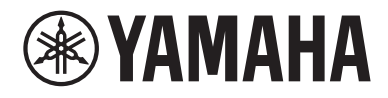

# **ユーザーガイド**

# レシーバー R-N2000A musiccast **JA**

# 目次

# ご使用になる前に

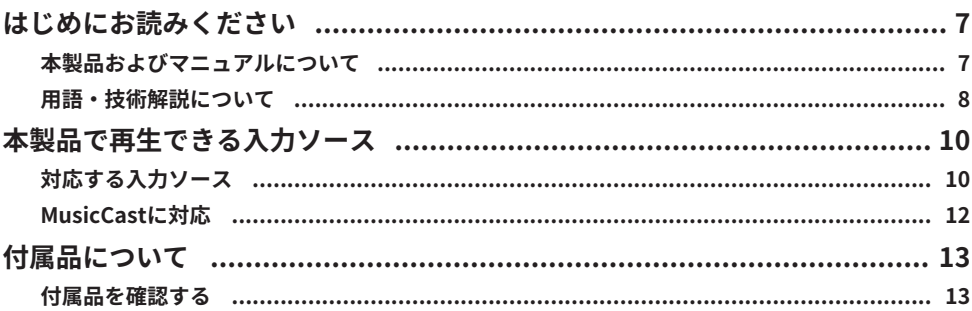

# 各部の名称と機能

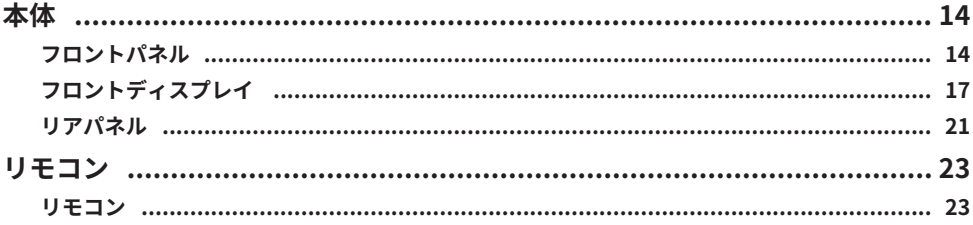

# 準備

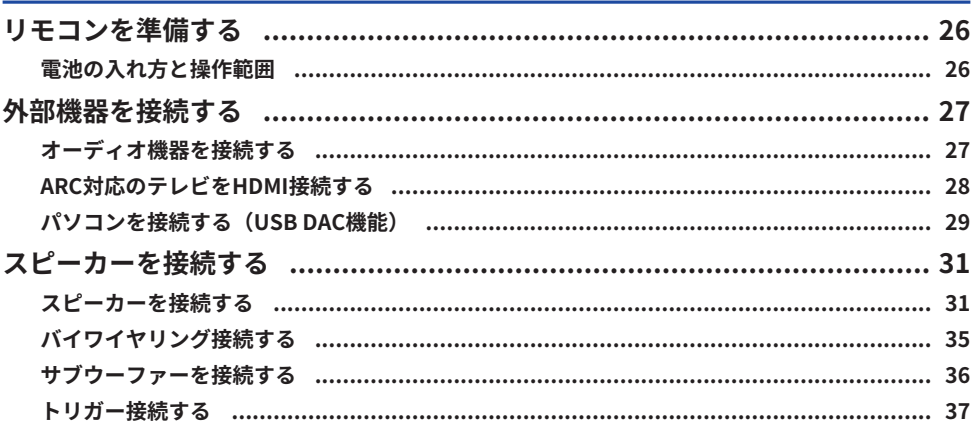

# 14

# 26

### $\overline{1}$

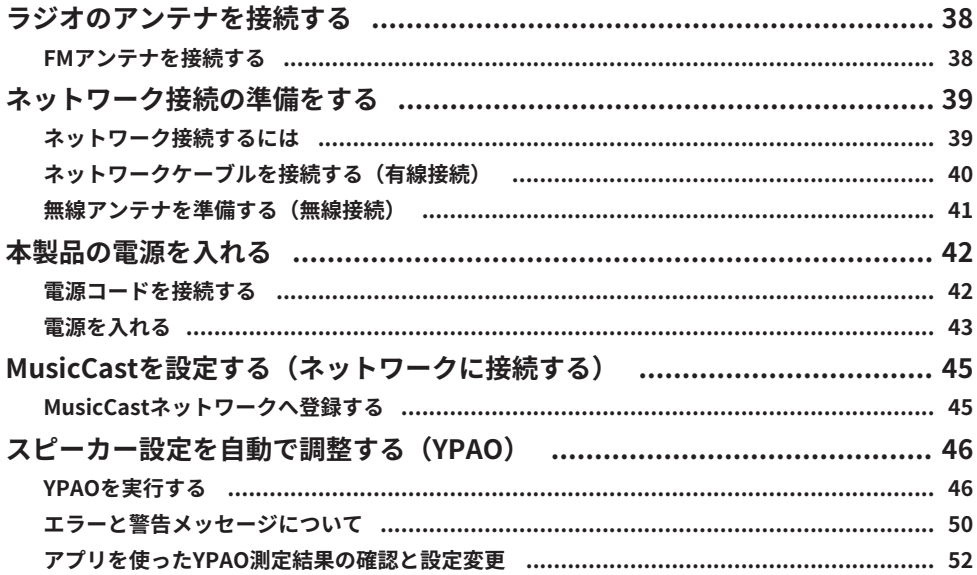

54

### 再生

#### ピュアダイレクト再生を楽しむ(PURE DIRECT) …………………………………………………… 58 低音/高音を調節する(BASS/TREBLE) ……………………………………………………………………… 59 左右の音量バランスを調節する(BALANCE) テレビの音声を聴く HDMI接続したテレビの音声を聴く(ARC) しょうしょう しょうしょう しょうしょう ちょうしゅう ラジオを聴く ラジオ局を手動で登録する …………………………………………………………………………… 66 ラジオ局の登録を解除する …………………………………………………………………………… 67

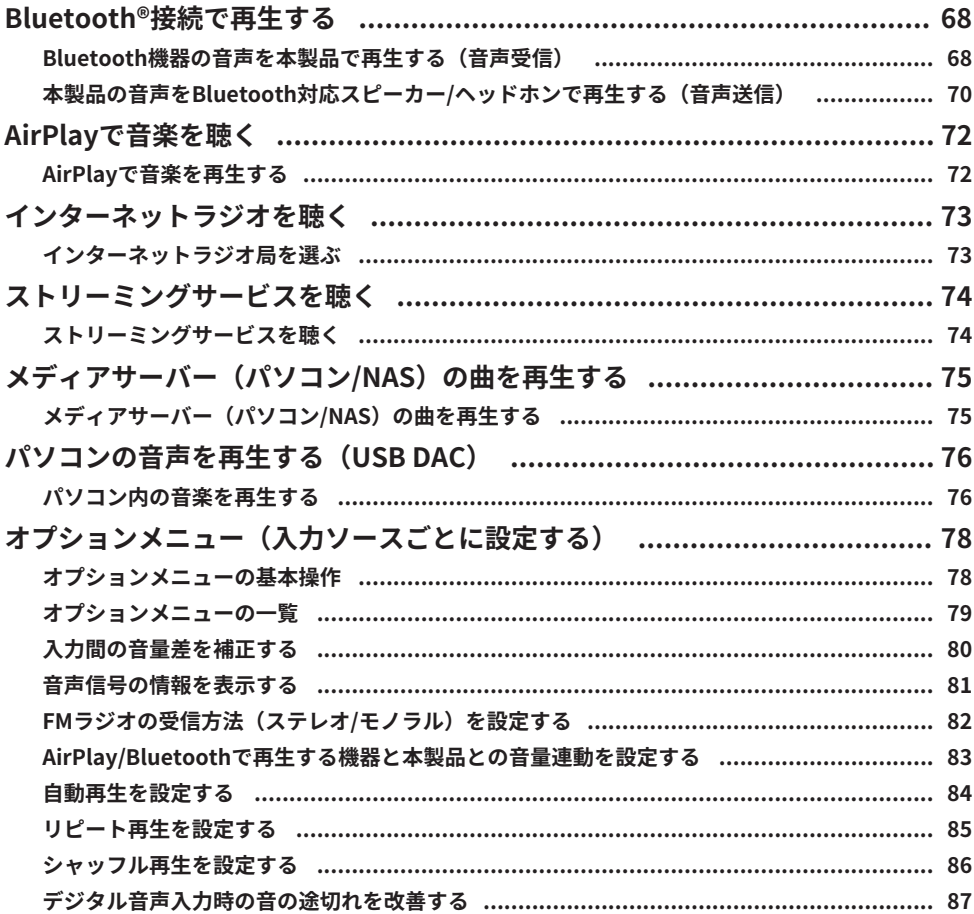

# 便利な機能

## 88

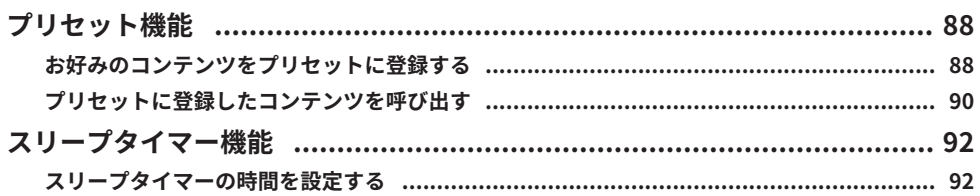

# 設定

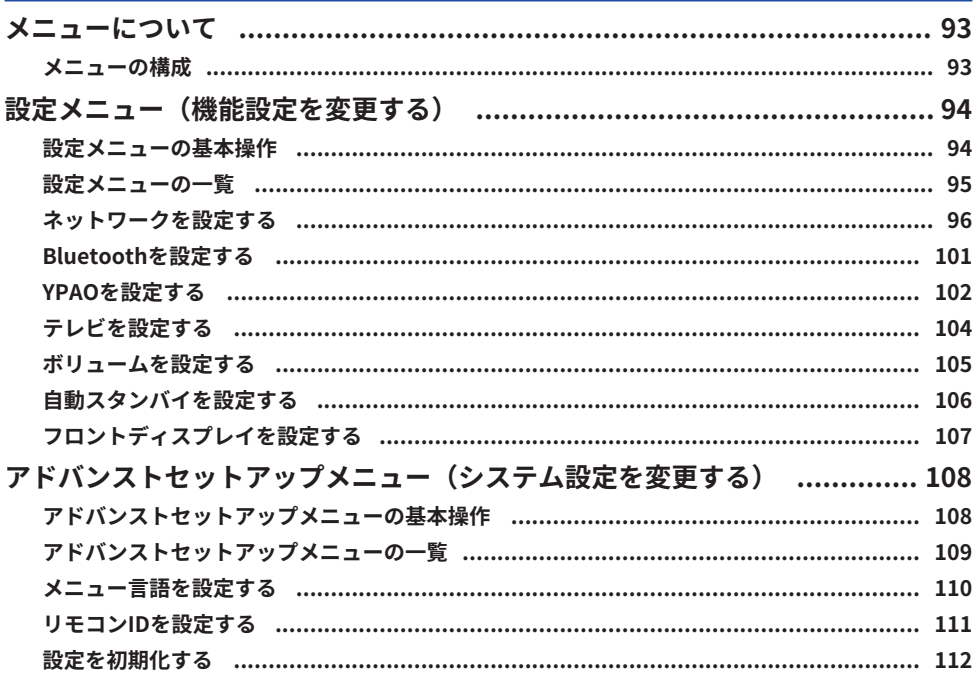

# アップデート

# 113

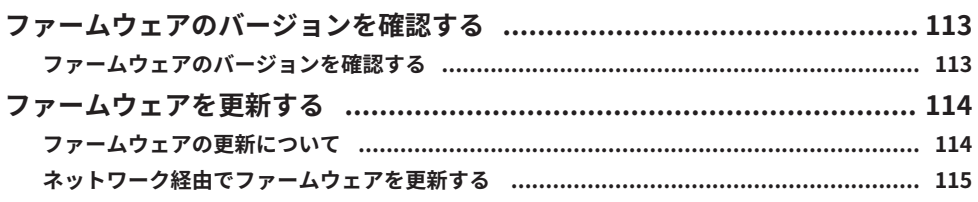

# 困ったときは

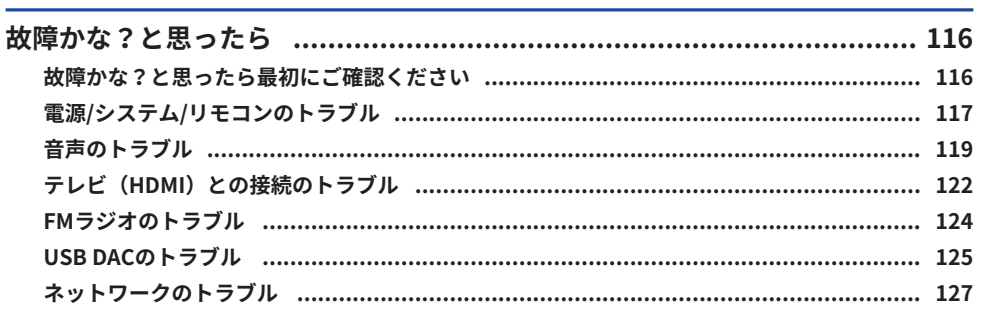

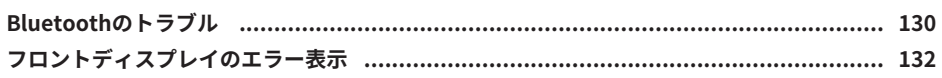

# 付録

### 133

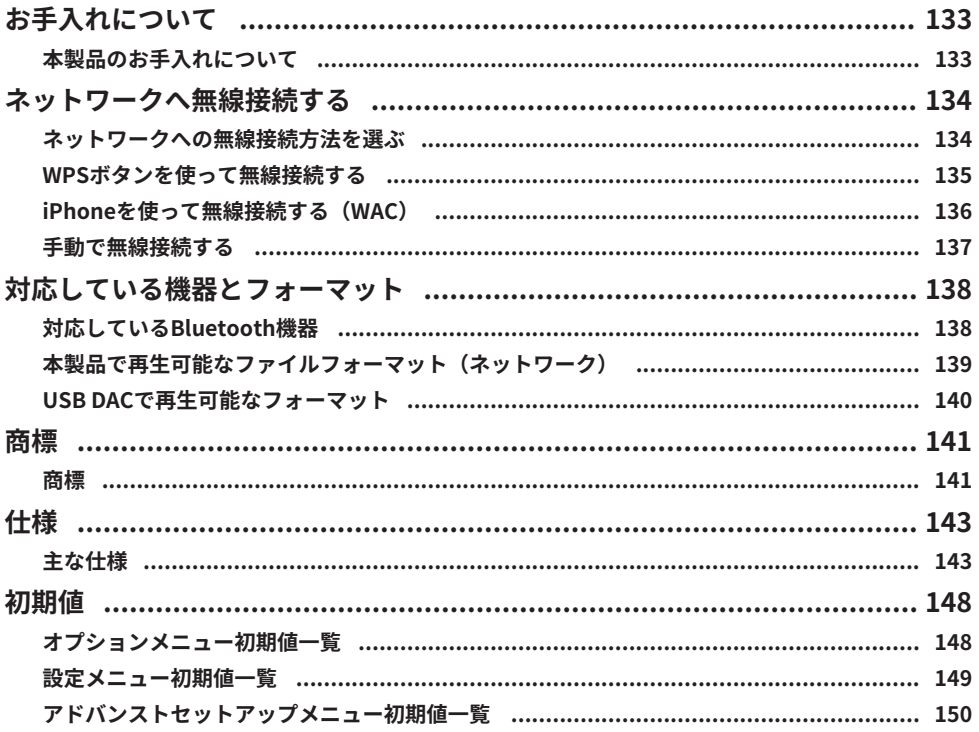

# 116

ご使用になる前に > はじめにお読みください

# <span id="page-6-0"></span>ご使用になる前に

### <span id="page-6-1"></span>はじめにお読みください

### <span id="page-6-2"></span>本製品およびマニュアルについて

ヤマハ製品をお買い上げいただきまして、まことにありがとうございます。本製品は、ア ナログ/デジタルの音声入力の再生に加え、ラジオ放送やネットワーク上の音楽コンテン ツをご家庭で再生するネットワーク対応のレシーバー(2 chステレオプリメインアンプ) です。自動音場補正機能YPAOを活用することで、お部屋に最適なサウンドで楽しめま す。

本製品のマニュアル(ガイド)は次のように構成されています。各ガイドを必ずお読みい ただき、製品同梱のガイドは、いつでも見られるところに大切に保管してください。

#### **セーフティーガイド(製品同梱)**

ご使用になる前に読んでいただきたい安全上の注意事項を掲載しています。

**クイックガイド(製品同梱)**

基本的な接続を行い、インターネットラジオを再生するまでを説明しています。

**ユーザーガイド(本ガイド)**

クイックガイドで説明していない情報など、すべての機能について説明しています。

- ( ユーザーガイドでは、iPhone、iPadを総称して「iPhone」と表記します。説明文に限 定する記載がない場合、「iPhone」という表記はiPhoneおよびiPadを意味します。
- ユーザーガイド内で使用されているマーク
	- ( 「 **注意**」は、傷害を負う可能性が想定される情報が記載されています。

・「ご注意」は、製品の故障、損傷や誤動作、データの損失を防ぐための情報が記載さ れています。

- · 「お知らせ」は、知っておくと便利な補足情報が記載されています。
- ( [検索用タグ]は、検索のためのキーワードです。

最新のマニュアルは次のウェブサイトからダウンロードできます。 <https://download.yamaha.com/jp/>

ご使用になる前に > はじめにお読みください

### <span id="page-7-0"></span>用語・技術解説について

本ガイドで使用する用語について、説明します。

#### **ARC**

Audio Return Channel (オーディオ・リターン・チャンネル)の略称です。テレビのARC 対応HDMI入力端子と、オーディオ/ビデオ機器のARC対応HDMI出力端子をHDMIケーブル で接続するだけで、光ケーブルなどを接続することなくテレビの音声をオーディオ/ビデ オ機器で再生できます。

#### **HDMI**

世界業界標準規格であるHDMI規格(High-Definition Multimedia Interface Specification)に準じた、デジタルインターフェースです。デジタルビデオ/オーディオ 信号をデジタルのまま劣化させることなく、1本のケーブルで伝送できます。また、著作 権保護技術 (HDCP: High-bandwidth Digital Content Protection system) に対応してい ます。より詳しい情報は[、https://www.hdmi.org](https://www.hdmi.org)を参照ください。

#### **USB DAC**

USB DACは、パソコンと接続されたUSBケーブルを介して送られてくるデジタル音声信号 を、アナログ音声に変換して再生する機能です。パソコンのアプリケーションで再生した 音楽を高品位に再生できます。

#### **YPAO(Yamaha Parametric room Acoustic Optimizer)**

ヤマハ独自の自動音場補正の技術です。YPAO専用マイクを使って、スピーカーの接続や リスニングポジションとの距離、および空間の音響特性を測定し、音量バランスや周波数 特性を白動で調整します。

#### **バイワイヤリング接続**

アンプとスピーカーの接続時に、低域用スピーカーユニット(ウーファー)と中高域用ス ピーカーユニット(ツイーター)とを、それぞれ別々に接続する方法です。スピーカーが バイワイヤリング対応の場合(低音域用と中高音域用に端子がある場合)に可能な接続方 法です。

#### **ラウドネス**

小さい音量でも低音と高音を聴きやすくする機能です。音量が小さいときに低音と高音が 聴こえにくくなる人間の聴感特性を補うことで、小さい音量でも自然な音を楽しむことが できます。

その他の用語や技術解説については、次のウェブサイトをご参照ください。本製品だけで なく、ヤマハのAV製品全般の用語や技術について解説しています。 <https://manual.yamaha.com/av/cm/glossary/>

# <span id="page-9-0"></span>本製品で再生できる入力ソース

### <span id="page-9-1"></span>対応する入力ソース

本製品は次の図のように、さまざまな入力ソースの再生に対応しています。

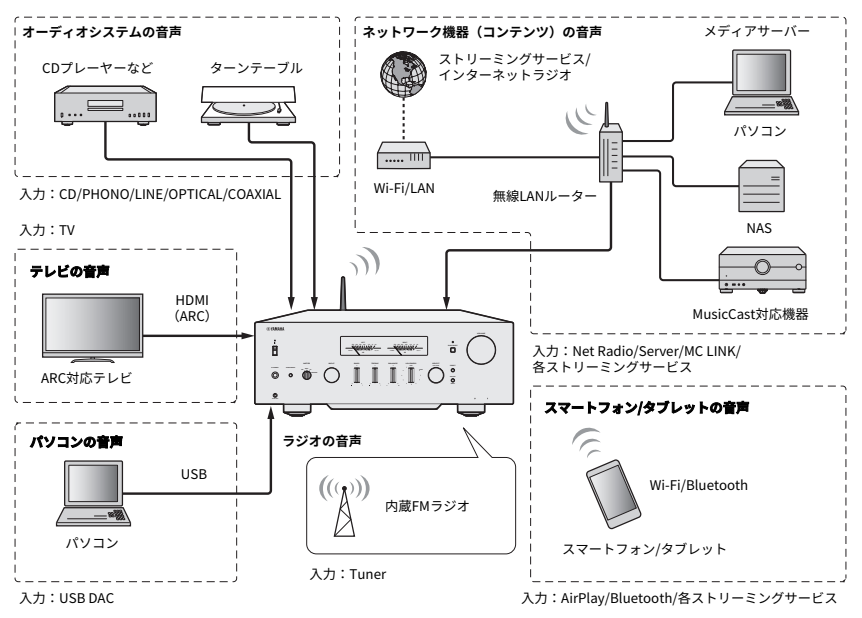

#### お知らせ

本製品は、BD/DVDプレーヤーなどとHDMI接続することはできません。これらの機器の音声を再生す るには、光デジタル(PCM)、同軸デジタル(PCM)、アナログステレオのいずれかの方法で接続し てください。

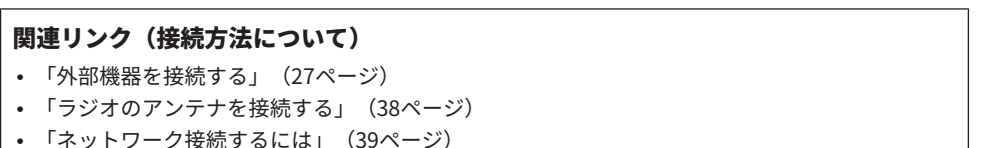

#### 関連リンク(再生方法について)

- 「入力ソースを選ぶ」 (55ページ)
- ( [「テレビの音声を聴く」\(62ページ\)](#page-61-0)
- 「ラジオを聴く」 (64ページ)
- ( [「Bluetooth®接続で再生する」\(68ページ\)](#page-67-0)
- ( [「AirPlayで音楽を聴く」\(72ページ\)](#page-71-0)
- ( [「インターネットラジオを聴く」\(73ページ\)](#page-72-0)
- 「ストリーミングサービスを聴く」 (74ページ)
- 「メディアサーバー (パソコン/NAS) の曲を再生する」 (75ページ)
- ( [「パソコンの音声を再生する\(USB DAC\)」\(76ページ\)](#page-75-0)

### <span id="page-11-0"></span>MusicCastに対応

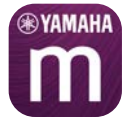

本製品はMusicCast対応機器です。これにより、複数の部屋に設置したMusicCast対応機 器で、音楽を共有できます。専用アプリ「MusicCast Controller」により、簡単な操作で 家庭内のどこにいても、スマートフォンやメディアサーバー(パソコン/NAS)、インタ ーネットラジオ、ストリーミングサービスの音楽を楽しめます。

MusicCastの詳細と対応機器については、ヤマハのホームページをご覧ください。またア プリの詳細については、App StoreまたはGoogle Playで「MusicCast Controller」を検索 してください。

<span id="page-12-0"></span>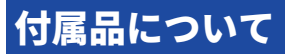

### <span id="page-12-1"></span>付属品を確認する

本製品の付属品は、次のとおりです。付属品がすべて揃っていることをご確認ください。

□ 電源コード

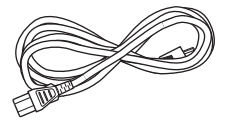

□ YPAO用マイク

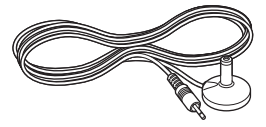

□ FMアンテナ

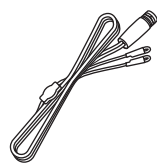

£ リモコン

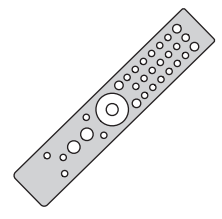

□ 単4乾電池 (2本)

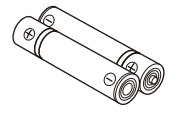

£ セーフティーガイド £ クイックガイド □ 保証書

# <span id="page-13-0"></span>各部の名称と機能

## <span id="page-13-1"></span>本体

### <span id="page-13-2"></span>フロントパネル

本体前面の各部の名称と機能について説明します。

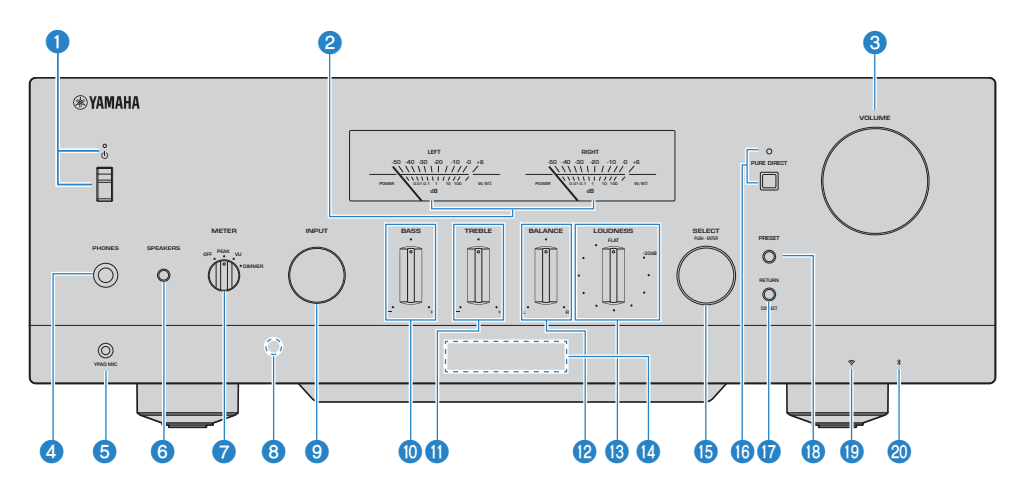

**❶** (b) (電源) スイッチ/インジケーター

本製品の電源をオン/オフします[\(43ページ\)](#page-42-0)。

#### **スイッチが上側のとき**

電源がオンまたはスタンバイの状態です。リモコンの①AMPキーを押すと電源がオンとスタン バイで切り替わります。また、次の場合も本製品はスタンバイになります。

• 自動スタンバイ機能が動作したとき [\(106ページ\)](#page-105-0)

#### **スイッチが下側のとき**

電源オフの状態です。リモコンによる操作はできません。また、Bluetooth機器やネットワーク 上の機器、MusicCast Controllerアプリによる連動もできません。

インジケーターは、電源の状態により、次のように点灯します。 電源がオンのとき:点灯 電源がスタンバイのとき:暗い点灯 電源がオフのとき:消灯

#### お知らせ

インジケーターが点滅している場合は、保護回路が動作し、製品保護のために電源がオンにな らなくなっています。ヤマハ修理ご相談センターに修理をご依頼ください。

#### **2 メーター LEFT/RIGHT**

LEFT (左) チャンネルとRIGHT (右) チャンネルの音声出力レベルを表示します。

#### **8 VOLUME (ボリューム)** 音量を調節します。

#### **4 PHONES (フォーンズ) 端子**

ヘッドホンを接続します(ステレオ標準フォーンプラグ対応)。

#### お知らせ

ヘッドホンを接続すると、本製品に接続したスピーカーからは音が出ません。また、PRE OUT (プリアウト)端子からの出力もオフになります。

#### e **YPAO MIC端子**

付属のYPAO用マイクを接続します([46ページ\)](#page-45-1)。

#### **6 SPEAKERS (スピーカー)**

リアパネルのSPEAKERS L/R CH A端子とB端子に接続したスピーカーを切り替えます ([54ページ\)](#page-53-2)。

#### g **METER(メーター)**

メーターの機能を次のように切り替えます。

#### **OFF**

メーターの動作と照明をオフにします。

#### **PEAK(ピーク)**

ピークレベルメーターとして動作します。音声出力の瞬間最高レベルを表示します。

#### **VU**

VU(Volume Unit)レベルメーターとして動作します。音声出力の実効値を表示し、人間の感 覚に近い値を表示します。

#### **DIMMER(ディマー)**

DIMMERを選択するとメーターの明るさが変化します。お好みの明るさになったときに他の設 定項目に切り替えると、そのときの明るさで確定します。

#### **8 リモコン信号受光部**

リモコンの信号(赤外線)を受信します([26ページ\)](#page-25-2)。

#### i **INPUT(インプット)**

入力ソースを選択します ([55ページ\)](#page-54-0)。

#### **M** BASS (バス)

低音域の音量を調整します ([59ページ\)](#page-58-0)。

#### k **TREBLE(トレブル)**

高音域の音量を調整します([59ページ\)](#page-58-0)。

#### **BALANCE (バランス)**

左右の音量バランスを調整します([60ページ\)](#page-59-0)。

#### m **LOUDNESS(ラウドネス)**

小さい音量でも低音と高音を聴きやすくするように調節します([61ページ\)](#page-60-0)。YPAOボリュー ム機能([102ページ](#page-101-0))を有効にしている場合、LOUDNESSの調節はできません。

#### n **フロントディスプレイ**

各種情報やメニューが表示されます([17ページ\)](#page-16-0)。

#### o **SELECT(PUSH-ENTER)(セレクト[エンター])**

フロントディスプレイのメニュー操作などで使用します。回すことで項目を選択し、押すこと で選択を確定します。

#### p **PURE DIRECT(ピュアダイレクト)/インジケーター**

ピュアダイレクトのオン/オフを切り替えます[\(58ページ\)](#page-57-1)。オンにすると、インジケーター が点灯し、フロントディスプレイが消灯します。

#### q **RETURN(リターン)/CONNECT(コネクト)**

フロントディスプレイのメニュー操作などで使用します。 本製品をMusicCastネットワークに登録するときにも使用します([45ページ\)](#page-44-1)。

#### **B PRESET (プリセット)**

登録(プリセット)したラジオ局([64ページ\)](#page-63-1)や、登録した曲/インターネットラジオ局 ([90ページ\)](#page-89-0)を呼び出すときに使用します。

#### **69 無線LANインジケーター**

本製品がネットワークに無線接続されているときに点灯します([134ページ](#page-133-0))。

#### **4** Bluetoothインジケーター

Bluetooth機器が接続されているときに点灯します[\(68ページ](#page-67-0))。

#### **関連リンク**

[「本製品のお手入れについて」\(133ページ\)](#page-132-2)

### <span id="page-16-0"></span>フロントディスプレイ

フロントディスプレイに表示される内容について説明します。

#### **■ 基本表示**

再生中の基本となる表示です。選択した入力により、表示内容は異なります。次の表示は メディアサーバー再生時の表示例です。

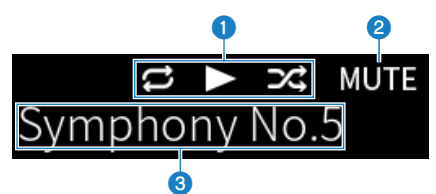

#### **1 再生ステータスアイコン**

曲/局(ラジオ局)の再生状態に応じて表示されます。

#### リピート 全曲/1曲 ( **区/ 区)**

入力が「Server」のとき、リピート再生設定時に表示されます([85ページ\)](#page-84-0)。ただし、スマー トフォン/タブレット端末内の音楽再生時は、各端末の状態に従うため表示されません。

#### **再生/ポーズ(コ/ロ)**

入力が「Server」または「Bluetooth」のとき、再生中またはポーズ時に表示されます。 入力が「AirPlay」または「Net Radio」のときは、再生中に再生アイコンが表示されます。

#### **シャッフル (図)**

入力が「Server」のとき、シャッフル再生設定時に表示されます([86ページ\)](#page-85-0)。ただし、スマ ートフォン/タブレット端末内の音楽再生時は、各端末の状態に従うため表示されません。

#### **<sup>2</sup>** -∞ (音量最小時) /MUTE (ミュート)

音量が最小のときは「-∞」が点滅表示されます。ミュート時は「MUTE」が点滅表示されま す。

#### **6 情報表示エリア**

選択した入力により次の情報が表示されます。

**CD/PHONO/LINE1/LINE2/OPTICAL1/OPTICAL2/COAXIAL/TVおよびストリーミン グサービス 選択時**

入力名が表示されます。

#### **USB DAC選択時**

再生信号のフォーマット情報やサンプリング周波数が表示されます。

#### **Server/Net Radio選択時**

再生中の曲/局情報が表示されます。リモコンのDISPLAYキーで表示内容を切り替えられます。

#### **AirPlay/Bluetooth選択時**

再生中の曲情報または入力名が表示されます。リモコンのDISPLAYキーで表示内容を切り替え られます。

#### **TUNER選択時**

周波数が表示されます。

#### お知らせ

表示できない文字は、「\_」が表示されます。

#### **■ ブラウズ表示**

入力が「Server」または「Net Radio」のとき、再生したい曲/局を選ぶための表示です。

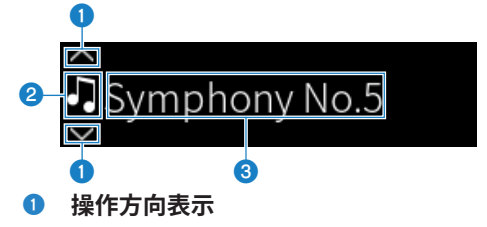

ブラウズ可能な方向が表示されます。

**2 ファイル情報アイコン** 

現在表示しているコンテンツの種類がアイコンで表示されます。

#### **Server選択時**

日音楽ファイルです。

本製品が対応していないフォーマットの音楽ファイルが表示される場合があります ([139ページ](#page-138-0))。

ニフォルダーです。

■ 再生できないファイルです。

**Net Radio選択時**

ニフォルダーです。

■ 選局可能なラジオ局です。

#### **6 コンテンツ情報表示エリア**

ファイル名や局名が表示されます。

#### お知らせ

表示できない文字は、「\_」が表示されます。

#### **■ ウォーミングアップ表示**

本製品の電源を入れた後、アンプ部の温度状況をアイコン表示でお知らせします。音質が 安定するまでの目安としてください。

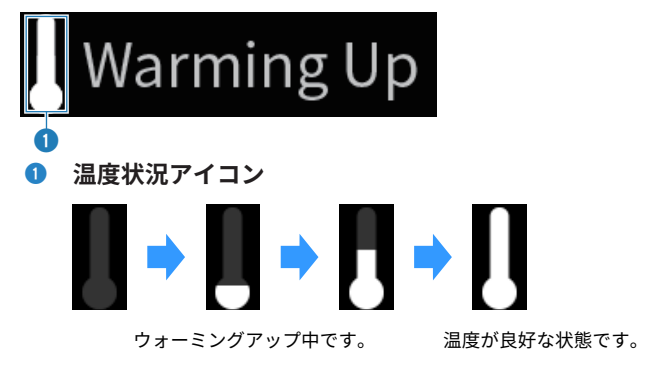

#### お知らせ

- 表示器保護のため、一定時間操作が行われないと減光状態となります。リモコンやフロントパネル の操作を行うと元の明るさに戻ります。
- PURE DIRECTがオンのときはフロントディスプレイが消灯します。リモコンやフロントパネルの操 作を行うと、再度点灯します。
- ( 基本表示は、一定時間操作が行われないと消灯します。消灯するまでの時間は、設定メニューで変 更できます。
- ( 基本表示やブラウズ表示で、表示できるコンテンツ情報(局/曲の名称など)の最大文字数は、選 択している入力や文字の種類により異なります。

#### **関連リンク**

[「フロントディスプレイを設定する」\(107ページ\)](#page-106-0)

### <span id="page-20-0"></span>リアパネル

本体背面の各部の名称と機能について説明します。

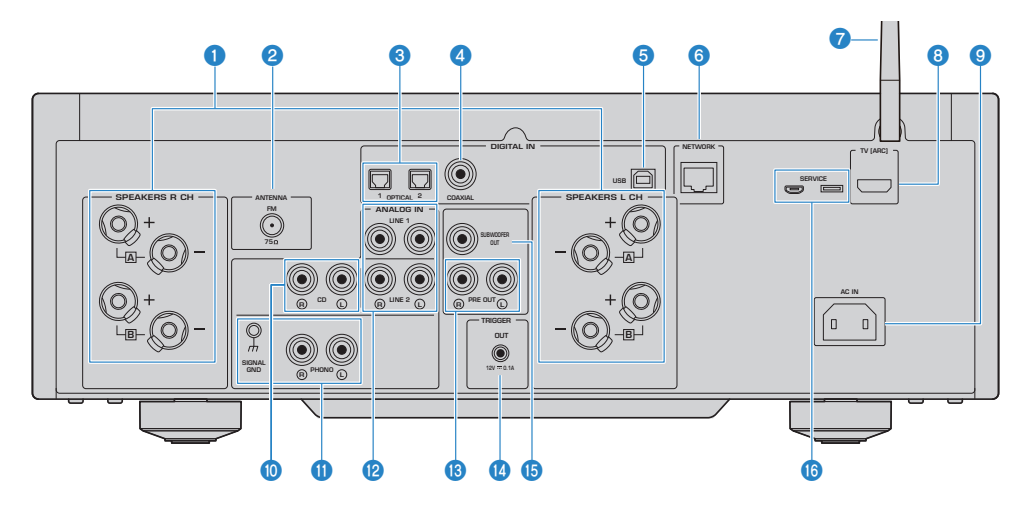

- **O** SPEAKERS (スピーカー) L/R CH端子 スピーカーを接続します([31ページ\)](#page-30-1)。
- **2 ANTENNA (アンテナ) 端子**

ラジオのアンテナを接続します([38ページ\)](#page-37-0)。

#### **6 OPTICAL (オプティカル) 1~2入力端子**

光デジタル出力を持つ外部機器を接続します([27ページ\)](#page-26-1)。

#### **4 COAXIAL (コアキシャル) 入力端子**

同軸デジタル出力を持つ外部機器を接続します([27ページ\)](#page-26-1)。

#### **6** USB端子

パソコンを接続します([29ページ\)](#page-28-0)。USB Type Bコネクタに対応しています。

#### **6 NETWORK (ネットワーク) 端子**

本製品をネットワークに有線接続する場合に、ネットワークケーブルを接続します ([40ページ\)](#page-39-0)。

#### g **ワイヤレスアンテナ**

本製品をネットワークに無線 (Wi-Fi) 接続する場合に使用します ([41ページ](#page-40-0))。Bluetooth接 続にも使用します([68ページ\)](#page-67-0)。

#### **8** TV [ARC]端子

HDMIケーブルを使って、テレビのHDMI(ARC)入力端子に接続します[\(28ページ](#page-27-0))。必ず ARCに対応したHDMI入力端子に接続してください。

#### お知らせ

本端子はテレビのHDMI入力端子と接続するためのものです。BD/DVDプレーヤーなどのHDMI出 力端子とは接続しないでください。

#### **9** AC IN端子

付属の電源コードを接続します([42ページ\)](#page-41-1)。

#### **<sup>1</sup>** CD入力端子

アナログ音声出力を持つCDプレーヤーなどを接続します([27ページ](#page-26-1))。

#### **1 PHONO (フォノ) 入力端子**

#### SIGNAL GND (シグナル グラウンド) 端子

ターンテーブル(レコードプレーヤー)を接続します([27ページ\)](#page-26-1)。

#### **12 LINE (ライン) 1~2入力端子**

アナログ音声出力を持つ外部機器を接続します([27ページ\)](#page-26-1)。

#### **B PRE OUT (プリアウト) 端子**

SPEAKERS L/R CH端子に出力される信号と同じ音声信号が出力されます[\(27ページ\)](#page-26-1)。

#### **4 TRIGGER OUT (トリガーアウト) 端子**

トリガー機能対応の外部機器を接続します([37ページ\)](#page-36-1)。

#### **6 SUBWOOFER OUT (サブウーファーアウト) 端子**

アンプ内蔵のサブウーファーを接続します([36ページ\)](#page-35-0)。

#### **B SERVICE (サービス) 端子**

修理などで使用するサービス用の端子です。何も接続しないでください。

各部の名称と機能 > リモコン

# <span id="page-22-0"></span>リモコン

### <span id="page-22-1"></span>リモコン

リモコンの各部の名称と機能について説明します。

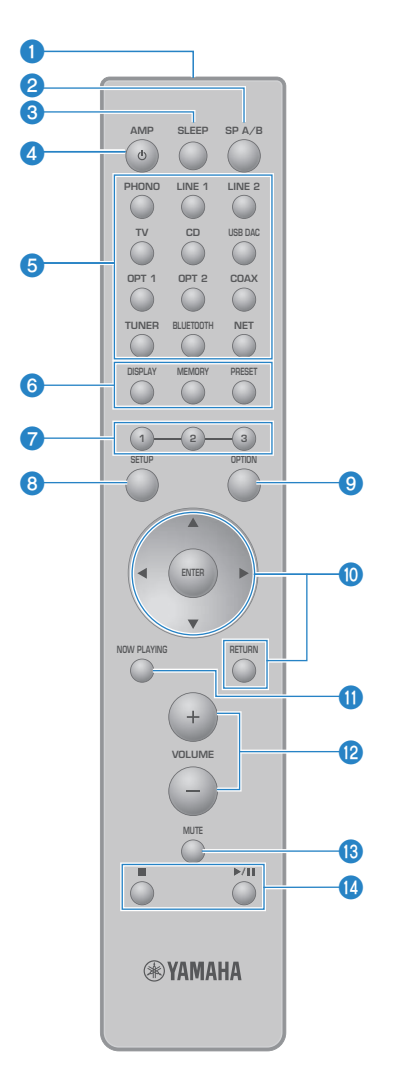

#### a **リモコン信号送信部**

リモコンの信号(赤外線)を送信します。

各部の名称と機能 > リモコン

b **SP(スピーカー) A/Bキー**

再生するスピーカーを切り替えます。押すたびにA、B、A+B、オフの順で切り替わります ([54ページ\)](#page-53-2)。

c **SLEEP(スリープ)キー**

スリープタイマーを設定します([92ページ\)](#page-91-1)。

d z**AMP(アンプ)キー**

本製品の電源をオンとスタンバイで切り替えます([43ページ\)](#page-42-0)。

**6 入力ソース選択キー** 

再生する入力ソースを選択します([55ページ\)](#page-54-0)。

#### お知らせ

NETキーは繰り返し押して、ネットワークソースを切り替えます。

#### f **DISPLAY(ディスプレイ)キー**

各種情報の表示を切り替えます([17ページ\)](#page-16-0)。

#### **MEMORY(メモリー)キー**

ラジオ局を登録(プリセット)します([66ページ\)](#page-65-0)。メディアサーバーの曲やインターネット ラジオ局も登録できます([88ページ\)](#page-87-2)。

#### **PRESET(プリセット)キー**

登録(プリセット)したラジオ局([64ページ\)](#page-63-1)や、登録した曲/インターネットラジオ局 ([90ページ\)](#page-89-0)を呼び出すときに使用します。

#### g **1/2/3キー**

お気に入りのラジオ局やネットワークコンテンツを、プリセットとは別に登録したり、呼び出 したりできます([88ページ\)](#page-87-1)。

**6 SETUP (セットアップ) キー** 

設定メニューを表示します ([94ページ\)](#page-93-1)。

i **OPTION(オプション)キー**

オプションメニューを表示します([78ページ\)](#page-77-1)。

**<u>10</u>** メニュー操作キー

**AV4▶ (カーソルキー)、ENTER (エンター)、RETURN (リターン)** メニューを操作します。

#### k **NOW PLAYING(ナウプレイング)キー**

現在再生中のネットワークコンテンツの情報を表示します。

各部の名称と機能 > リモコン

- l **VOLUME(ボリューム)+/-キー** 音量を調節します ([56ページ\)](#page-55-0)。
- m **MUTE(ミュート)キー** 消音します。再度押すと、もとの音量に戻ります。
- **<sup>6</sup>** (停止)、▶/■■ (再生/一時停止) キー

メディアサーバーや、インターネットラジオ、Bluetoothなどの再生を操作します。

<span id="page-25-0"></span>準備

# <span id="page-25-1"></span>リモコンを準備する

### <span id="page-25-2"></span>電池の入れ方と操作範囲

付属の乾電池を、正しい向き(+と-)でリモコンに入れてください。

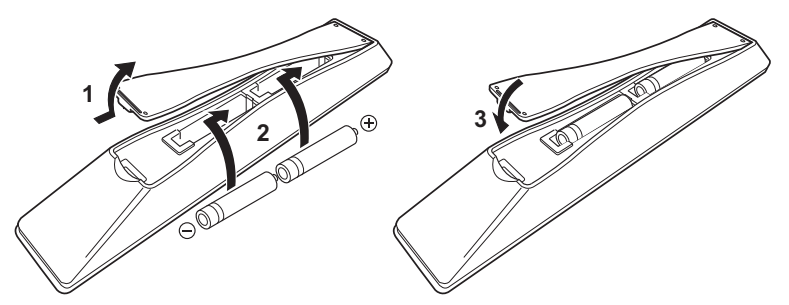

リモコンの操作範囲は、次のイラストのとおりです。

リモコンを本体のリモコン信号(赤外線)受光部に向けて操作してください。

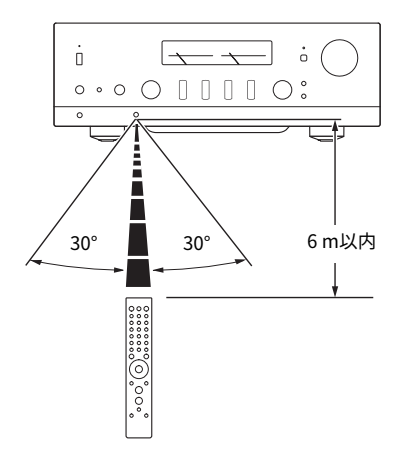

<span id="page-26-0"></span>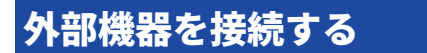

### <span id="page-26-1"></span>オーディオ機器を接続する

本製品にCDプレーヤーなどのオーディオ機器を接続します。

接続するオーディオ機器の音声端子に応じて、市販のRCAタイプのピンケーブル、光ファ イバーケーブル、同軸デジタルケーブルを使用してください。

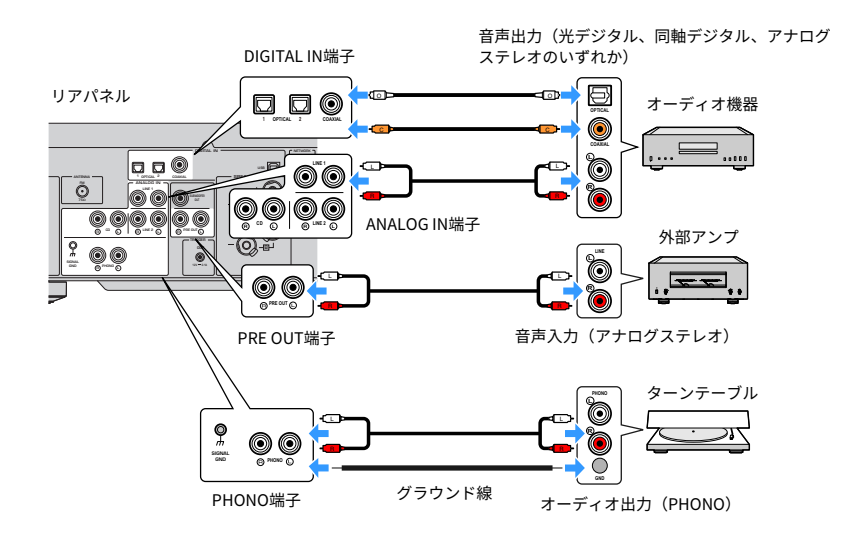

#### お知らせ

- ( 本製品のDIGITAL IN端子は、PCM信号(2チャンネル)のみに対応しています。
- ( 本製品のPHONO端子は、MM型カートリッジに対応しています。MC型(低出力型)のカートリッ ジを搭載したターンテーブル(レコードプレーヤー)を接続するときは、昇圧トランスなどを使用 してください。
- ( お使いのターンテーブルによっては、本製品のSIGNAL GND端子と接続することでノイズを低減で きます。ただし、ターンテーブルによっては、接続しないほうがノイズが少ない場合があります。
- ( SIGNAL GND端子は安全アースではありません。

#### **関連リンク**

[「リアパネル」\(21ページ\)](#page-20-0)

### <span id="page-27-0"></span>ARC対応のテレビをHDMI接続する

市販のHDMIケーブルを使って、本製品にARC対応のテレビを接続します。この接続によ り、テレビの音声や、テレビとHDMI接続した外部機器の音声を再生できるようになりま す。また、テレビと本製品の電源を連動できるようになります。

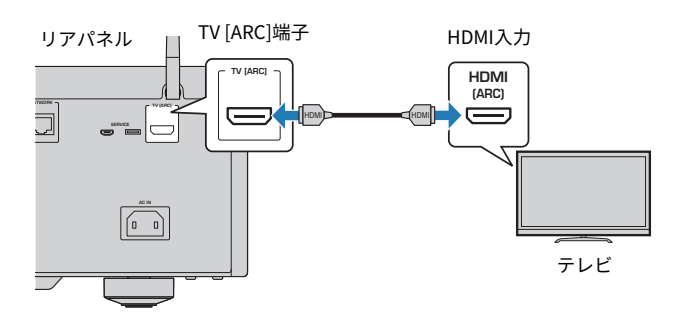

#### お知らせ

- テレビ側は(ARC)または(eARC/ARC)と表記されたHDMI入力端子に接続してください。これら の表記は、その端子が(ARCのみ)または(eARCとARCの両方)に対応していることを示していま す。ARC非対応の端子と接続した場合、HDMI経由ではテレビの音声を再生できません。
- 本製品はeARCには対応していません。
- •接続にはARCに対応したHDMIロゴ入りのHDMIケーブル(19ピン)をご使用ください。
- ( テレビ側の設定が必要な場合があります。テレビの取扱説明書もご参照ください。
- 本製品から映像は出力されません。
- ( ARC非対応のテレビ音声を再生するには、テレビの音声出力端子と、本製品の音声入力端子 (OPTICAL/COAXIAL/LINEのいずれか)に接続してください。

#### **関連リンク**

[「テレビの音声を聴くための設定をする」\(62ページ\)](#page-61-1)

### <span id="page-28-0"></span>パソコンを接続する(USB DAC機能)

本製品は、USB DAC機能を搭載しています。本製品のUSB端子とパソコンを接続すれば、 本製品のDACデバイスによるアナログ変換処理により、パソコン上の音楽データが高品位 なサウンドで楽しめます。 この機能を利用する場合は、ヤマハが提供する専用ドライバー (パソコン用ソフトウェア)をパソコンにインストールしてから、本製品とパソコンを接 続します。

#### ■ 対応OSについて

対応するパソコンのOSは次のとおりです。(2023年5月現在)

- $\cdot$  Windows 10/11
- $\cdot$  macOS 13/12/11/10.15/10.14/10.13

#### **■ ドライバー(パソコン用ソフトウェア)について**

パソコンのOSがWindowsの場合は、専用ドライバー「Yamaha Steinberg USB Driver」 のインストールが必要です。パソコンのOSがmacOSの場合は、OS標準のドライバーで動 作するため専用ドライバーのインストールは不要です。

#### お知らせ

- ( パソコンの構成や環境、OSのバージョンアップなどにより、「対応OS」であっても動作しない場 合があります。
- 本製品とパソコンの接続は、ドライバーをインストール後に行ってください。インストール前に接 続すると、正しく動作しない場合があります。

#### **■ 専用ドライバーをインストールする(Windowsのみ)**

本製品とパソコンを接続する前に、専用のドライバーをパソコンにインストールします。

- 1 **次のURL にアクセスし、「Yamaha Steinberg USB Driver」を検索する。** ソフトウェアダウンロードページ URL[:https://download.yamaha.com/](https://download.yamaha.com/)
- 2 **最新のドライバーをダウンロードする。**
- 3 **ダウンロードしたファイルを展開(解凍)する。**
- 4 **ドライバーをパソコンにインストールする。** ダウンロードしたドライバーに添付されているインストールガイドに従って、インスト ールしてください。
- 5 **インストールが終了したら、起動中のすべてのアプリケーションを終了する。**

準備 > 外部機器を接続する

#### お知らせ

パソコンに既に古いバージョンのドライバーが入っている場合は、アンインストールしてから、新し いドライバーをインストールしてください。

#### **■ パソコンを接続する**

市販のUSBケーブルを使って、本製品にパソコンを接続します。本製品のUSB端子は、 USB Type Bコネクタに対応しています。

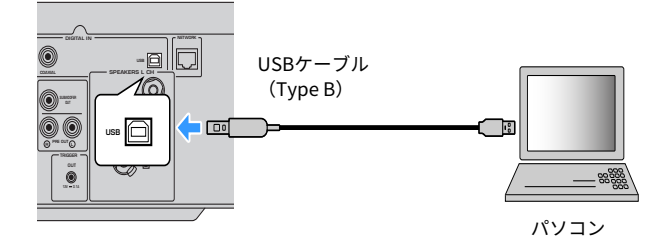

#### お知らせ

- ( 使用するパソコンのUSB端子の種類をご確認の上、市販のUSBケーブルをご用意ください。
- ( USBケーブルは、長さ3m未満のものをご使用ください。

#### **関連リンク**

[「パソコンの音声を再生する\(USB DAC\)」\(76ページ\)](#page-75-0)

### <span id="page-30-0"></span>スピーカーを接続する

### <span id="page-30-1"></span>スピーカーを接続する

市販のスピーカーケーブルを使って、本製品にスピーカーを接続します。

#### ■ スピーカーのインピーダンスについて

- インピーダンス4Ω以上のスピーカーをお使いください。
- 次の場合はインピーダンス8Ω以上のスピーカーをお使いください。
- · 2組のスピーカー (スピーカーAとスピーカーB)を接続して、同時に出力(スピーカ ー設定でA+Bを選択)する場合

**関連リンク**

「出力先のスピーカーを選ぶ」 (54ページ)

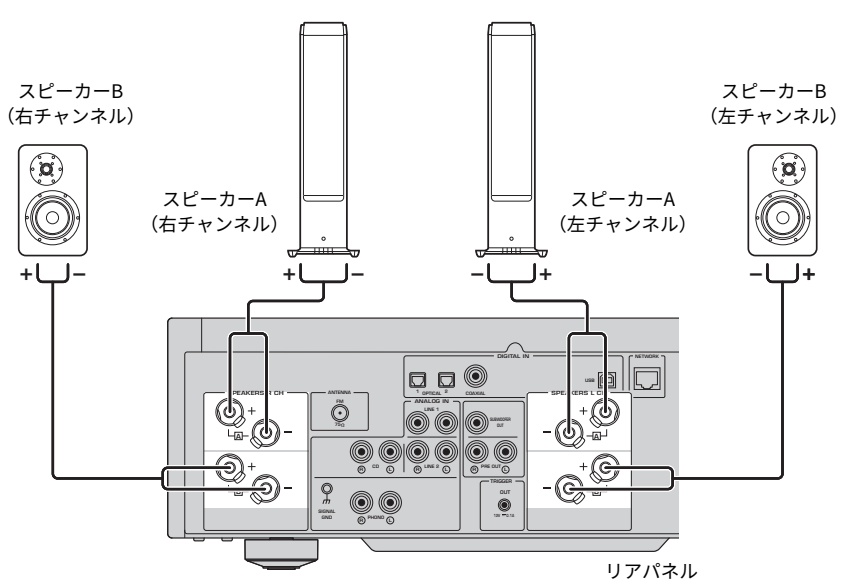

準備 > スピーカーを接続する

1 **スピーカーケーブル先端の絶縁部(被覆)を約10 mmはがし、芯線をしっかりとよ じる。**

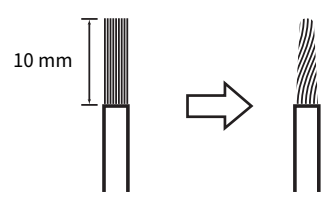

2 **スピーカー端子のつまみを左に回してネジをゆるめ、端子の穴にスピーカーケーブ ルの芯線を差し込む。**

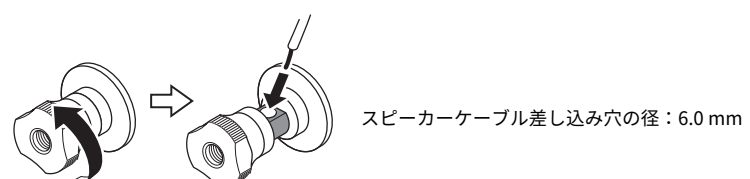

3 **つまみを右に回して、締め付ける。**

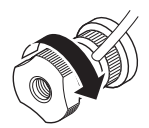

注意

- スピーカー端子のつまみを左に回し過ぎると、つまみが本製品から外れます。外れたつまみを誤 ってお子様が飲み込むおそれがありますのでご注意ください。
- •本製品の電源がオンのときにスピーカー端子に触れないでください。感電するおそれがありま す。

ご注意

- スピーカーケーブルを加工するときは、本製品から離れた場所で行ってください。スピーカーケ ーブルの芯線が本製品内部に入りショートするなど、故障の原因となります。
- ( スピーカー端子が金属製ラックに触れるとショートし、本製品が故障するおそれがあります。ス ピーカー端子がラックに触れないように十分な距離を取って設置してください。
- スピーカーケーブルの芯線は、他のスピーカーケーブルの芯線または本製品の金属部分とは接触 させないでください。本製品やスピーカーが故障することがあります。

#### お知らせ

左チャンネル(L)、右チャンネル(R)、+(赤)、-(黒)をよく確認して、正しく接続してくだ さい。接続が間違っていると、スピーカーから音が出ない場合があります。また、極性が間違ってい ると、音が不自然に聞こえることがあります。

#### **■ バナナプラグで接続する**

バナナプラグを使用する場合は、スピーカー端子のつまみを強く締めてからバナナプラグ を差し込んでください。

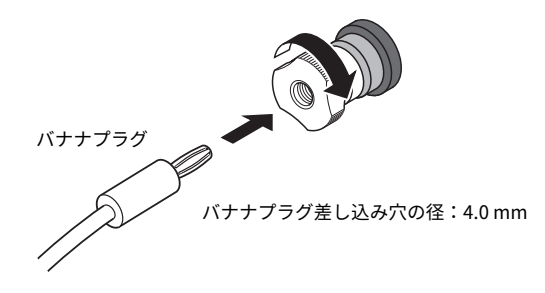

- Y型ラグで接続する
	- 1 **スピーカー端子のつまみを左に回してネジをゆるめ、リング部と基部の間にY型ラ グをはさむ。**

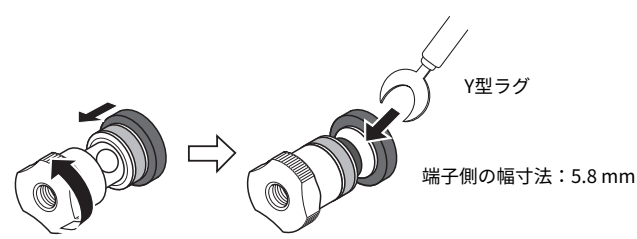

2 **つまみを右に回して、締め付ける。**

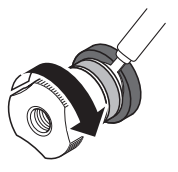

準備 > スピーカーを接続する

#### **関連リンク**

- ( [「バイワイヤリング接続する」\(35ページ\)](#page-34-0)
- 「サブウーファーを接続する」 (36ページ)

### <span id="page-34-0"></span>バイワイヤリング接続する

バイワイヤリング接続により、スピーカーのウーファー(低音部)とツイーター/ミッド レンジ(中高音部)を分割して駆動できます。接続にはバイワイヤリング接続に対応した スピーカーが必要です。

- 1 **スピーカーの端子に装着されたショート用のバーやブリッジを取り外す。**
- 2 **本製品とスピーカーを次のイラストのように接続する。**

イラストは左チャンネルの接続例です。右チャンネルも同様に接続します。 スピーカー端子AとBを入れ替えて接続しても問題ありません。

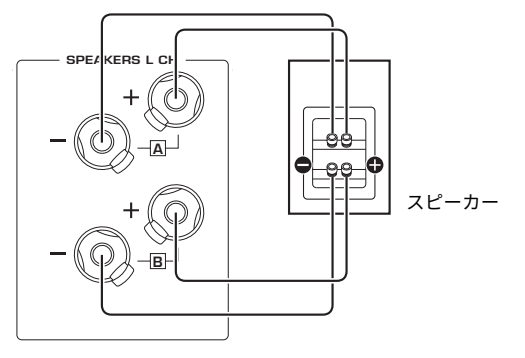

リアパネル

#### お知らせ

- ( バイワイヤリング接続した場合は、本製品の電源をオンにした後、YPAO実行前にスピーカー設定 をA+Bに変更する必要があります。
- インピーダンス4 Ω以上の、バイワイヤリング接続に対応したスピーカーをお使いください。

#### **関連リンク**

- ( [「YPAOを実行する」\(46ページ\)](#page-45-1)
- ( [「出力先のスピーカーを選ぶ」\(54ページ\)](#page-53-2)

準備 > スピーカーを接続する

### <span id="page-35-0"></span>サブウーファーを接続する

サブウーファーを使用する場合は、市販のモノラルピンケーブル(RCA)を使って、本製 品にサブウーファーを接続します。

サブウーファー(アンプ内蔵)

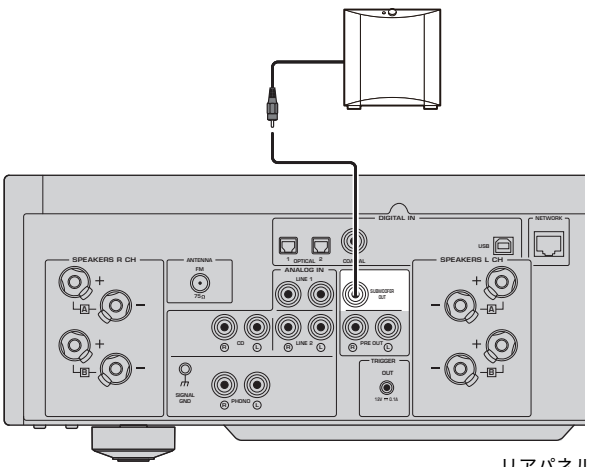

リアパネル
準備 > スピーカーを接続する

### トリガー接続する

#### トリガー接続対応のヤマハ製機器を接続する

トリガー機能とは、本製品の操作(電源オン/オフ)に連動して外部機器を制御できる機 能です。システム接続に対応しているヤマハ製サブウーファーや、トリガー入力端子があ る機器をお使いの場合は、モノラルミニプラグケーブルを使って本製品のTRIGGER OUT 端子に接続すれば、トリガー機能を利用できます。

本製品の電源がオンになると、連動してTRIGGER OUT端子に出力(12 V、0.1 A)しま す。

TRIGGER OUT端子

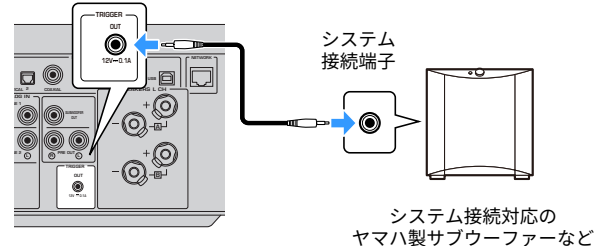

リアパネル

#### お知らせ

ヤマハ製サブウーファーでは、トリガー接続を「システム接続」と呼ぶ場合があります。

# ラジオのアンテナを接続する

### FMアンテナを接続する

本製品に付属のFMアンテナを接続します。 接続後、FMアンテナは壁に固定してください。

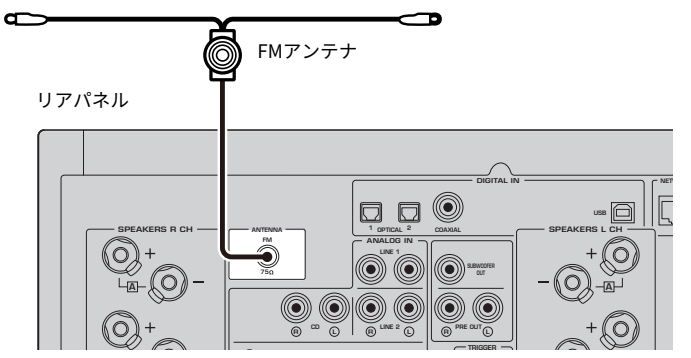

# ネットワーク接続の準備をする

### ネットワーク接続するには

本製品は有線接続と無線接続に対応しています。

お使いのネットワーク環境に合わせて、接続方法を選んでください。

ネットワークに接続することで、インターネットラジオやパソコン、ネットワーク接続ス トレージ(NAS)などのメディアサーバーに保存されている音楽ファイルを本製品で再生 できます。

#### ご注意

•本製品をインターネットに接続する場合は、セキュリティーを保つため必ずルーターなどを経由 し接続してください。経由するルーターなどには適切なパスワードを設定してください。電気通 信事業者(移動通信会社、固定通信会社、インターネットプロバイダーなど)の通信回線(公衆 無線LANを含む)には直接接続しないでください。

- ( [「ネットワークケーブルを接続する\(有線接続\)」\(40ページ\)](#page-39-0)
- [「無線アンテナを準備する\(無線接続\)」\(41ページ\)](#page-40-0)

準備 > ネットワーク接続の準備をする

### <span id="page-39-0"></span>ネットワークケーブルを接続する(有線接続)

市販のネットワークケーブル (CAT-5以上のストレートケーブル)を使って、本製品をル ーターに接続します。

ルーターがDHCPサーバー対応のとき、本製品でネットワーク設定を行う必要はありませ ん。

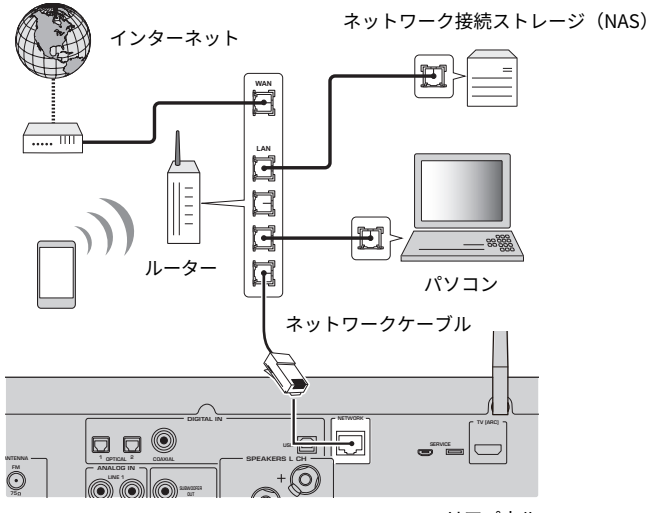

リアパネル

#### お知らせ

- ( ルーターがDHCPサーバー非対応の場合や、ネットワーク情報を手動で割り当てる場合は、ネット ワーク設定が必要になります。
- ネットワークケーブルは、電磁干渉防止のため、STP(Shielded Twisted Pair)ケーブル(シール ド付きツイストペアケーブル)をお使いください。

#### **関連リンク**

[「ネットワークを設定する」\(96ページ\)](#page-95-0)

準備 > ネットワーク接続の準備をする

### <span id="page-40-0"></span>無線アンテナを準備する(無線接続)

無線接続やBluetooth接続を使用する場合は、無線アンテナを立ててご使用ください。

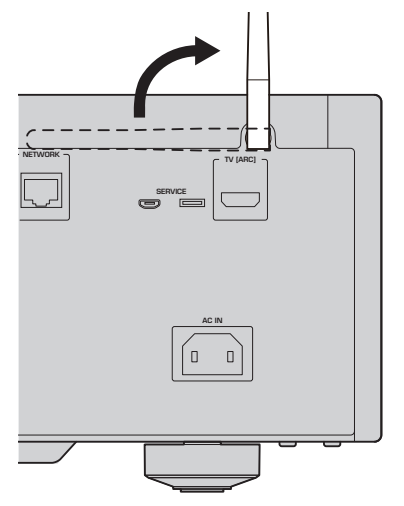

#### ご注意

•無線アンテナに極端な力を加えたりしないでください。破損するおそれがあります。

- ( [「MusicCastネットワークへ登録する」\(45ページ\)](#page-44-0)
- ( [「ネットワークへの無線接続方法を選ぶ」\(134ページ\)](#page-133-0)

# 本製品の電源を入れる

### 電源コードを接続する

すべての接続が完了したら、付属の電源コードを接続します。

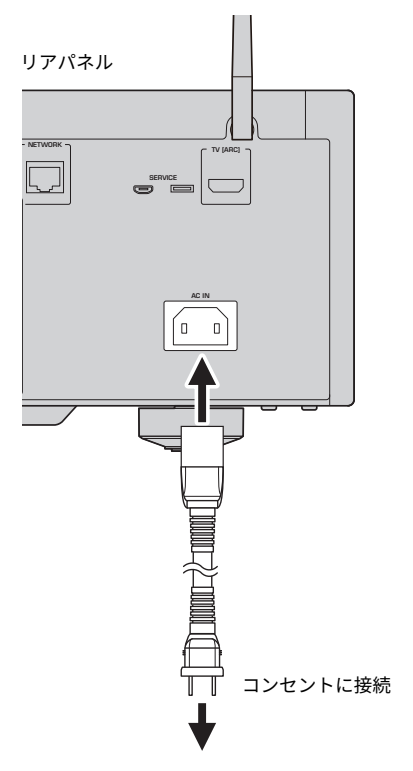

#### お知らせ

本製品を長時間使用しないときは、必ず電源プラグをコンセントから抜いてください。本製品は電源 がスタンバイの状態でも微電流が流れています。

### 電源を入れる

本製品の電源を入れます。

1 フロントパネルの<sup>(1</sup>) (雷源) スイッチを上にあげる。 電源がオンになり、電源インジケーターが点灯します。

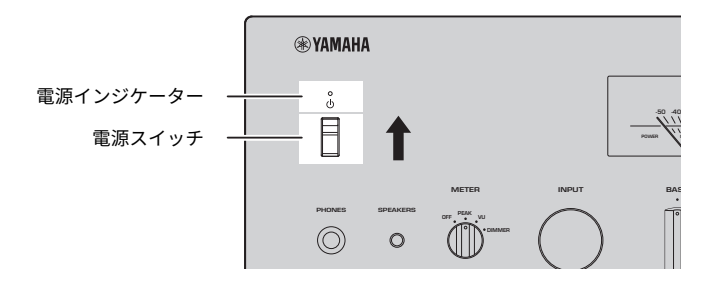

#### 2 **フロントディスプレイに次のメッセージが表示されたら、フロントパネルの RETURNを押す。**

本製品とルーターをネットワークケーブルで接続(有線接続)している場合、この操作 は不要です。

メッセージが表示されるまで、30秒ほどかかる場合があります。\*部分は機器により異 なります。

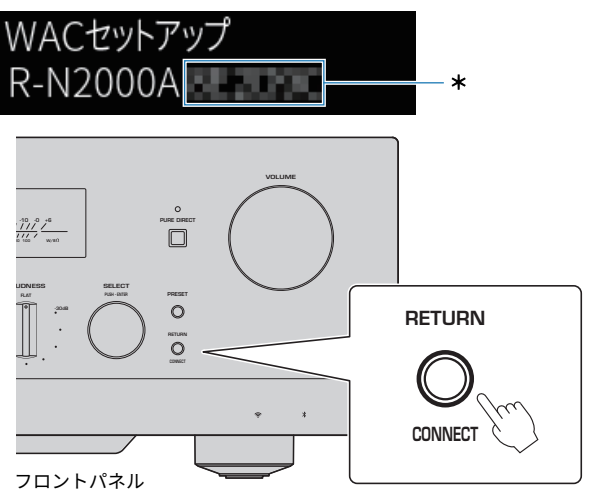

#### 「Wireless WAC」表示について

- ( WAC(Wireless Accessory Configuration)とはiOS端末の無線設定を別の機器に適用し、ネット ワークに無線接続する機能です。「準備」の章では、MusicCast Controllerアプリを使ってネッ トワーク接続する手順をご説明します。そのため、ここではWACをキャンセルする操作をご案内 しています。
- ( WACのメッセージは、本製品を初めてお使いになるときや、初期化した後に表示されます。

#### お知らせ

- 雷源をオンにしてから音声が再生されるまでに数秒かかります。
- ( 電源をオフにしてから10秒以内に電源をオンにしないでください。ノイズが発生することがありま す。

#### **関連リンク**

[「iPhoneを使って無線接続する\(WAC\)」\(136ページ\)](#page-135-0)

#### **■ リモコンで雷源を操作する**

フロントパネルの①(電源)スイッチが上側にあるときは、リモコンの①AMPキーを押す たびに、本製品の電源オン/スタンバイが切り替わります。

#### お知らせ

本製品が電源スタンバイのとき、リモコンを使わずに電源を入れるには、(り(電源)スイッチをいっ たん下にさげて電源オフにしてから、上にあげます。

# MusicCastを設定する(ネットワークに接続する)

### <span id="page-44-0"></span>MusicCastネットワークへ登録する

本製品をMusicCastネットワークに登録します。同時に本製品のネットワークの接続設定 も行えます。設定には、モバイル機器用の専用アプリ「MusicCast Controller」が必要で す。App StoreまたはGoogle Playで「MusicCast Controller」(無料)を検索し、インス トールしてください。

- 1 **モバイル機器で「MusicCast Controller」を起動し、「設定する」をタップする。**
- 2 **「MusicCast Controller」の案内に従って操作する。**

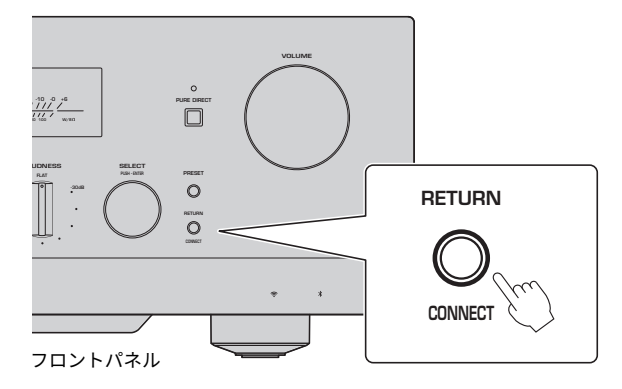

#### お知らせ

- ネットワークに無線接続する場合は、使用する無線LANルーター(アクセスポイント)のSSIDとセ キュリティーキーを準備してください。
- 2台目以降のMusicCast対応機器を設定する場合は、「MusicCast Controller」の「設定」の「新し い機器を登録する」をタップしてください。

#### **関連リンク**

[「ネットワークを設定する」\(96ページ\)](#page-95-0)

# スピーカー設定を自動で調整する(YPAO)

### YPAOを実行する

付属のYPAO用マイクを使って、YPAOを実行します。

YPAOは、スピーカーの接続やリスニングポジションとの距離を検出し、音量バランスや 特性を自動で調整する機能です。本製品のスピーカー端子に直接接続したスピーカーだけ ではなく、PRE OUT端子に接続した外部アンプが駆動するスピーカーも自動調整できま す。

#### お知らせ

- YPAO実行中は大きな音が出ます。音量は調節できません。
- ( 調整が正しく行えるように、YPAO実行中は次のことに注意してください。
	- ( 大きな音を出さない。
	- ( スピーカーとYPAO用マイクの間を遮らない。
- ( ヘッドホンを接続しないでください。
- ( スピーカーの交換やサブウーファーの追加・取り外しなど、スピーカーの構成を変更した場合は、 必ずYPAOを再度実行してください。

#### 1 **YPAO実行前に、次のフロントパネル上の設定を確認する。**

- BASSとTREBLEが中央の位置にある。
- BALANCFが中央の位置にある。
- LOUDNESSが中央の位置 (FLAT) にある。
- ( PURE DIRECTがオフである。
- 2 **SP A/Bキーを繰り返し押して、スピーカー(A、B、A+B、またはオフ)を選ぶ。**
	- ( SPEAKERS L/R CH端子:「A」または「B」を選択
	- バイワイヤリング接続: 「A+B」を選択
	- ( PRE OUT端子:「オフ」を選択

#### お知らせ

フロントパネルのSPEAKERSを押して切り替えることもできます。

#### 3 **サブウーファーを使用する場合は、サブウーファーの電源を入れ、音量を半分に調 節する。**

クロスオーバー周波数を調節できる場合は最大にします。

サブウーファーを使用しない場合は、次の手順に進んでください。

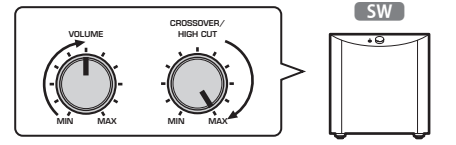

準備 > スピーカー設定を自動で調整する (YPAO)

#### お知らせ

実際のサブウーファー音量とクロスオーバー周波数は、YPAO機能により本製品側で設定され ます。ただし、ピュアダイレクト再生時は、サブウーファー側の設定に従います。ピュアダ イレクト再生を利用する場合は、サブウーファー音量とクロスオーバー周波数をお好みで調 節した後、YPAOを実行してください。

#### 4 **付属のYPAO用マイクをリスニングポジション(耳の高さ)に置く。**

YPAO用マイクは動かないように固定してください。カメラ用三脚などをマイクスタン ドとして使うと、三脚のネジを使ってマイクを固定できます。

5 **フロントパネルのYPAO MIC端子にYPAO用マイクを接続する。**

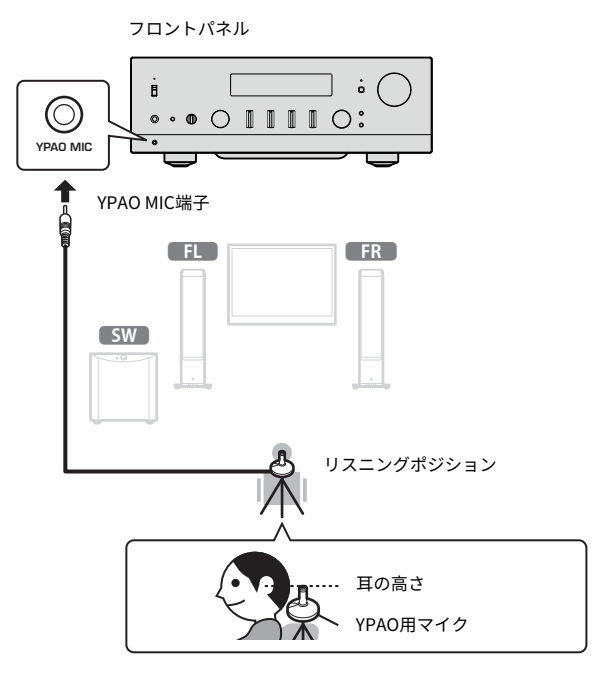

フロントディスプレイに次のメッセージが表示されます。

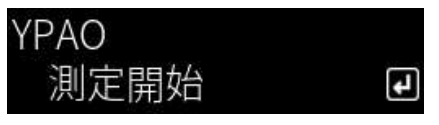

ご注意

( YPAO用マイクのケーブルにつまずかないようご注意ください。マイクが破損する原因になりま す。

6 **ENTERキーを押し、YPAOによるスピーカー設定の自動調整を開始する。** 10秒後に自動で調整が始まります。所要時間は約1分です。

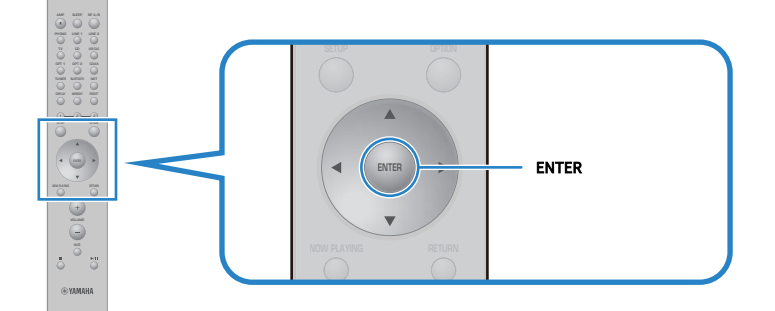

#### お知らせ

操作を中止するには、YPAO開始前にYPAO用マイクを取り外します。YPAO開始後はRETURN キーを押します。

#### 7 **フロントディスプレイで結果を確認する。**

すべての調整が終わると、フロントディスプレイに結果が表示されます。表示の指示に 従って、ENTERキーを押し、調整を完了します。

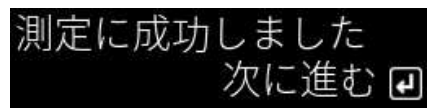

#### 8 **YPAO用マイクをYPAO MIC端子から取り外す。**

以上でYPAOによるスピーカー設定の自動調整は完了です。

#### ご注意

• YPAO用マイクは熱に弱いため、高温になる場所(外部機器の上など)や直射日光が当たる場所 を避けて保管してください。

#### お知らせ

- YPAOを実行するとYPAOボリューム機能が自動的に有効になり、音量に連動して低音域/高音域の バランスが自動的に調節されます。これにより小音量でも自然な音質バランスを楽しめます。
- YPAOは使用するスピーカーごとに実行してください。使用するスピーカー(A、B、A+B、オフ) に応じて、スピーカー設定が個別に保存されます。
- 自動調整の途中でエラーメッセージが表示される場合や、警告メッセージが結果に表示される場合 があります。
- ( 専用アプリ「MusicCast Controller」を使用すると、YPAO測定結果の確認とスピーカー設定の変更 ができます。

準備 > スピーカー設定を自動で調整する(YPAO)

- ( [「フロントパネル」\(14ページ\)](#page-13-0)
- 「エラーと警告メッセージについて」 (50ページ)
- ( [「アプリを使ったYPAO測定結果の確認と設定変更」\(52ページ\)](#page-51-0)
- ( [「YPAOを設定する」\(102ページ\)](#page-101-0)

準備 > スピーカー設定を自動で調整する (YPAO)

### <span id="page-49-0"></span>エラーと警告メッセージについて

エラーメッセージや警告メッセージが表示された場合は、次の表をもとに原因を解決し、 再測定をしてください。

[検索用タグ]#Q01 YPAO Error and warning

#### n **エラーメッセージ**

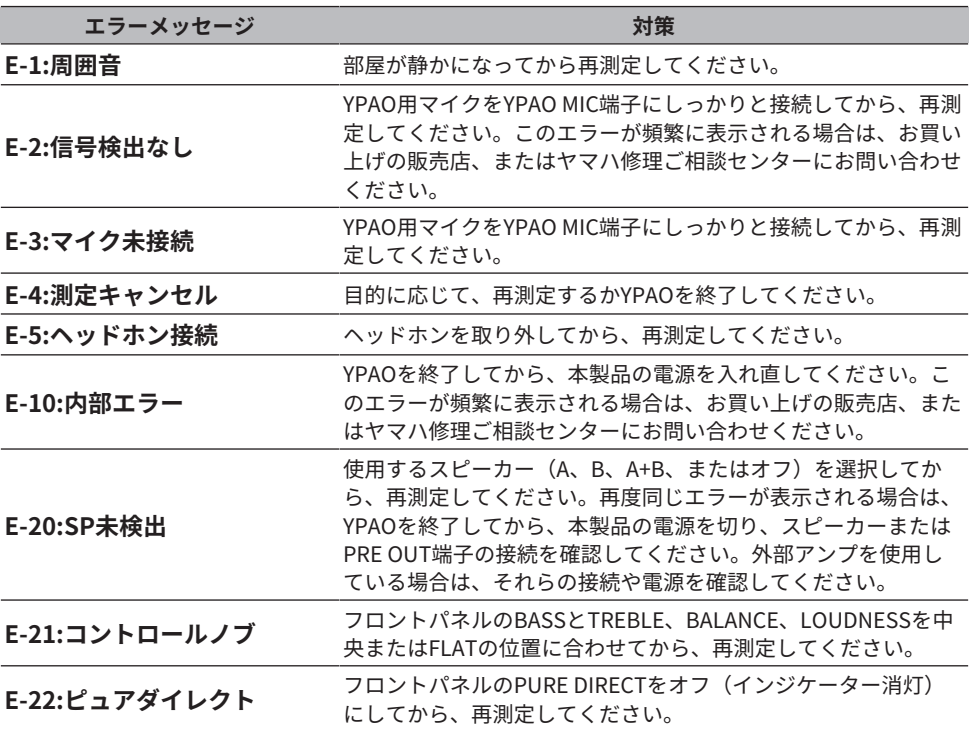

#### お知らせ

- 原因解決のためにYPAOを終了する場合は、ENTERキーを押したあと、カーソルキー(▲/▼)で 「キャンセル」を選び、ENTERキーを押してください。
- 再測定する場合は、ENTERキーを押したあと、カーソルキー(▲/▼)で「再測定」を選び、 ENTERキーを押してください。

#### **■ 警告メッセージ**

警告メッセージが表示されていても測定結果を保存できますが、最適なスピーカー設定で 使用するには、原因を解決してから再度測定することをおすすめします。

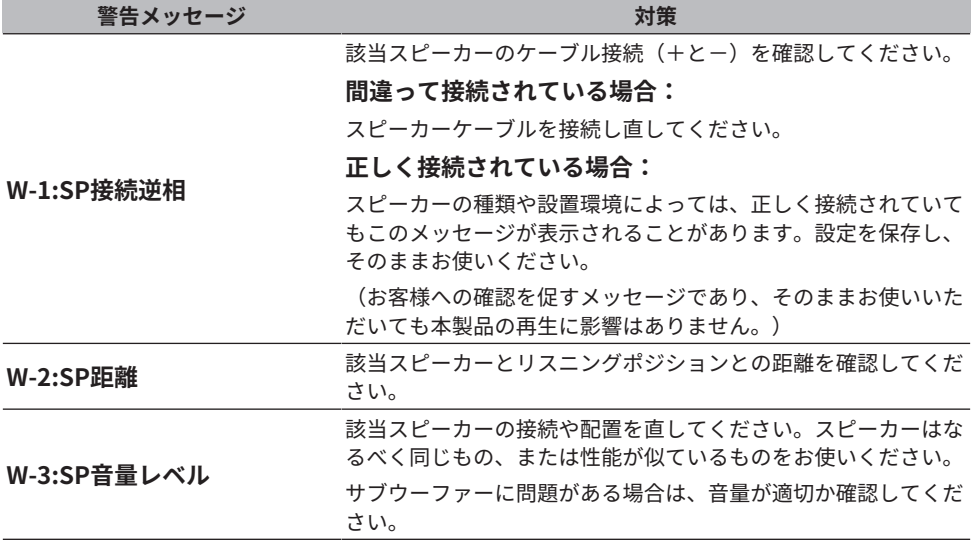

#### お知らせ

スピーカーの接続や配置を直す場合は、本製品の電源を切ってから行ってください。

準備 > スピーカー設定を自動で調整する (YPAO)

### <span id="page-51-0"></span>アプリを使ったYPAO測定結果の確認と設定変更

専用アプリ「MusicCast Controller」を使用すると、YPAO測定結果の確認と設定変更がで きます。「MusicCast Controller」をインストールしたモバイル端末から操作してくださ い。手順に示す画面は、本製品に割り当てた部屋の名前を「Living Room」とした場合の 例です。

1 **モバイル機器で「MusicCast Controller」を起動し、部屋を選択後、設定アイコン をタップする。**

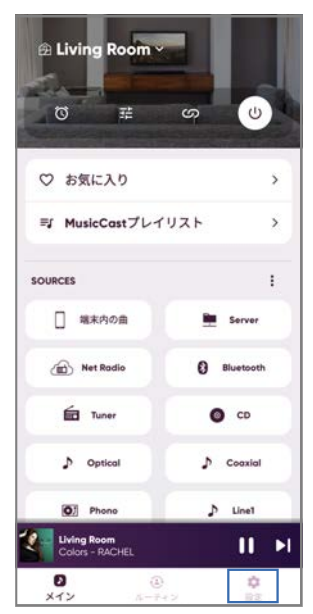

- 2 **設定画面の「部屋の設定」で本製品を設置した部屋をタップする。**
- 3 **部屋画面(本製品)の「YPAO」で「スピーカー設定」をタップする。**

#### 4 **スピーカー設定画面でYPAO測定結果を確認する。**

スピーカー設定画面から設定の変更も操作できます。

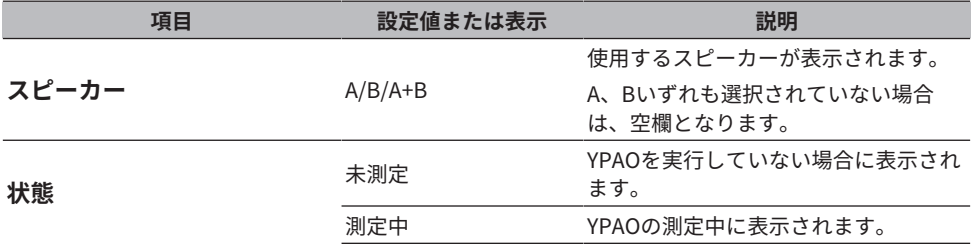

#### 準備 > スピーカー設定を自動で調整する(YPAO)

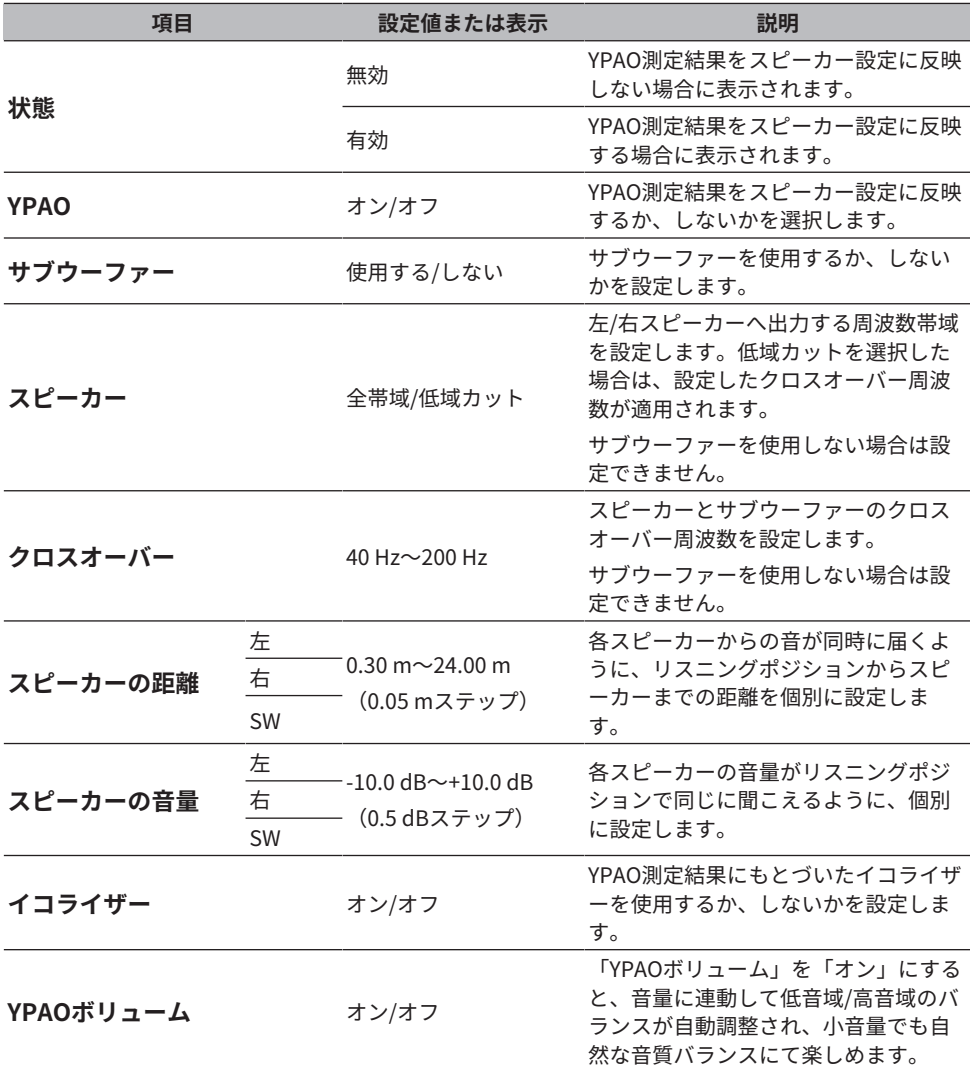

#### お知らせ

サブウーファーをご利用になる場合は、サブウーファー設置後にYPAO測定を行うと、低音域から中 音域のつながりがスムーズになります。低音域の音量に過不足を感じる場合は、「スピーカーの音 量」項目の「SW」でお好みの音量に調節してください。

#### **関連リンク**

[「MusicCastネットワークへ登録する」\(45ページ\)](#page-44-0)

# 再生

## 基本操作

### 出力先のスピーカーを選ぶ

SP A/Bキーを押して、出力先のスピーカーを選択します。

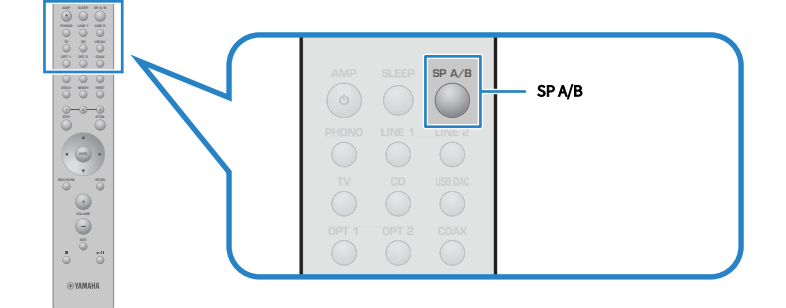

押すたびにA、B、A+B、オフの順にスピーカーが切り替わります。選択したスピーカー は、フロントディスプレイで確認できます。

- · A:A端子に接続したスピーカーから出力します。
- ( B:B端子に接続したスピーカーから出力します。
- ( A+B:A端子とB端子の両方から出力します。バイワイヤリング接続したときも、この設 定にします。
- ( オフ:A端子とB端子に接続したスピーカーから出力しません。

#### お知らせ

- フロントパネルのSPFAKERSを押して切り替えることもできます。
- スピーカーの選択にかかわらず、PRF OUT端子には常に音声が出力されます。
- ( スピーカーをバイワイヤリング接続している場合は、A+Bを選択してください。
- ( ヘッドホンを接続した場合は、スピーカーおよびPRE OUT端子から音声は出力されません。

### 入力ソースを選ぶ

音楽を再生するために、目的の入力を選びます。

#### 1 **外部機器の電源を入れる。**

2 **入力ソース選択キーを押して、入力ソースを選ぶ。**

次から入力ソースを選択します。

- ( PHONOキー:PHONO端子経由で入力されたターンテーブル(レコードプレーヤー) の音声
- ( LINE 1/2キー:LINE 1/2端子経由で入力された音声
- TVキー:TV [ARC]端子経由で入力されたARC対応テレビの音声
- ( CDキー:CD端子経由で入力された音声
- ( USB DACキー:USB端子経由で入力されたパソコンの音声
- ( OPT 1/2キー:OPTICAL 1/2端子経由で入力された音声
- COAXキー: COAXIAL端子経由で入力された音声
- ( TUNERキー:ラジオ局からの音声
- ( BLUETOOTHキー:スマートフォンなどBluetooth接続された機器からの音声
- ( NETキー:NETWORK端子経由または無線接続で入力された音声

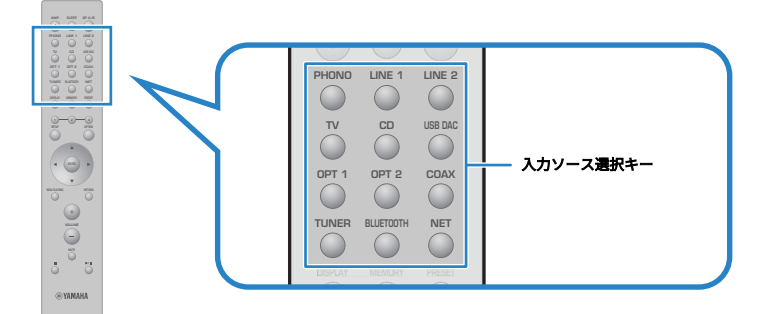

#### 3 **外部機器を操作して再生を開始する、または本製品でラジオ局を選ぶ。**

#### お知らせ

- ( フロントパネルのINPUTを回して入力ソースを選ぶこともできます。
- ( 外部機器の操作については、各機器に付属の取扱説明書をご覧ください。

### 音量を調節する

VOLUME +/ーキーを押して、音量を調節します。

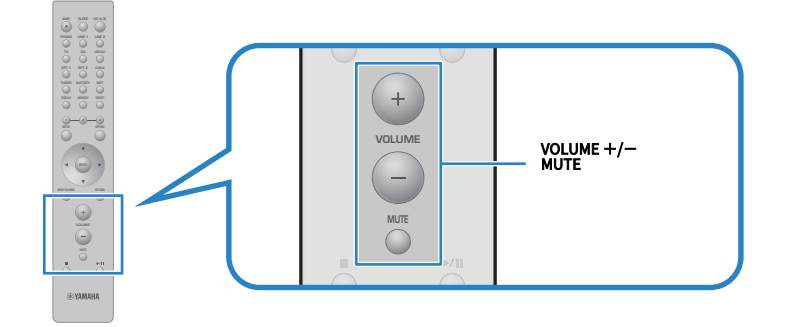

#### お知らせ

- ( フロントパネルのVOLUMEを回して調節することもできます。
- MUTEキーを押すと、消音します。もう一度押すと、もとの音量に戻ります。
- フロントパネルのBASS、TREBLE、BALANCE、LOUDNESSで、お好みの音に調節できます。

- ( [「低音/高音を調節する\(BASS/TREBLE\)」\(59ページ\)](#page-58-0)
- ( [「左右の音量バランスを調節する\(BALANCE\)」\(60ページ\)](#page-59-0)
- ( [「小さい音量でも低音と高音を聴きやすくする\(LOUDNESS\)」\(61ページ\)](#page-60-0)

### <span id="page-56-0"></span>フロントディスプレイの表示を切り替える

選択している入力に応じて、フロントディスプレイに表示する情報を切り替えられます。 リモコンのDISPLAYキーを繰り返し押して、目的の表示項目を選びます。

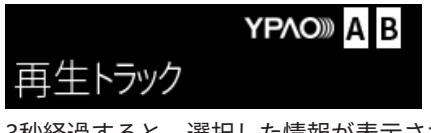

ь

3秒経過すると、選択した情報が表示されます。

# Track #1

表示項目は次のとおりです。

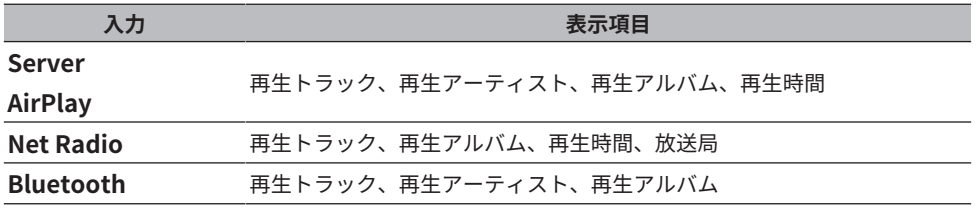

# お好みの音に調節する

### ピュアダイレクト再生を楽しむ(PURE DIRECT)

ピュアダイレクトにより、再生に必要な基本機能を除いた各種の処理動作や回路を停止す ることで、ノイズを抑えたより高品位な音楽再生を楽しむことができます。 PURE DIRECTを押してオンにすると、インジケーターが点灯します。

#### お知らせ

- ピュアダイレクト使用時、次の機能は無効となります。 ( BASS、TREBLE、BALANCE、LOUDNESSの各調節機能 ( YPAOで調整された各設定 ( オプションメニュー、設定メニューの操作
	-
	- •フロントディスプレイの表示(操作がない場合)
- ( ピュアダイレクト使用時は、ネットワークコンテンツおよびBluetooth機器以外の音声を MusicCastネットワークへ送信することができません。

#### **関連リンク**

[「アプリを使ったYPAO測定結果の確認と設定変更」\(52ページ\)](#page-51-0)

### <span id="page-58-0"></span>低音/高音を調節する(BASS/TREBLE)

低音域と高音域の特性をそれぞれ調節できます。

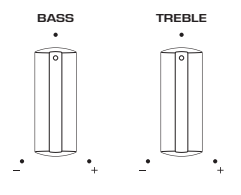

#### **■ 低音の調節**

低音域が弱いと感じるときは、BASSを右側に回して低音を増幅できます。強すぎると感 じるときは、BASSを左側に回して低音を減衰させます。 中央に合わせたとき、フラットな特性となります。 設定範囲: -10 dB~0~+10 dB (20 Hz)

#### **■ 高音の調節**

高音域が弱いと感じるときは、TREBLEを右側に回して高音を増幅できます。強すぎると 感じるときは、TREBLEを左側に回して高音を減衰させます。 中央に合わせたとき、フラットな特性となります。 設定範囲: -10 dB~0~+10 dB (20 kHz)

#### お知らせ

ピュアダイレクト使用時は、設定が無効(左右チャンネルとも0 dB固定)となります。

再生 > お好みの音に調節する

### <span id="page-59-0"></span>左右の音量バランスを調節する(BALANCE)

左右のスピーカーの音量バランスを調節して、スピーカーの位置や室内の条件による音の アンバランスを補正できます。

BALANCE

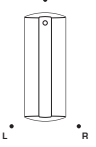

BALANCEを左右に回して、左チャンネル(L)または右チャンネル(R)を調節します。 左右の終端まで回すと、反対側のチャンネルは消音します。

#### お知らせ

ピュアダイレクト使用時は、設定が無効(左右チャンネルとも0 dB固定)となります。

### <span id="page-60-0"></span>小さい音量でも低音と高音を聴きやすくする(LOUDNESS)

中音域の音量を下げ、音量が小さいときに低音と高音が聴こえにくくなる人間の聴感特性 を補うことで、小さい音量でも自然な音を楽しむことができます。

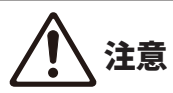

• LOUDNESSを調節した後でピュアダイレクトを有効にすると、入力信号はラウドネス調節機能 をバイパスするため、音量が急に大きくなります。耳やスピーカーをダメージから守るため、ピ ュアダイレクトを有効にする前にLOUDNESSの状態を必ず確認し、FLATの位置以外に設定され ている場合は音量を下げるなどの処置をしてください。

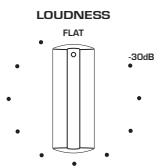

- 1 **LOUDNESSをFLATの位置にする。**
- 2 **VOLUMEを操作して、普段音楽を聴くときの最大の音量まで上げる。**
- 3 **適度な音量になるまで、LOUDNESSを反時計回りに回す。**

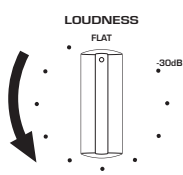

#### お知らせ

- ( YPAOボリューム機能を有効にしている場合、ラウドネスの調節はできません。
- ピュアダイレクト使用時は、設定が無効(FLATの位置に相当)となります。
- 設定後にお好みの音量で再生した際、ラウドネスの効果が強すぎる(または弱すぎる)ときは再度 調整を行ってください。

# テレビの音声を聴く

### <span id="page-61-0"></span>テレビの音声を聴くための設定をする

HDMIケーブルで接続したARC対応テレビの音声を聴くために、HDMIコントロール機能を 有効にして、テレビと本製品の連動を設定します。

1 **SETUPキーを押す。**

フロントディスプレイに設定メニューが表示されます。

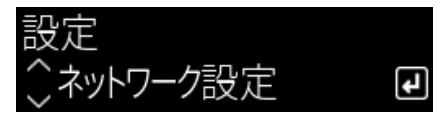

2 **カーソルキー(**q**/**w**)で「TV設定」を選び、ENTERキーを押す。** 「HDMI コントロール」が表示されます。

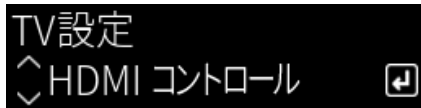

- 3 **ENTERキーを押す。**
- 4 **カーソルキー(**e**/**r**)で「オン」を選び、ENTERキーを押す。**
- 5 **SETUPキーを押す。**
- 6 **テレビのHDMIコントロール機能を有効にする。** テレビの取扱説明書を参照して設定してください。
- 7 **テレビの電源プラグをコンセントから抜き、再び差してテレビの電源をオンする。** テレビと本製品の間のHDMI接続が構成され、連動が設定されます。

#### お知らせ

本製品のHDMIコントロール機能をオフからオンに切り替えた場合には、再度の連動設定が必要で す。

- ( [「ARC対応のテレビをHDMI接続する」\(28ページ\)](#page-27-0)
- ( [「HDMI接続したテレビの音声を聴く\(ARC\)」\(63ページ\)](#page-62-0)
- ( [「テレビを設定する」\(104ページ\)](#page-103-0)

### <span id="page-62-0"></span>HDMI接続したテレビの音声を聴く(ARC)

ARC対応のテレビと本製品をHDMIケーブルで接続し、連動を設定すると、テレビの音声 や、テレビとHDMI接続した外部機器の音声を本製品で再生できます。 本製品の入力を「TV」に切り替えると、テレビ音声の出力先が本製品に切り替わります。

#### **■ テレビの設定について**

本製品で再生できるTV [ARC]端子経由の音声は、PCM 2チャンネルのみです。あらかじめ テレビ側の設定をご確認いただき、ARC出力する音声フォーマットをPCM 2チャンネルに 設定してください。PCM 2チャンネルの設定になっていない場合、音声が再生されなかっ たり、大きなノイズとして再生されたりすることがあります。詳しくはテレビの取扱説明 書をご覧ください。

#### お知らせ

( ARCを使用する場合は、HDMIコントロール機能をオンにする必要があります。

• テレビのリモコンで、再生する音声のボリューム、ミュートなども操作できます 。

- ( [「ARC対応のテレビをHDMI接続する」\(28ページ\)](#page-27-0)
- ( [「テレビの音声を聴くための設定をする」\(62ページ\)](#page-61-0)
- ( [「テレビを設定する」\(104ページ\)](#page-103-0)

# ラジオを聴く

### <span id="page-63-0"></span>ラジオ局を選ぶ

本製品に内蔵のチューナーを使用して、ラジオを聴くことができます。

#### 1 **入力を「TUNER」に切り替える。**

フロントディスプレイに選択中の周波数が表示されます。

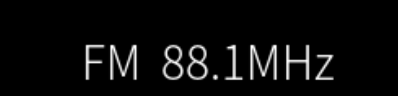

- 2 **ラジオ局を選ぶ。**
	- 周波数を指定してラジオ局を選ぶには、カーソルキー(4/▶)を繰り返し押しま す。また、カーソルキー(◀/▶)を長押しすると、自動で選局できます。
	- 登録したラジオ局を選ぶには、PRESETキーを押し、カーソルキー(▲/▼)でプリセ ット番号を選びます。周波数による選局に戻るには、PRESETキーまたはRETURNキ ーを押します。周波数による選局状態のときに、カーソルキー(▲/▼)を押して も、プリセット番号を選べます。

#### お知らせ

FMラジオの受信方法(ステレオ/モノラル)は、オプションメニューの「FM モード」で設定できま す。FMラジオ局の受信が不安定なときに、モノラル受信に切り替えると改善される場合がありま す。

- ( [「FMラジオ局を自動で登録する\(オートプリセット\)」\(65ページ\)](#page-64-0)
- 「ラジオ局を手動で登録する」 (66ページ)
- ( [「FMラジオの受信方法\(ステレオ/モノラル\)を設定する」\(82ページ\)](#page-81-0)

再生 > ラジオを聴く

### <span id="page-64-0"></span>FMラジオ局を自動で登録する(オートプリセット)

信号の強いFMラジオ局を自動でプリセット番号に登録します。

- 1 **入力を「TUNER」に切り替える。**
- 2 **OPTIONキーを押す。**
- 3 **カーソルキー(**q**/**w**)で「オートプリセット」を選び、ENTERキーを押す。**

#### 4 **カーソルキー(**q**/**w**)でオートプリセットを開始するプリセット番号を選択する。**

5 **ENTERキーを押す。**

オートプリセットが開始され、オートプリセット中は「検索中」と表示されます。 オートプリセットが終わると「完了」と表示され、オプションメニューが自動的に終了 します。

#### お知らせ

- 最大40局のラジオ局を登録できます。
- ( オートプリセットを中止するには、RETURNキーを押します。

- ( [「ラジオ局を選ぶ」\(64ページ\)](#page-63-0)
- ( [「ラジオ局を手動で登録する」\(66ページ\)](#page-65-0)

再生 > ラジオを聴く

### <span id="page-65-0"></span>ラジオ局を手動で登録する

ラジオ局を選局し、手動でプリセット番号に登録します。

- 1 **登録するラジオ局を選局する。**
- 2 **MEMORYキーを押す。**

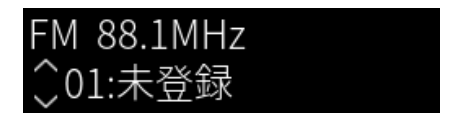

- 3 **カーソルキー(**q**/**w**)で登録するプリセット番号を選択する。**
- 4 **MEMORYキーを押す。**

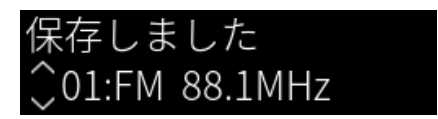

これで登録は完了です。

#### お知らせ

- ( 最大40局のラジオ局を登録できます。
- 前回登録したプリセット番号の次の空き番号にラジオ局を登録する場合は、登録したいラジオ局を 受信中にMEMORYキーを3秒以上 押します。
- ( 登録せずに元の画面に戻る場合は、RETURNキーを押します。
- •無操作状態が30秒続くと、自動で元の画面に戻ります。

- 「ラジオ局を選ぶ」 (64ページ)
- ( [「FMラジオ局を自動で登録する\(オートプリセット\)」\(65ページ\)](#page-64-0)

再生 > ラジオを聴く

### ラジオ局の登録を解除する

プリセット番号に登録されているラジオ局(プリセット局)を解除します。

- 1 **入力を「TUNER」に切り替える。**
- 2 **OPTIONキーを押す。**
- 3 **カーソルキー(**q**/**w**)で「プリセット消去」を選び、ENTERキーを押す。**
- 4 **カーソルキー(**q**/**w**)で解除するプリセット番号を選び、ENTERキーを押す。** 登録が解除されると「削除しました」と表示され、次に登録されているプリセット番号 が表示されます。
- 5 **別のプリセット番号の登録を解除するには、手順4を繰り返す。**
- 6 **OPTIONキーを押す。**

これで登録の解除が完了です。

# Bluetooth®接続で再生する

### Bluetooth機器の音声を本製品で再生する(音声受信)

Bluetooth機器(スマートフォンなど)に保存した音楽ファイルなどを本製品で再生しま す。

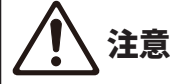

( Bluetooth機器で音量を調節すると、予想外に音量が大きくなり、聴覚障害や機器の損傷の原因 になる場合があります。 再生中に音量が大きくなってしまった場合は、すぐに再生を停止して ください。

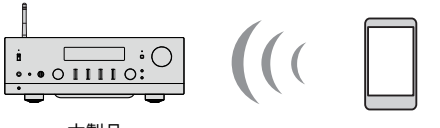

本製品

- 1 **入力を「Bluetooth」に切り替える。**
- 2 **Bluetooth機器で本製品 (本製品 のネットワーク名称)を選ぶ。** パスキーの入力が必要な場合は、数字「0000」を入力してください。
- 3 **Bluetooth機器で音声を再生する。**

#### お知らせ

- ( 接続済みのBluetooth機器を検出した場合は、入力を切り替えると自動的に接続されます。別の Bluetooth機器と接続するには、現在の接続を切断してから行ってください。
- リモコンの■(停止)、▶/■■(再生/一時停止)キーで、Bluetooth機器の再生を操作できます。
- ( 再生中はBluetooth機器から本製品の音量を操作できます(Bluetooth機器によっては操作できな い場合があります)。
- ( Bluetooth機器との接続を切断するには、次のいずれかの操作をします。
	- ( Bluetooth機器で切断操作をする。
	- ( BLUETOOTHキーを約3秒押す(切断まで時間がかかる場合があります)。
	- ( 本製品の入力を「Bluetooth」以外に切り替える。
	- ( 設定メニューの「Bluetooth」を「オフ」にする。
- ( Bluetooth機器が接続されているときは、フロントパネルのBluetoothインジケーターが点灯しま す。
- 再生中にDISPLAYキーを繰り返し押すと、フロントディスプレイに表示されている再生情報を切り 替えることができます。

Bluetooth 機器 (スマートフォンなど)

再生 > Bluetooth®接続で再生する

- ( [「Bluetoothを設定する」\(101ページ\)](#page-100-0)
- ( [「AirPlay/Bluetoothで再生する機器と本製品との音量連動を設定する」\(83ページ\)](#page-82-0)
- 「フロントディスプレイの表示を切り替える」 (57ページ)

## 本製品の音声をBluetooth対応スピーカー/ヘッドホンで再生 する(音声送信)

本製品で再生している音声をBluetoothスピーカー/ヘッドホンに出力します。

必ず音量調節ができるBluetoothスピーカー/ヘッドホンと接続してください。本製品で は、音量の調節ができません。

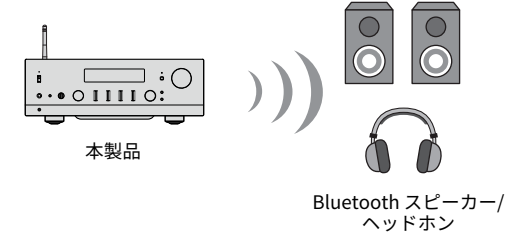

- 1 **「Bluetooth」以外の入力を選ぶ。**
- 2 **接続したいBluetoothスピーカー/ヘッドホンをペアリングモードにする。**
- 3 **MusicCast Controllerアプリで入力ソースを選ぶ。**
- 4 **再生画面で設定アイコンをタップする。**
- 5 **サウンド設定画面で「Bluetooth送信設定」をタップする。**
- 6 **Bluetooth送信設定画面で「Bluetooth送信機能」をオンにする。**
- 7 **送信先となるBluetoothスピーカー/ヘッドホンを選ぶ。** 接続が完了すると、Bluetoothスピーカー/ヘッドホンから音声が出力されます。

#### お知らせ

- ( 音量の調節は、接続したBluetooth機器側で行ってください。
- 本製品に接続したスピーカーからも再生音が出ます。
- AirPlay、DSD、および192 kHzを超えるPCMの音声は送信できません。
- ( ピュアダイレクト使用時は、ネットワークコンテンツ以外の入力ソースの音声を送信できません。
- Bluetooth機能の音声送信と音声受信は、同時に使用できません。
- ( Bluetooth機器との接続を切断するには、次のいずれかの操作をします。
	- ( Bluetooth機器で切断操作をする。
	- ( 本製品の入力を「Bluetooth」に切り替える。
	- ( 設定メニューの「Bluetooth」を「オフ」にする。
- ( Bluetooth機器が接続されているときは、フロントパネルのBluetoothインジケーターが点灯しま す。

再生 > Bluetooth®接続で再生する

#### **関連リンク**

[「Bluetoothを設定する」\(101ページ\)](#page-100-0)

# AirPlayで音楽を聴く

### AirPlayで音楽を再生する

AirPlayを使って、音楽などを本製品で再生します。iPhoneやiTunes/ミュージックの AirPlayアイコンをタップ(クリック)し、出力先として本製品を選択してください。

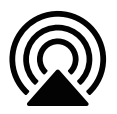

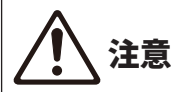

( AirPlay機器で音量を調節すると、予想外に音量が大きくなり、聴覚障害や機器の損傷の原因に なる場合があります。 再生中に音量が大きくなってしまった場合は、すぐに再生を停止してく ださい。

#### お知らせ

- ( AirPlay機器で再生を始めると本製品の電源を自動的に入れる設定ができます。
- ( AirPlay機器に表示される本製品のネットワーク名を変更できます。
- ■ (停止)、▶/■■ (再生/一時停止) キーで、AirPlay機器の再生を操作できます。
- ( 再生中はAirPlay機器から本製品の音量を操作できます。
- 再生中にDISPLAYキーを繰り返し押すと、フロントディスプレイに表示されている再生情報を切り 替えることができます。
- •本製品はAirPlay 2に対応しています。
- ( AirPlayについては、Apple社のホームページをご覧ください。
- ( AirPlayの音声をMusicCastネットワークへ送信することはできません。

- ( [「ネットワークを設定する」\(96ページ\)](#page-95-0)
- ( [「AirPlay/Bluetoothで再生する機器と本製品との音量連動を設定する」\(83ページ\)](#page-82-0)
- ( [「フロントディスプレイの表示を切り替える」\(57ページ\)](#page-56-0)
# インターネットラジオを聴く

## インターネットラジオ局を選ぶ

本製品がネットワークに接続されている場合、インターネットラジオ局を選択し、再生す ることができます。

- 1 **リモコンのNETキーを繰り返し押して、入力を「Net Radio」に切り替える。** フロントディスプレイがブラウズ表示になります。
- 2 **カーソルキーでコンテンツを選び、ENTERキーを押す。** 再生が始まります。

### お知らせ

- お好みのコンテンツをプリセットに登録し、簡単に呼び出すことができます。
- ■ (停止)、▶/■■ (再生/一時停止) キーで、インターネットラジオ局の再生を操作できます。
- 再生中にDISPLAYキーを繰り返し押すと、フロントディスプレイに表示されている再生情報を切り 替えることができます。
- ( 再生中にカーソルキーを押すと、フロントディスプレイがブラウズ表示になり、別のコンテンツを 選ぶことができます。選択せずに再生情報に戻るには、NOW PLAYINGキーを押します。
- インターネットラジオ局や時間帯によっては、受信できないことがあります。
- ( この機能は、airable.Radioのサービスを利用します。airableは、airable GmbHが提供するサービ スです。本サービスについては、予告なく変更、停止または終了することがあります。ヤマハ株式 会社はいかなる責任も負いかねますので、あらかじめご了承ください。

- 「ネットワーク接続するには」 (39ページ)
- ( [「お好みのコンテンツをプリセットに登録する」\(88ページ\)](#page-87-0)
- ( [「フロントディスプレイの表示を切り替える」\(57ページ\)](#page-56-0)

再生 > ストリーミングサービスを聴く

# ストリーミングサービスを聴く

# ストリーミングサービスを聴く

本製品がネットワークに接続されている場合、各種ストリーミングサービスが配信するコ ンテンツを再生できます。

対応しているストリーミングサービスについては、ヤマハウェブサイトの製品情報ペー ジ、またはMusicCast Controllerをご覧ください。

また、次のウェブサイトでも各ストリーミングサービスについての補足情報を掲載してい ます。

<https://manual.yamaha.com/av/mc/ss/>

## お知らせ

- ( ストリーミングサービスによって、有料サービスの申し込みが必要になる場合があります。詳しく は、サービス提供者のウェブサイトをご覧ください。
- ストリーミングサービスについては、予告なく変更、停止または終了することがあります。ヤマハ 株式会社はいかなる責任も負いかねますので、あらかじめご了承ください。

- ( [「ネットワークを設定する」\(96ページ\)](#page-95-0)
- ( [「MusicCastネットワークへ登録する」\(45ページ\)](#page-44-0)

# メディアサーバー(パソコン/NAS)の曲を再生する

# メディアサーバー(パソコン/NAS)の曲を再生する

本製品がネットワークに接続されている場合、同じくネットワーク接続されたメディアサ ーバーに保存されている音楽ファイルを再生できます。

## お知らせ

事前に、各機器またはメディアサーバーソフトでのメディア共有設定を有効にする必要があります。 詳しくは各機器またはソフトウェアの取扱説明書をご覧ください。

- 1 **リモコンのNETキーを繰り返し押して、入力を「Server」に切り替える。** フロントディスプレイがブラウズ表示になります。
- 2 **カーソルキーでメディアサーバーを選び、ENTERキーを押す。**
- 3 **カーソルキーでコンテンツを選び、ENTERキーを押す。** 曲を選択すると再生が始まります。

## お知らせ

- メディアサーバーで再生を始めると本製品の電源を自動的に入れる設定ができます。
- ( 無線ネットワーク接続時に音声が途切れる場合は、有線でネットワークに接続してください。
- 曲のシャッフル再生/リピート再生ができます。
- デジタルメディアコントローラー(DMC)からも再生を操作できます。
- お好みのコンテンツをプリセットに登録し、簡単に呼び出すことができます。
- ■(停止)、▶/■■(再生/一時停止) キーで、メディアサーバーの再生を操作できます。再生中 は、カーソルキー(◀/▶)で曲のスキップ、ENTERキーで再牛/一時停止を操作できます。
- 再生中にDISPLAYキーを繰り返し押すと、フロントディスプレイに表示されている再生情報を切り 替えることができます。
- ( 再生中にRETURNキーを押すと、フロントディスプレイがブラウズ表示になり、別のコンテンツや メディアサーバーを選ぶことができます。選択せずに再生情報に戻るには、NOW PLAYINGキーを 押します。

- ( [「自動再生を設定する」\(84ページ\)](#page-83-0)
- ( [「リピート再生を設定する」\(85ページ\)](#page-84-0)
- ( [「シャッフル再生を設定する」\(86ページ\)](#page-85-0)
- ( [「ネットワークを設定する」\(96ページ\)](#page-95-0)
- ( [「お好みのコンテンツをプリセットに登録する」\(88ページ\)](#page-87-0)
- ( [「本製品で再生可能なファイルフォーマット\(ネットワーク\)」\(139ページ\)](#page-138-0)
- ( [「フロントディスプレイの表示を切り替える」\(57ページ\)](#page-56-0)

# パソコンの音声を再生する(USB DAC)

## パソコン内の音楽を再生する

本製品がパソコンにUSBケーブルで接続されている場合、パソコン内の音楽を再生できま す。

## お知らせ

本製品にパソコンを接続する際には、ドライバーのインストールが必要な場合があります。

- 1 **入力を「USB DAC」に切り替える。**
- 2 **パソコンのオーディオ出力先を「Yamaha USB DAC」に設定する。 Windows OSの場合:** スタートメニュー→設定→システム→サウンド「出力】 **macOSの場合:** システム環境設定→サウンド→「出力] タブ 設定方法はOSのバージョンにより異なる場合があります。
- 3 **パソコンで音楽を再生する。**

本製品から音声が出力されることをご確認ください。

## お知らせ

- ( パソコンのアプリケーションによっては、オーディオ出力先を独自に設定する場合があります。そ の場合は、アプリケーションの設定をご確認ください。
- 再生中は、信号フォーマットの情報がフロントディスプレイに表示されます。再生していないとき や、非対応の信号フォーマットの場合は、「---」が表示されます。

## **■音量調節のしかた**

より良い音質を得るためには、パソコンの音量を最大に設定し、本製品の音量を最小から 少しずつ大きくし、好みの音量に調節してください。

## お知らせ

- 再生中はUSBケーブルを抜いたり、本製品の電源をオフにしたり、入力を切り替えたりしないでく ださい。誤動作の原因になります。
- ( 音楽再生時のパソコンの操作音を消したい場合は、パソコンの設定を変更してください。
- ( 本製品や本製品のリモコンから、パソコンに保存された音楽を操作することはできません。パソコ ンに保存された音楽の操作は、パソコン側で行ってください。

再生 > パソコンの音声を再生する(USB DAC)

- ( [「パソコンを接続する\(USB DAC機能\)」\(29ページ\)](#page-28-0)
- ( [「USB DACで再生可能なフォーマット」\(140ページ\)](#page-139-0)

# <span id="page-77-0"></span>オプションメニューの基本操作

再生中のソースに合わせて、再生関連の機能を設定できます。オプションメニューの基本 的な操作方法は次のとおりです。

1 **OPTIONキーを押す。**

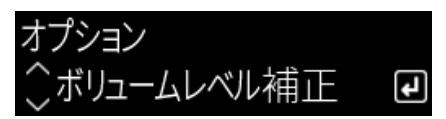

- 2 **カーソルキーで設定項目を選び、ENTERキーを押す。** メニューの階層を戻る場合は、RETURNキーを押します。
- 3 **カーソルキー(**e**/**r**)で設定値を選ぶ。**
- 4 **OPTIONキーを押す。**

これで設定は完了です。

- 「メニューの構成」 (93ページ)
- ( [「オプションメニューの一覧」\(79ページ\)](#page-78-0)

# <span id="page-78-0"></span>オプションメニューの一覧

オプションメニューの設定項目は次のとおりです。

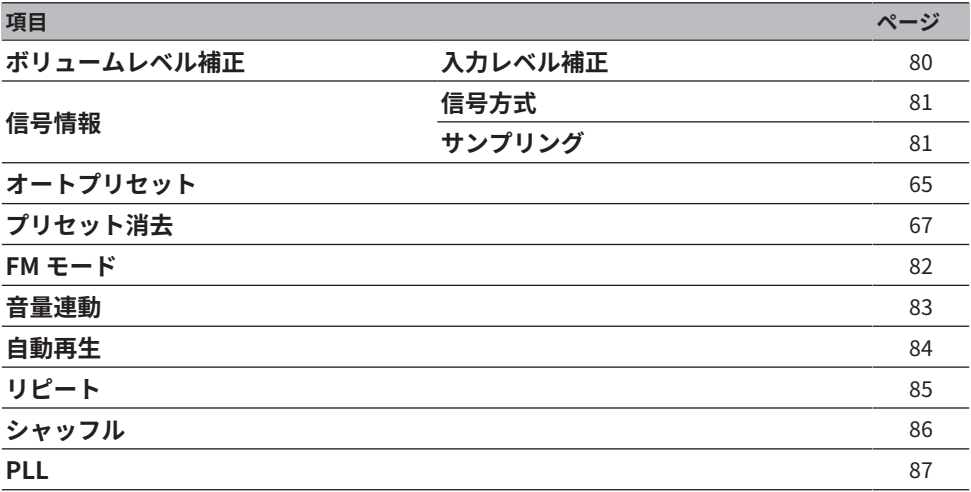

## お知らせ

オプションメニューは入力ソースにより設定できる項目が異なります。フロントディスプレイには設 定できる項目のみが表示されます。

# <span id="page-79-0"></span>入力間の音量差を補正する

入力間の音量差を補正します。入力切り替え時に音量の増減が気になる場合は、この設定 を使って微調整してください。

## **オプションメニュー**

「ボリュームレベル補正」>「入力レベル補正」

## **設定値**

 $-10.0$  dB $\sim$ +10.0 dB

## お知らせ

入力ごとに個別に設定できます。

## **関連リンク**

「オプションメニューの基本操作」 (78ページ)

# <span id="page-80-0"></span>音声信号の情報を表示する

## **■ フォーマット情報を表示する**

再生中の音声信号のフォーマット情報を表示します。

## **オプションメニュー**

「信号情報」>「信号方式」

## **関連リンク**

[「オプションメニューの基本操作」\(78ページ\)](#page-77-0)

## ■ サンプリング周波数を表示する

再生中の音声信号のサンプリング周波数を表示します。

## **オプションメニュー**

「信号情報」>「サンプリング」

## **関連リンク**

[「オプションメニューの基本操作」\(78ページ\)](#page-77-0)

# <span id="page-81-0"></span>FMラジオの受信方法(ステレオ/モノラル)を設定する

FMラジオの受信方法(ステレオ/モノラル)を設定します。FMラジオ局の受信が不安定な ときに、モノラル受信に切り替えると改善される場合があります。

## **オプションメニュー**

「FM モード」

## **設定値**

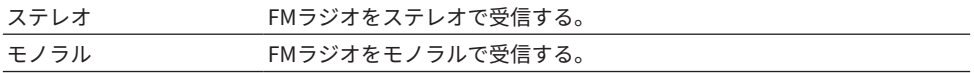

## **関連リンク**

[「オプションメニューの基本操作」\(78ページ\)](#page-77-0)

# <span id="page-82-0"></span>AirPlay/Bluetoothで再生する機器と本製品との音量連動を 設定する

AirPlay/Bluetooth入力選択時に、本製品と音量を連動させるか設定します。「オフ」以 外に設定すると、AirPlay機器またはBluetooth機器で本製品の音量を調節できます。

## **オプションメニュー**

「音量連動」

## **設定値**

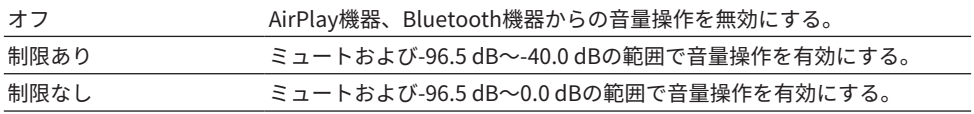

## お知らせ

Bluetooth機器によっては、音量が連動しない場合があります。

## **関連リンク**

「オプションメニューの基本操作」 (78ページ)

# <span id="page-83-0"></span>自動再生を設定する

メディアサーバーのコンテンツを自動再生するか設定します。

## **オプションメニュー**

「自動再生」

## **設定値**

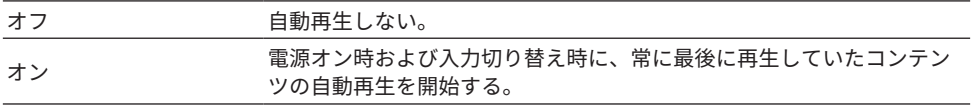

## お知らせ

( 自動再生を設定できるのは、入力が「Server」の場合のみです。

• インターネットラジオ局、Bluetooth機器など常に自動再生する入力があります。

• 入力やコンテンツによっては、自動再生しない場合があります。

## **関連リンク**

[「オプションメニューの基本操作」\(78ページ\)](#page-77-0)

# <span id="page-84-0"></span>リピート再生を設定する

リピート再生を設定します。

## **オプションメニュー**

「リピート」

## **設定値**

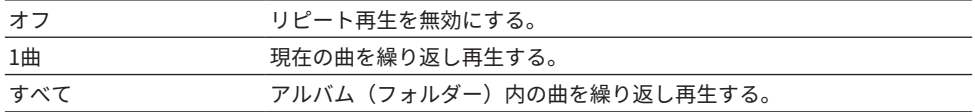

## お知らせ

( 曲のリピート再生を設定できるのは、入力が「Server」の場合のみです。

• 「1曲」の設定は、電源をオフ(スタンバイ)にすると「オフ」になります。

### **関連リンク**

「オプションメニューの基本操作」 (78ページ)

# <span id="page-85-0"></span>シャッフル再生を設定する

シャッフル再生を設定します。

## **オプションメニュー**

「シャッフル」

## **設定値**

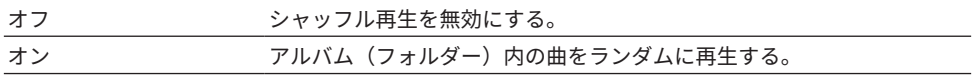

## お知らせ

曲のシャッフル再生を設定できるのは、入力が「Server」の場合のみです。

## **関連リンク**

[「オプションメニューの基本操作」\(78ページ\)](#page-77-0)

# <span id="page-86-0"></span>デジタル音声入力時の音の途切れを改善する

入力信号が不安定で音が途切れる場合は、設定を変更します。「モード 3」がもっとも音 質がよく、「モード 1」がもっともクロック変動に強い設定で、数値が小さくなると途切 れにくくなります。

## **オプションメニュー**

「PLL」

## **設定値**

モード 1、モード 2、モード 3

## お知らせ

「PLL」を設定できるのは、入力が「OPTICAL1」、「OPTICAL2」、「COAXIAL」、「TV」の場合の みです。

### **関連リンク**

[「オプションメニューの基本操作」\(78ページ\)](#page-77-0)

# 便利な機能

# プリセット機能

## <span id="page-87-0"></span>お好みのコンテンツをプリセットに登録する

お好みのコンテンツ(メディアサーバーの曲やインターネットラジオ局など)をプリセッ トや1/2/3キーに登録することで、あとで簡単に呼び出せるようになります。

## **■ プリセット登録**

登録できるのは、「TUNER」、「Server」、「Net Radio」と、ストリーミングサービス の一部です。

- 1 **登録したいラジオ局を選ぶ、または曲やインターネットラジオ局を再生する。**
- 2 **MEMORYキーを押す。**

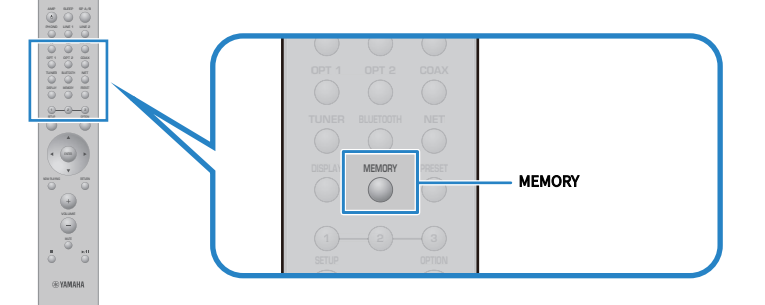

フロントディスプレイには登録するプリセット番号と登録内容が表示されます。未登録 の場合は、「未登録」と表示されます。

3 **カーソルキー(**q**/**w**)で登録するプリセット番号を選択する。**

## 4 **MEMORYキーを押す。**

登録したプリセット番号と「保存しました」が表示されます。 これで登録は完了です。

便利な機能 > プリセット機能

### お知らせ

- MEMORYキーを3秒以上押すと、空いているプリセット番号に自動で登録できます。
- 登録せずに元の画面に戻る場合は、RETURNキーを押します。
- ( 「TUNER」で40個、「Server」や「Net Radio」などのネットワークコンテンツで40個、計80個の コンテンツを登録できます。
- ( 「Net Radio」とストリーミングサービスは、選択したラジオ局やサービスによって、登録できる 内容が異なります。

## ■ お気に入り (1/2/3キー) 登録

登録できるのは、「TUNER」、「Server」、「Net Radio」と、ストリーミングサービス の一部です。

## 1 **登録したいラジオ局を選ぶ、または曲やインターネットラジオ局を再生する。**

2 **番号キー(1/2/3のいずれか)を3秒以上押す。** 既に登録がある場合は、上書きされます。

これで登録は完了です。

## お知らせ

- 各番号キーには、プリセット登録とは別にお好みのコンテンツを登録できます。
- 登録できない場合は、フロントディスプレイに「利用できません」と表示されます。

# プリセットに登録したコンテンツを呼び出す

プリセットや1/2/3キーに登録されているコンテンツ(メディアサーバーの曲やインター ネットラジオ局など) の中から、聴きたいコンテンツを選択します。

## **■ プリセット呼び出し**

## 1 **TUNERキーまたはNETキーを押す。**

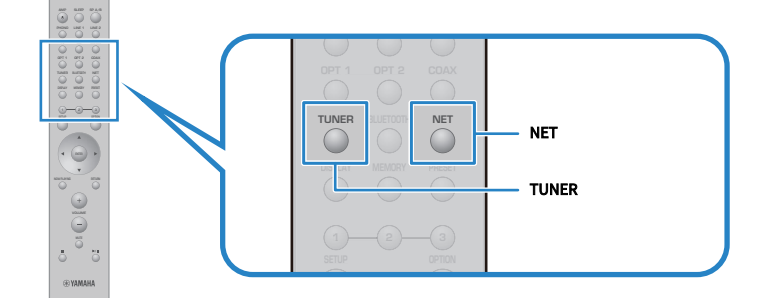

2 **PRESETキーを押し、カーソルキー(**q**/**w**)で聴きたいコンテンツを選ぶ。**

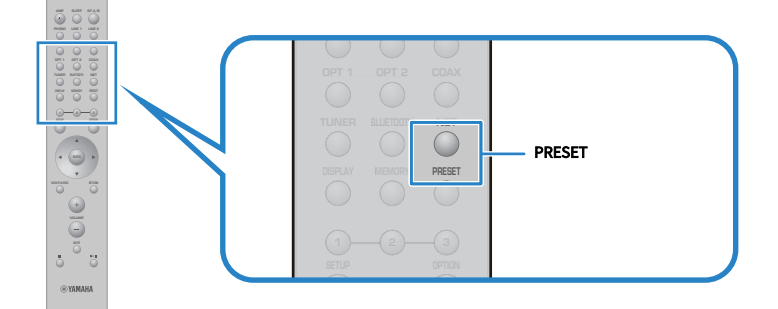

## 3 **ENTERキーを押す。**

選択したコンテンツが再生されます。

## お知らせ

- プリセットが1つも登録されていない場合は、フロントディスプレイに「登録なし」と表示されま す。
- ( MusicCast Controllerを使うと、登録したコンテンツ(曲名、ラジオ局名)の一覧表示や削除がで きます。
- ( 「TUNER」のプリセットは、入力が「TUNER」の場合にのみ呼び出せます。「Server」、「Net Radio」またはストリーミングサービスの一部のプリセットは、入力が「NET」(NETキーで選択 できる入力)の場合のみ呼び出せます。
- プリセットは、電源がオンの場合のみ呼び出せます。

## **■ お気に入り (1/2/3キー) 呼び出し**

番号キー(1/2/3のいずれか)を押すと、選択したコンテンツが再生されます。

### お知らせ

- ( スタンバイ時に番号キーを押すと、本製品の電源が入り、再生が始まります。このとき「TUNER」 以外のコンテンツを再生するには、あらかじめ設定メニューの「ネットワーク設定」>「ネットワ ークスタンバイ」を「自動」または「オン」に設定してください。
- 入力の選択状態によらず、コンテンツを呼び出せます。

#### **関連リンク**

[「ネットワークを設定する」\(96ページ\)](#page-95-0)

便利な機能 > スリープタイマー機能

# スリープタイマー機能

# スリープタイマーの時間を設定する

指定した時間が経過すると、本製品がスタンバイになります。

# 1 **SLEEPキーを繰り返し押して、スリープタイマーの時間を設定する。**

120分、90分、60分、30分、オフを選択できます。

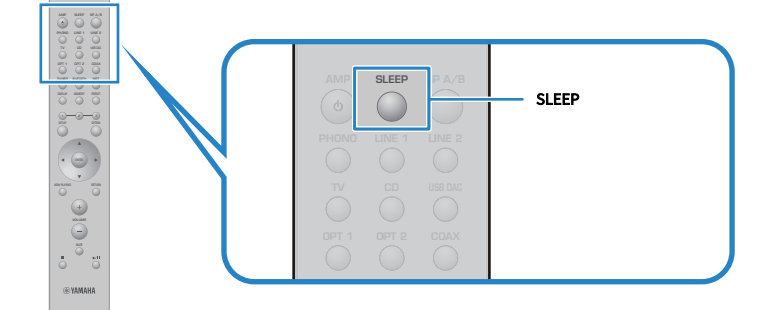

## お知らせ

次回設定時は、前回設定したスリープタイマーの時間が最初に呼び出されます。

設定

# メニューについて

## <span id="page-92-0"></span>メニューの構成

本製品には、用途に応じて次のメニューが用意されています。

#### **設定メニュー:**

本製品の詳細機能を設定します。設定はフロントディスプレイを見ながら、リモコンで操 作してください。

## **アドバンストセットアップメニュー:**

本製品のシステム設定などを行います。フロントパネルでのみ操作できます。

## お知らせ

再生関連の設定や情報は、オプションメニューで操作します。

- ( [「オプションメニューの一覧」\(79ページ\)](#page-78-0)
- 「設定メニューの一覧」 (95ページ)
- ( [「アドバンストセットアップメニューの一覧」\(109ページ\)](#page-108-0)

# 設定メニュー(機能設定を変更する)

# <span id="page-93-0"></span>設定メニューの基本操作

本製品の詳細機能を設定します。設定メニューの基本的な操作方法は次のとおりです。

1 **SETUPキーを押す。**

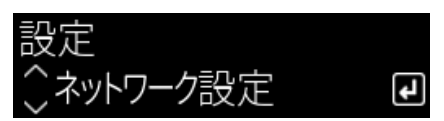

- 2 **カーソルキーで設定項目を選び、ENTERキーを押す。** メニューの階層を戻る場合は、RETURNキーを押します。
- 3 **カーソルキー(**e**/**r**)で設定値を選ぶ。**
- 4 **SETUPキーを押す。**

これで設定は完了です。

- ( [「メニューの構成」\(93ページ\)](#page-92-0)
- 「設定メニューの一覧」 (95ページ)

# <span id="page-94-0"></span>設定メニューの一覧

設定メニューの項目は次のとおりです。

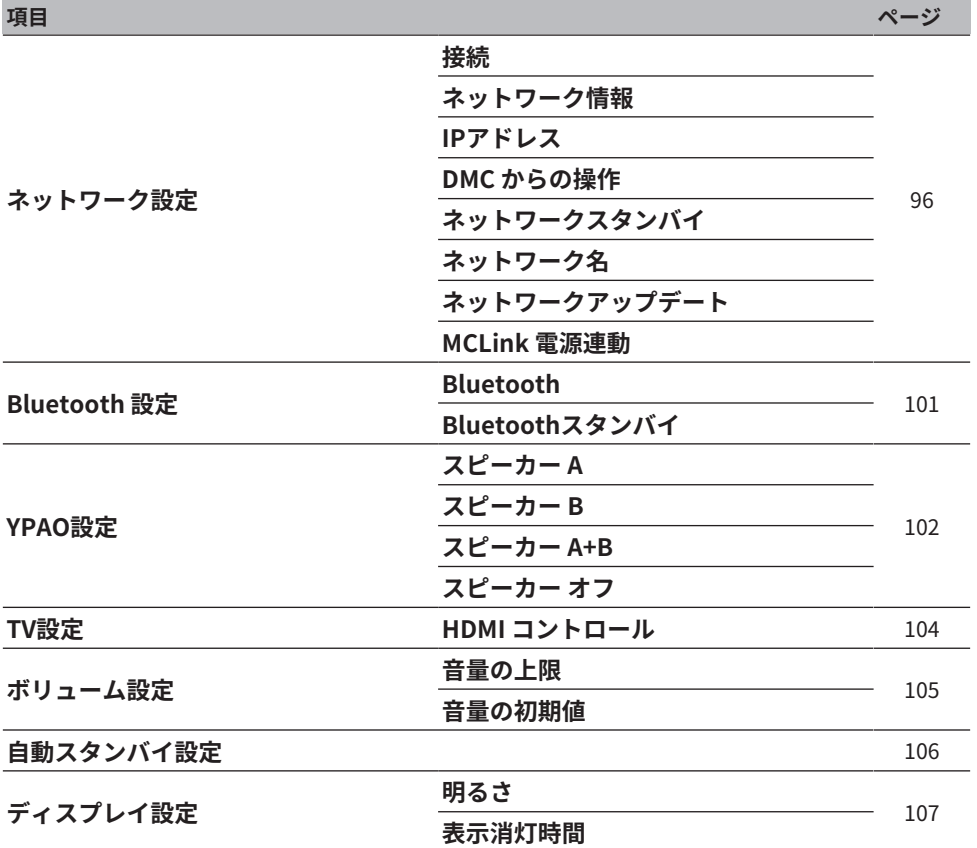

## <span id="page-95-0"></span>ネットワークを設定する

## **■ネットワークへの接続方法(有線/無線)を設定する**

本製品のネットワークへの接続方法を設定します。

### **設定メニュー**

「ネットワーク設定」>「接続」

## **設定値**

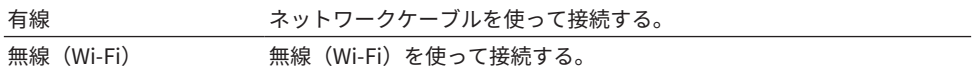

#### **関連リンク**

- 「ネットワーク接続するには」 (39ページ)
- 「ネットワークへの無線接続方法を選ぶ」 (134ページ)
- 「設定メニューの基本操作」 (94ページ)

## **■ ネットワーク情報を確認する**

本製品のネットワーク情報を表示します。

#### **設定メニュー**

「ネットワーク設定」>「ネットワーク情報」

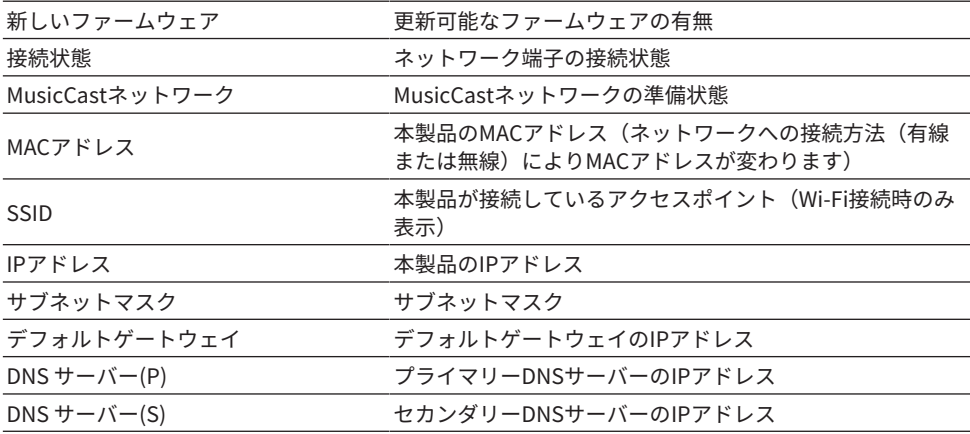

#### **関連リンク**

「設定メニューの基本操作」 (94ページ)

## **■ ネットワーク情報を自動設定する(DHCP機能)**

本製品のネットワーク情報(IPアドレス、サブネットマスク、デフォルトゲートウェイな ど)を、DHCPサーバーを使用して自動で設定します。

#### **設定メニュー**

「ネットワーク設定」>「IPアドレス」>「DHCP」

#### **設定値**

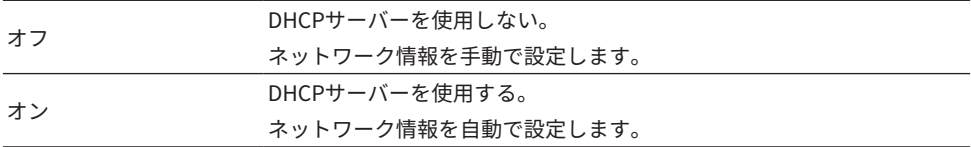

#### **関連リンク**

[「設定メニューの基本操作」\(94ページ\)](#page-93-0)

## **■ ネットワーク情報を手動設定する**

本製品のネットワーク情報(IPアドレス、サブネットマスク、デフォルトゲートウェイな ど)を手動で設定します。

## **設定メニュー**

「ネットワーク設定」>「IPアドレス」

- 1 **「DHCP」で「オフ」を選ぶ。**
- 2 **カーソルキー(**q**/**w**)で設定したい項目を選ぶ。**
- 3 **カーソルキー(**e**/**r**)でカーソルの位置を移動し、カーソルキー(**q**/**w**)でネッ トワーク情報を設定する。**
- 4 **ENTERキーを押す。**
- 5 **別の項目を設定するには、手順2~4を繰り返す。**
- 6 **SETUPキーを押す。**

これで設定は完了です。

#### **関連リンク**

「設定メニューの基本操作」 (94ページ)

## ■ デジタルメディアコントローラーからの操作を設定する

デジタルメディアコントローラー(DMC)から本製品を操作するか設定します。有効にす ると、本製品と同じネットワーク上にあるDMCから本製品の再生操作ができます。

#### **設定メニュー**

「ネットワーク設定」>「DMC からの操作」

#### **設定値**

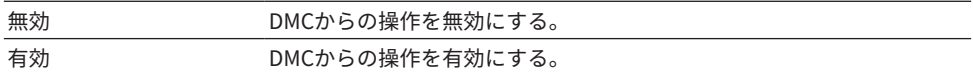

#### **関連リンク**

[「設定メニューの基本操作」\(94ページ\)](#page-93-0)

## **■ ネットワークスタンバイを設定する**

ネットワーク機器から本製品の電源を入れるか設定します。

## **設定メニュー**

「ネットワーク設定」>「ネットワークスタンバイ」

## **設定値**

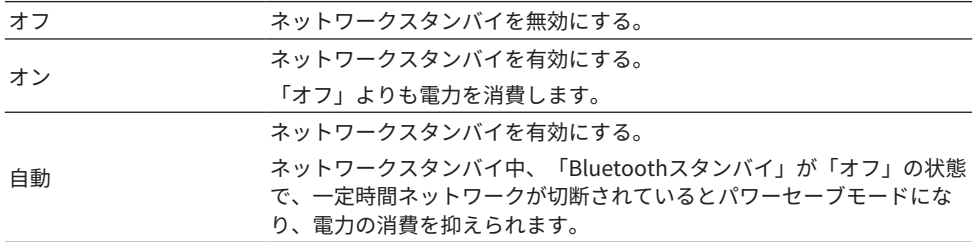

## お知らせ

- ( 「ネットワークスタンバイ」を「オフ」にすると、「Bluetoothスタンバイ」の設定が無効になり ます。
- パワーセーブモードになると、ネットワークケーブルを接続してもネットワーク機器から電源を入 れられません。手動で本製品の電源を入れてください。

## **関連リンク**

- ( [「Bluetoothを設定する」\(101ページ\)](#page-100-0)
- 「設定メニューの基本操作」 (94ページ)

## **■ 本製品のネットワーク名を設定する**

ネットワークに表示される本製品の名称(ネットワーク名)を設定します。

#### **設定メニュー**

「ネットワーク設定」>「ネットワーク名」

- 1 **ENTERキーを押す。**
- 2 **カーソルキー(**e**/**r**)でカーソルの位置を移動し、カーソルキー(**q**/**w**)で名前 を編集する。**

MEMORYキーを押すと、カーソル左側の文字を削除できます。PRESETキーを押すと、 カーソル左側の文字の1文字前に新規文字を挿入できます。

- 3 **ENTERキーを押す。**
- 4 **SETUPキーを押す。**

これで設定は完了です。

#### **関連リンク**

[「設定メニューの基本操作」\(94ページ\)](#page-93-0)

## **■ ファームウェアを更新する**

本製品の機能追加や不具合の改善に応じて、ファームウェアを更新します。 最新のファームウェアはネットワーク経由で提供されます。詳しくは、ヤマハウェブサイ トをご確認ください。

### **設定メニュー**

「ネットワーク設定」>「ネットワークアップデート」

## **選択項目**

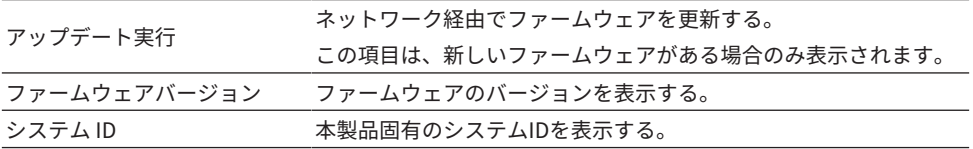

## お知らせ

- ( 最新のファームウェア更新通知がある場合にENTERキーを押し、ファームウェアを更新してくださ い。
- ファームウェア更新時以外は実行しないでください。また実行前には、更新時に提供される情報を 必ずご確認ください。

### **関連リンク**

- ( [「ファームウェアの更新について」\(114ページ\)](#page-113-0)
- ( [「設定メニューの基本操作」\(94ページ\)](#page-93-0)

## **■ 本製品とMusicCast対応機器の電源連動を設定する**

本製品(親機)の電源を入れたときに、MusicCast対応機器(子機)も連動して電源を入 れるか設定します。

## **設定メニュー**

「ネットワーク設定」>「MCLink 電源連動」

#### **設定値**

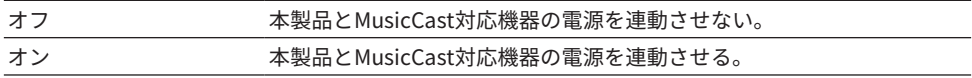

#### **関連リンク**

# <span id="page-100-0"></span>Bluetoothを設定する

## **■ Bluetoothの使用を設定する**

Bluetooth機能を使用するか設定します。

## **設定メニュー**

「Bluetooth 設定」>「Bluetooth」

## **設定値**

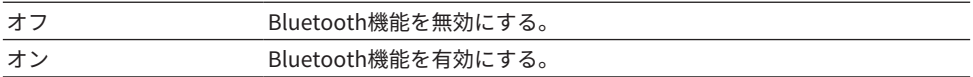

#### **関連リンク**

- ( [「Bluetooth®接続で再生する」\(68ページ\)](#page-67-0)
- ( [「設定メニューの基本操作」\(94ページ\)](#page-93-0)

## **■ Bluetoothスタンバイを設定する**

Bluetooth機器から本製品の電源操作をするか設定します。「オン」にすると、 Bluetooth機器で接続操作が行われたときに、自動的に本製品の電源が入ります。

## **設定メニュー**

「Bluetooth 設定」>「Bluetoothスタンバイ」

## **設定値**

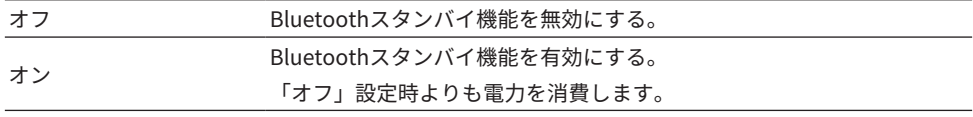

### お知らせ

設定メニューの「ネットワークスタンバイ」が「オフ」の場合は設定できません。

- ( [「ネットワークを設定する」\(96ページ\)](#page-95-0)
- 「設定メニューの基本操作」 (94ページ)

## <span id="page-101-0"></span>YPAOを設定する

## **■ YPAO測定結果をスピーカー設定に反映する**

YPAO測定結果を、スピーカー設定に反映するか設定します。 YPAO未実行時は「---」が表示され、設定できません。

## **設定メニュー**

「YPAO設定」>(各スピーカー)>「設定」

## **設定値**

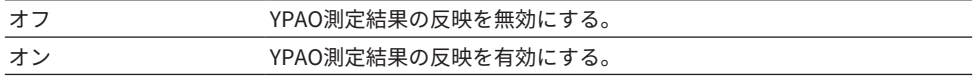

## お知らせ

( YPAOを実行すると、「YPAO設定」は自動的に「オン」になります。

• 「オフ」(無効)にした場合も、設定は保持されます。

### **関連リンク**

- ( [「YPAOを実行する」\(46ページ\)](#page-45-0)
- ( [「設定メニューの基本操作」\(94ページ\)](#page-93-0)

## **■音量に連動して低音域/高音域のバランスを自動調節する**

YPAO測定結果をもとに、音量に連動して低音域/高音域のバランスを自動的に調節する YPAOボリューム機能を設定します。

「オン」にすると小音量でも自然な音質バランスを楽しめます。

## **設定メニュー**

「YPAO設定」>(各スピーカー)>「YPAOボリューム」

#### **設定値**

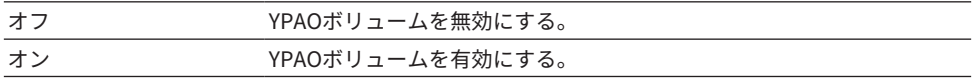

## お知らせ

- ( 「YPAO設定」が「オン」の場合に、YPAOボリューム機能は設定できます。
- ( YPAOを実行すると、「YPAOボリューム」は自動的に「オン」になります。
- ( 夜間などに小音量で聴く場合は、「YPAOボリューム」を「オン」にすることをおすすめします。

- ( [「YPAOを実行する」\(46ページ\)](#page-45-0)
- 「設定メニューの基本操作」 (94ページ)

# <span id="page-103-0"></span>テレビを設定する

## **■ HDMIコントロールを設定する**

HDMIコントロール対応のテレビを、本製品と連動させるか設定します。

### **設定メニュー**

「TV設定」>「HDMI コントロール」

## **設定値**

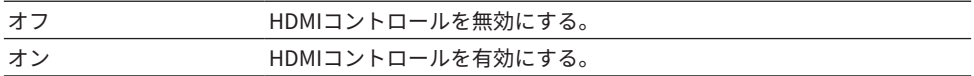

## お知らせ

HDMIコントロール対応のテレビを本製品に接続後、テレビ側の設定が必要な場合があります。詳し くはテレビの取扱説明書をご覧ください。

- ( [「テレビの音声を聴くための設定をする」\(62ページ\)](#page-61-0)
- ( [「HDMI接続したテレビの音声を聴く\(ARC\)」\(63ページ\)](#page-62-0)
- 「設定メニューの基本操作」 (94ページ)

## <span id="page-104-0"></span>ボリュームを設定する

## **■音量の上限を設定する**

リモコンのVOLUMEキーなどで調節可能な音量の上限値を設定します。

## **設定メニュー**

「ボリューム設定」>「音量の上限」

## **設定値**

 $-50$  dB $\sim$ 0 dB

## **関連リンク**

[「設定メニューの基本操作」\(94ページ\)](#page-93-0)

## **■ 電源を入れたときの音量を設定する**

電源を入れたときの音量を設定します。

## **設定メニュー**

「ボリューム設定」>「音量の初期値」

### **設定値**

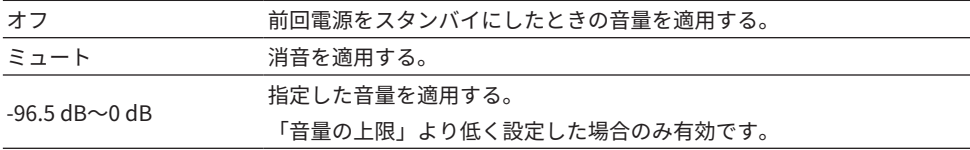

## **関連リンク**

# <span id="page-105-0"></span>自動スタンバイを設定する

本製品の電源を自動的にスタンバイにするか設定します。

## **設定メニュー**

「自動スタンバイ設定」

## **設定値**

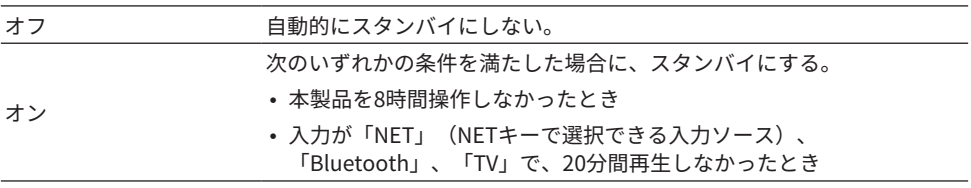

## **関連リンク**

# <span id="page-106-0"></span>フロントディスプレイを設定する

## **■ フロントディスプレイの明るさを設定する**

フロントディスプレイの明るさを調節します。値が大きいほど明るくなります。

## **設定メニュー**

「ディスプレイ設定」>「明るさ」

### **設定値**

 $-3 \sim 3$ 

#### お知らせ

表示器保護のため、一定時間操作が行われないと減光状態(設定値「-3」に相当)となります。リモ コンやフロントパネルの操作を行うと、元の明るさに戻ります。

#### **関連リンク**

「設定メニューの基本操作」 (94ページ)

## ■ フロントディスプレイの自動消灯を設定する

フロントディスプレイの表示を自動的に消灯するまでの時間を設定します。

## **設定メニュー**

「ディスプレイ設定」>「表示消灯時間」

#### **設定値**

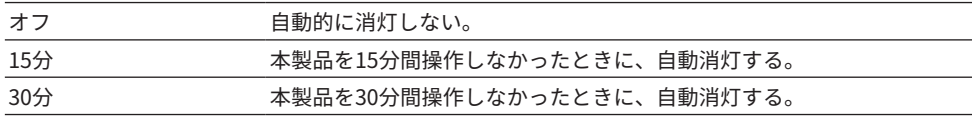

#### お知らせ

消灯後、リモコンやフロントパネルの操作を行うと、再度点灯します。

#### **関連リンク**

# アドバンストセットアップメニュー(システム設定を変 更する)

# アドバンストセットアップメニューの基本操作

本製品のシステム設定を変更します。フロントパネルで次のように操作します。

- 1 本製品の電源がオンの場合は、① (電源) スイッチを下にさげて、電源をオフにす **る。**
- 2 RETURNを押しながら<sup>(電源)</sup>スイッチを上にあげる。 フロントディスプレイに次の画面が表示されます。

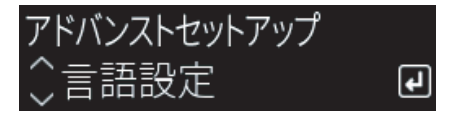

- 3 **SELECTを回して設定項目を選ぶ。**
- 4 **SELECTを押して設定項目を確定する。** メニューの階層を戻る場合は、RETURNを押します。
- 5 **SELECTを回して設定値を選ぶ。**
- 6 **SELECTを押して設定値を確定する。**
- 7 <sup>z</sup>**(電源)スイッチを下にさげて、電源をオフにする。**
- 8 再度<sup>(1</sup>) (雷源) スイッチを上にあげて、雷源をオンにする。 設定変更が反映されます。

- 「メニューの構成」 (93ページ)
- ( [「アドバンストセットアップメニューの一覧」\(109ページ\)](#page-108-0)
## アドバンストセットアップメニューの一覧

アドバンストセットアップメニューの項目は次のとおりです。

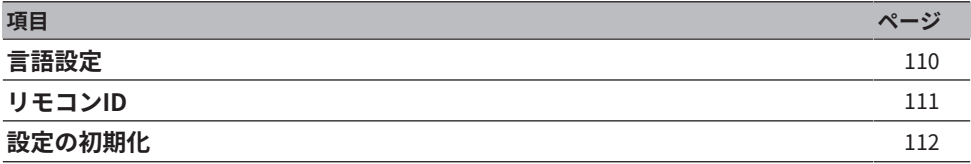

## <span id="page-109-0"></span>メニュー言語を設定する

設定メニューなどの表示言語を設定します。

## **アドバンストセットアップメニュー**

「言語設定」

## **設定値**

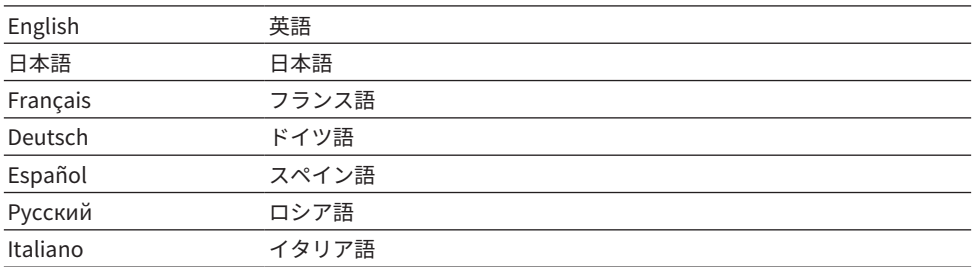

## **関連リンク**

[「アドバンストセットアップメニューの基本操作」\(108ページ\)](#page-107-0)

## <span id="page-110-0"></span>リモコンIDを設定する

本製品本体のリモコンIDを変更します。通常は「ID1」に設定してください。

## **アドバンストセットアップメニュー**

「リモコンID」

## **選択項目**

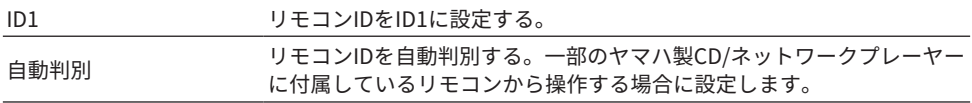

## お知らせ

本体とリモコンのIDが一致していないと、リモコン操作時にフロントディスプレイに「リモコンID不 一致」が表示されます。

#### **関連リンク**

[「アドバンストセットアップメニューの基本操作」\(108ページ\)](#page-107-0)

## <span id="page-111-0"></span>設定を初期化する

本製品の各種設定を初期化(リセット)します。

## **アドバンストセットアップメニュー**

「設定の初期化」

## **選択項目**

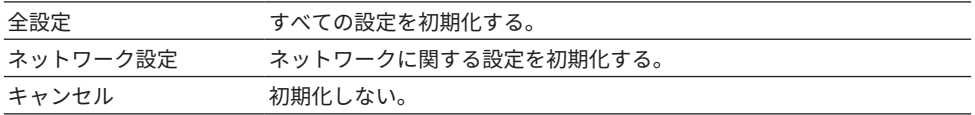

## **関連リンク**

- 「アドバンストセットアップメニューの基本操作」 (108ページ)
- 「初期値」 (148ページ)

アップデート > ファームウェアのバージョンを確認する

アップデート

## ファームウェアのバージョンを確認する

## ファームウェアのバージョンを確認する

本製品のファームウェアバージョンは、設定メニューで確認できます。次の手順で操作し てください。

- 1 **SETUPキーを押す。**
- 2 **カーソルキー(**q**/**w**)で「ネットワーク設定」を選び、ENTERキーを押す。**
- 3 **続いて「ネットワークアップデート」を選び、ENTERキーを押す。**
- 4 **「ファームウェアバージョン」でバージョンを確認する。** ファームウェアのバージョンは、フロントディスプレイに表示されます。 設定メニューを閉じるには、SETUPキーを押します。

#### お知らせ

ファームウェアのバージョンは、MusicCast Controllerでも確認できます。

### **関連リンク**

- ( [「ネットワークを設定する」\(96ページ\)](#page-95-0)
- ( [「ファームウェアの更新について」\(114ページ\)](#page-113-0)

## ファームウェアを更新する

## <span id="page-113-0"></span>ファームウェアの更新について

機能の追加や不具合の改善に応じて、新しいファームウェアが提供されます。ファームウ ェアに関する詳細は、ヤマハウェブサイトをご覧ください。ファームウェアは、インター ネット経由で更新できます。

## **関連リンク**

[「ネットワーク経由でファームウェアを更新する」\(115ページ\)](#page-114-0)

アップデート > ファームウェアを更新する

## <span id="page-114-0"></span>ネットワーク経由でファームウェアを更新する

本製品がインターネットに接続されている場合は、新しいファームウェアの更新準備が整 うと、本製品の電源を入れたあとに次のメッセージが表示されます。

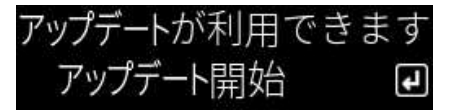

この画面から、ネットワーク経由でファームウェアの更新を実施してください。

## ご注意

- ( ファームウェア更新中は、本製品を操作したり電源コードやネットワークケーブルを抜いたりし ないでください。万一、中断したときは本製品が使えなくなることがあります。その場合は、ヤ マハ修理ご相談センターに修理をご依頼ください。
- 1 **ENTERキーを押す。**

次の画面に「アップデート実行」が表示されます。

- 2 **ENTERキーを押す。** 画面表示がオフになり、ファームウェアのアップデートがスタートします。
- 3 **フロントディスプレイに「Update Success」「Please ... Power OFF!」と表示 されたら、本体の**z**(電源)スイッチを下にさげる。**

これでファームウェアの更新は完了です。

## お知らせ

- ファームウェア更新の所要時間は約20分です。
- ( 新しいファームウェアの有無は、設定メニューの「ネットワーク設定」で、「ネットワーク情 報」、「新しいファームウェア」の順でメニュー項目を選んでも確認できます。
- •新しいファームウェアがある場合、設定メニューの「ネットワーク設定」の「ネットワークアップ デート」からも更新できます。

#### **関連リンク**

- ( [「ネットワークを設定する」\(96ページ\)](#page-95-0)
- ( [「ファームウェアの更新について」\(114ページ\)](#page-113-0)

## 困ったときは

## 故障かな?と思ったら

## 故障かな?と思ったら最初にご確認ください

ご使用中に本製品が正常に動作しなくなった場合は、最初に次の項目をご確認ください。

- ( 本製品、オーディオ機器(CDプレーヤーなど)、テレビの電源プラグがコンセントにし っかりと接続されている。
- ( 本製品、サブウーファー、オーディオ機器(CDプレーヤーなど)、テレビの電源が入っ ている。
- 各機器間のケーブルが端子にしっかりと接続されている。

## 電源/システム/リモコンのトラブル

## **電源が入らない**

#### ● 保護回路が3 回続けて作動した。

電源を入れようとすると、フロントパネルの電源インジケーターが点滅する場合は、 製品保護のために電源が入らなくなっています。ヤマハ修理ご相談センターに修理を ご依頼ください。

( ヤマハ修理ご相談センターについては、同梱のセーフティーガイドをご覧くださ い。

#### **電源が切れない**

## ● 外部電気ショック(落雷、過度の静電気など)や、電源電圧の低下により、内部マイコ ンがフリーズしている。

フロントパネルの(り) (雷源) スイッチで電源をオフにして、15秒以上経過してから 電源をオンにしてください。

### **電源がすぐに切れてしまう**

#### ● スピーカーケーブルがショートしている状態で雷源を入れようとしている。

各スピーカーケーブルの芯線をしっかりとよじり、本製品とスピーカーに接続し直し てください。詳しくは次をご覧ください。

( [「スピーカーを接続する」\(31ページ\)](#page-30-0)

## **電源が自動的にスタンバイに切り替わる**

## ● スリープタイマーが作動した。

もう一度電源を入れて、再生を始めてください。詳しくは次をご覧ください。

( [「スリープタイマーの時間を設定する」\(92ページ\)](#page-91-0)

## ● 操作がない状態で一定時間が経過したため、自動スタンバイ機能が作動した。

自動スタンバイ機能を無効にするには、設定メニューの「自動スタンバイ設定」を 「オフ」に設定してください。詳しくは次をご覧ください。

- ・[「自動スタンバイを設定する」\(106ページ\)](#page-105-0)
- スピーカーケーブルがショートしたため、保護回路が作動した。

各スピーカーケーブルの芯線をしっかりとよじり、本製品とスピーカーに接続し直し てください。詳しくは次をご覧ください。

( [「スピーカーを接続する」\(31ページ\)](#page-30-0)

## ●音量を上げすぎたため、保護回路が作動した。

音量を下げてください。

**本製品が操作を受け付けない**

● 外部雷気ショック(落雷、過度の静雷気など)や、雷源雷圧の低下により、内部マイコ ンがフリーズしている。

フロントパネルの(り (電源) スイッチで電源をオフにして、15秒以上経過してから 電源をオンにしてください。

- **リモコンで本製品を操作できない**
- フロントパネルの①(電源)スイッチが下側になっている。

フロントパネルの少(電源)スイッチを上側にしてください。

● 操作節囲から外れている。

操作範囲内で操作してください。詳しくは次をご覧ください。

- ( [「電池の入れ方と操作範囲」\(26ページ\)](#page-25-0)
- 乾雷池が消耗している。

新しい乾電池に交換してください。

● 本体のリモコン信号受光部に日光や強い照明が当たっている。

照明または本体の向きを変えてください。

●本体とリモコンのIDが一致していない。

本体側またはリモコン側のリモコンIDを変更してください。詳しくは次をご覧くださ い。

( [「リモコンIDを設定する」\(111ページ\)](#page-110-0)

## **フロントディスプレイが消灯している**

## ● ピュアダイレクトがオンになっている。

ピュアダイレクト使用時は、フロントディスプレイが消灯します。リモコンやフロン トパネルの操作を行うと、再度点灯します。

● フロントディスプレイが自動消灯に設定されている。

設定メニューの「表示消灯時間」を「オフ」に設定してください。詳しくは次をご覧 ください。

( [「フロントディスプレイを設定する」\(107ページ\)](#page-106-0)

## 音声のトラブル

#### **音が出ない**

### ● 別の入力が選択されている。

入力ソース選択キーで正しい入力を選んでください。詳しくは次をご覧ください。 ( [「入力ソースを選ぶ」\(55ページ\)](#page-54-0)

● 本製品で再生できない信号が入力されている。

一部のデジタル音声フォーマットは本製品で再生できません。本製品で再生可能な信 号か確認してください。対応するファイルフォーマット、HDMIの音声フォーマッ ト、対応デコードフォーマットについては、次をご覧ください。

- ( [「本製品で再生可能なファイルフォーマット\(ネットワーク\)」\(139ページ\)](#page-138-0)
- ( [「主な仕様」\(143ページ\)](#page-142-0)

#### ● 本製品とオーディオ機器を接続しているケーブルが破損している。

接続を確認のうえ問題がなければ、別のケーブルに交換してください。

## ● 出力先のスピーカーが正しく設定されてない。

SP A/Bキーを押して、スピーカーを接続した端子に対応するスピーカー出力をオン にしてください。詳しくは次をご覧ください。

( [「出力先のスピーカーを選ぶ」\(54ページ\)](#page-53-0)

外部アンプの場合は、接続や電源の状態を確認してください。

#### ● 音声がミュートされている。

MUTEキーを押して、ミュートを解除してください。

## ● PHONES端子にヘッドホンが接続されている。

ヘッドホンを取り外してください。

## ● 自動スタンバイ機能により、本製品の電源がスタンバイになった。

設定メニューの「自動スタンバイ設定」を「オフ」に設定してください。詳しくは次 をご覧ください。

( [「自動スタンバイを設定する」\(106ページ\)](#page-105-0)

## **音量が上がらない**

## ● 音量の上限値が低く設定されている。

設定メニューの「音量の上限」で上限値を調節してください。詳しくは次をご覧くだ さい。

( [「ボリュームを設定する」\(105ページ\)](#page-104-0)

#### ( 本製品の出力端子に接続されている外部機器の電源が切れている。

該当機器すべての電源を入れてください。

## ( Bluetooth機器またはAirPlay機器からBluetooth/AirPlay再生を操作時に、各機器と 本製品との音量連動が設定されていない。

オプションメニューの「音量連動」で各機器との音量連動を設定してください。詳し くは次をご覧ください。

( [「AirPlay/Bluetoothで再生する機器と本製品との音量連動を設定する」](#page-82-0) [\(83ページ\)](#page-82-0)

#### ● LOUDNESSを下げすぎている。

VOLUMEで音量を下げてから、LOUDNESSをFLATの位置に戻し、音量を再調節して ください。

## **特定のスピーカーから音が出ない**

### ( BALANCEが左右いずれかの最大値に設定されている。

左右のスピーカーから音が出るように、BALANCEを調節してください。

## ● 本製品と該当スピーカーを接続しているケーブルが破損している。

スピーカー側と本製品側の各端子を確認のうえ、接続に問題なければ、ケーブルの断 線が考えられます。別のケーブルに交換してください。

## ● 該当スピーカーが故障している。

正常に機能している別のスピーカーと交換することで確認できます。交換したスピー カーからも音が出ない場合は、本製品が故障している可能性があります。

## **サブウーファーから音が出ない**

## ● サブウーファーの出力が無効になっている。

YPAOを実行してください。詳しくは次をご覧ください。

( [「YPAOを実行する」\(46ページ\)](#page-45-0)

サブウーファーの設定を確認してください。詳しくは次をご覧ください。

( [「アプリを使ったYPAO測定結果の確認と設定変更」\(52ページ\)](#page-51-0)

#### ● サブウーファーの音量が極端に小さい。

サブウーファー側の音量を調節してください。

## ● サブウーファーのオートスタンバイ(自動的に雷源を切る機能)が作動した。

サブウーファー側のオートスタンバイを無効にするか、動作感度を調節してくださ い。

## **雑音が入る**

#### ● デジタル機器や高周波機器が本製品の近くに置かれている。

本製品と該当機器の距離を離してください。

#### ● 本製品とオーディオ機器を接続しているケーブルが破損している。

接続を確認のうえ問題がなければ、別のケーブルに交換してください。

## **音がひずむ**

- ( 本製品のPRE OUT端子に接続されている外部アンプなどの機器の電源が切れている。 該当機器すべての電源を入れてください。
- 音量が大きすぎる。

音量を下げてください。

## **ピュアダイレクト再生時、サブウーファーの音量が大きく感じる**

## ● サブウーファーの音量とクロスオーバー周波数が調節されていない。

ピュアダイレクト再生を行い、サブウーファー側で音量とクロスオーバー周波数をお 好みの設定にした後、YPAOを実行してください。詳しくは次をご覧ください。

( [「YPAOを実行する」\(46ページ\)](#page-45-0)

## テレビ(HDMI)との接続のトラブル

## **テレビの音声が本製品から出ない**

#### ● ARCに対応していないテレビとHDMIケーブルで接続している。

HDMIケーブルで接続する場合、ARC対応のテレビを接続してください。詳しくは次 をご覧ください。

( [「ARC対応のテレビをHDMI接続する」\(28ページ\)](#page-27-0)

### ● HDMIケーブルがテレビのARC対応HDMI端子に接続されていない。

テレビにHDMI入力端子が複数ある場合は、必ず「ARC」表記のあるHDMI入力端子に 接続してください。

## ● テレビのARC機能が無効になっている。

テレビ側でARC機能を有効にしてください。詳しくはテレビの取扱説明書をご覧くだ さい。

### ● テレビ側で、テレビのスピーカーから音声を出力するように設定されている。

テレビ音声が本製品から出力されるように、テレビの音声出力設定を変更してくださ い。詳しくはテレビの取扱説明書をご覧ください。

## ● テレビから出力する音声フォーマットが正しく設定されていない。

本製品で再生できるTV [ARC]端子経由の音声は、PCM 2チャンネルのみです。あらか じめテレビ側の設定をご確認いただき、ARC出力する音声フォーマットをPCM 2チャ ンネルに設定してください。詳しくはテレビの取扱説明書をご覧ください。

### **テレビに本製品の設定メニューなどの映像が表示されない**

## ●本製品からは、テレビに映像出力されません。

設定メニューなどは、フロントディスプレイを見ながら操作してください。

### **テレビと連動して電源が入らない**

### ●本製品のHDMIコントロールの設定が「オフ」になっている。

本製品の「HDMI コントロール」が「オン」になっているか確認してください。詳し くは次をご覧ください。

( [「テレビを設定する」\(104ページ\)](#page-103-0)

#### ●テレビのHDMIコントロールのための機能設定が適切でない。

電源オン操作に連動しない場合は、テレビ起動時の音声出力設定が「テレビスピーカ ー」になっている可能性があります。電源オフ操作に連動しない場合は、テレビのス タンバイ連動設定が「オフ」になっている可能性があります。テレビの取扱説明書を ご覧になり、HDMIコントロール機能を設定してください。

## ● 停電などにより連動しなくなった。

電源ケーブルを抜いて5分ほど放電し、再生機、本製品、テレビの順で電源ケーブル を接続しなおしください。

## FMラジオのトラブル

## **FMラジオの受信感度が悪い、雑音が入る**

## ● マルチパス(多重反射)などの妨害雷波を受けている。

FMアンテナの高さ、向き、設置場所を変えてください。

## ● ラジオ局から離れた地域で受信している。

オプションメニューの「FM モード」で、モノラル受信に切り替えてください。詳し くは次をご覧ください。

( [「FMラジオの受信方法\(ステレオ/モノラル\)を設定する」\(82ページ\)](#page-81-0)

## **FMラジオの自動選局ができない**

## **● FMラジオ局から離れた地域で受信している。**

手動で選局してください。詳しくは次をご覧ください。

( [「ラジオ局を選ぶ」\(64ページ\)](#page-63-0)

また、市販の屋外アンテナを使用してください。

## **PRESETキーを押してもラジオ局を選べない**

## ● ラジオ局が登録されていない。

ラジオ局が1つも登録されていない場合は、PRESETキーを押すとフロントディスプ レイに「登録なし」と表示されます。ラジオ局をプリセット番号に登録してくださ い。詳しくは次をご覧ください。

( [「ラジオ局を手動で登録する」\(66ページ\)](#page-65-0)

また、FMラジオ局はオートプリセットもできます。詳しくは次をご覧ください。

( [「FMラジオ局を自動で登録する\(オートプリセット\)」\(65ページ\)](#page-64-0)

FMラジオ局の信号が弱いと、オートプリセットを行っても1局も登録されないことが あります。その場合は手動で登録してください。

## ● 入力が「TUNER」以外になっている。

TUNERキーを押してください。「TUNER」のプリセットは、入力が「TUNER」の場 合にのみ呼び出せます。

## USB DACのトラブル

## **パソコンに本製品が認識されない**

### ●動作保証していないOSを搭載したパソコンを接続している。

動作保証されているOSを搭載したパソコンを接続してください。

## ● USBケーブルが正しく接続されていない。

USBケーブルを正しく差し込み直してください。

## ● 専用のドライバー「Yamaha Steinberg USB Driver」がインストールされていない (Windowsのみ)。

「Yamaha Steinberg USB Driver」をインストールしてください。詳しくは次をご覧 ください。

· 「パソコンを接続する(USB DAC機能)」 (29ページ)

## **USB DACが正常に動作しない**

## ● USBハブを経中して、パソコンを接続している。

USBハブは使用せず、パソコンを本製品に直接接続してください。

### ● USBのバージョン互換性などの影響により正常に動作しない。

パソコンの別のUSB端子に接続して、症状が改善されないか確認してください。USB 2.0端子への接続を試してください。

## **パソコンで音楽ファイル再生中に、ノイズが入ったり、音が途切れたりする**

## ● 音楽ファイル再生中に、パソコンで他のアプリケーションを起動した。

音楽ファイル再生中に、パソコンで他のアプリケーションを起動すると、音が途切れ たり、ノイズが発生する場合があります。音楽ファイル再生中は、他のアプリケーシ ョンを起動しないでください。

## ● 専用のドライバー「Yamaha Steinberg USB Driver」のバッファーサイズの設定が適 切でない(パソコンのOSがWindowsで、ASIO対応ソフトウェアを利用する場合の み)。

次の手順で「Yamaha Steinberg USB Driver」の設定を変更し、症状が改善されない か確認してください。

**●「Yamaha Steinberg USB Driver」のコントロールパネルを開く。** 

Windowsのスタートメニュー→Yamaha Steinberg USB Driver→Control Panel

**2「ASIO」タブを選び、「Buffer Size」を現在の値より大きい値に変更する。** c音楽ソフトを再起動する。

## **パソコン上の音楽ファイルを再生できない(本製品から音が出ない)**

- パソコンまたはアプリケーションの出力が、ミュートまたは消音に設定されている。
- パソコンまたはアプリケーションのミュートまたは消音設定を解除してください。
- 専用のドライバー「Yamaha Steinberg USB Driver」の設定を変更した。 音楽ソフトを再起動してください。
- 再生中にUSB接続が切断された。

本製品の電源をいったんオフにしてから、オンにしてください。その後、パソコンの 音楽ソフトを再起動して、音楽ファイルを再生してください。

## ● 音楽ソフトを起動した状態で、本製品の電源がオンのままパソコンを接続し、本製品の 入力を「USB DAC」に切り替えた。

音楽ソフトをいったん終了したうえで、次の手順を試してください。

- a本製品の電源をオフにして、パソコンと接続する。
- **2本製品の雷源をオンにする。**
- ■入力ソースを「USB DAC」に切り替える。
- ▲パソコンの音楽ソフトを起動して、音楽ファイルを再生する。

## ● パソコンまたはアプリケーションのオーディオ出力デバイスが正しく設定されていな い。

パソコンやアプリケーションのオーディオ出力デバイスの設定を確認してください。 詳しくは次をご覧ください。

( [「パソコン内の音楽を再生する」\(76ページ\)](#page-75-0)

## ● 本製品で認識できない音声信号が入力されている。

本製品で再生可能なフォーマットやサンプリング周波数の音声信号を入力してくださ い。詳しくは次をご覧ください。

( [「USB DACで再生可能なフォーマット」\(140ページ\)](#page-139-0)

## ネットワークのトラブル

### **ネットワーク機能を使用できない**

#### ●ネットワーク情報(IPアドレス)が正しく取得されていない。

ルーターのDHCPサーバー機能を有効にしてください。また、本製品の設定メニュー で「DHCP」を「オン」に設定してください。詳しくは次をご覧ください。

( [「ネットワークを設定する」\(96ページ\)](#page-95-0)

DHCPサーバーを使用せずに、ネットワーク情報を手動で設定する場合は、本製品の IPアドレスが他のネットワーク機器と重複しないようにしてください。

## ●IPv6タイプのルーターと接続している。

本製品のネットワーク機能の一部は、IPv6のネットワークには対応していません。 IPv4のネットワークに接続してください。

## **無線LANルーター(アクセスポイント)経由でインターネットに接続できない**

## ●無線LANルーターの雷源が切れている。

無線LANルーターの電源を入れてください。

●本製品と無線LANルーターの距離が離れすぎている。

本製品と無線LANルーターを近づけてください。

## ●本製品と無線LANルーターの間に障害物がある。

本製品と無線LANルーターの間の障害物を取り除いてください。

## ● 無線LANルーター(アクセスポイント)が14チャンネルを使用する設定になってい る。

1~13チャンネルのいずれかを使用するよう、無線LANルーター(アクセスポイン ト)の設定を変更してください。

## ● 無線LANルーター(アクセスポイント)のMACアドレスフィルターが有効になってい る。

無線LANルーター(アクセスポイント)のMACアドレスフィルターの設定を無効に変 更してください。

### **無線ネットワークが見つからない**

#### ● 雷子レンジや別の無線機器からの雷磁波により、無線通信が妨害されている。

それらの機器の電源を切るか、本製品や無線LANルーターから遠ざけてください。ま た、無線LANルーターが5GHz周波数帯に対応していれば、5GHz周波数帯の接続に切 り替えてください。

● 無線LANルーターのファイアウォール設定により、ネットワークへのアクセスが制限さ れている。

無線LANルーターのファイアウォール設定をご確認ください。

- **メディアサーバー(パソコン/NAS)が検出されない**
- メディアサーバーの共有設定が正しくない。

本製品がメディアサーバーのフォルダーにアクセスできるように、メディアの共有設 定を変更してください。

●セキュリティーソフトなどの設定により、メディアサーバーへのアクセスが制限されて いる。

メディアサーバーまたはルーターのセキュリティーソフトの設定をご確認ください。

● 本製品とメディアサーバーが同じネットワークに接続されていない。 ネットワーク接続やルーターの設定を確認し、本製品とメディアサーバーを同じネッ

トワーク(ルーター) に接続してください。

## **メディアサーバー(パソコン/NAS)のファイルが表示(再生)されない**

#### ●本製品またはメディアサーバーが非対応のファイル形式を使用している。

本製品およびメディアサーバーが対応しているファイル形式を使用してください。本 製品が対応している音楽ファイルについては、次をご覧ください。

( [「本製品で再生可能なファイルフォーマット\(ネットワーク\)」\(139ページ\)](#page-138-0)

## **プリセット番号を選択してもメディアサーバー(パソコン/NAS)のコンテンツ を再生できない**

## ● 雷源が入っていない。

メディアサーバー(パソコン/NAS)の電源を確認してください。

●ネットワークに接続されていない。

ネットワーク接続やルーターの設定を確認してください。

● 登録したコンテンツ(ファイル)が別のフォルダーに移動された。

コンテンツを登録し直してください。

● フォルダー内でほかの音楽ファイルを追加/削除した。

登録済のコンテンツが呼び出されない場合があります。コンテンツを登録し直してく ださい。

### **インターネットラジオを再生できない**

#### ● インターネットに接続されていない。

インターネットラジオを使用するには、本製品がインターネットに接続されている必 要があります。ネットワーク情報(IPアドレス)が正しく取得されていることを確認 してください。詳しくは次をご覧ください。

( [「ネットワークを設定する」\(96ページ\)](#page-95-0)

#### ● 選択したインターネットラジオ局のサービスが現在停止している。

ラジオ局側のネットワークエラーにより受信できない場合や、サービスを休止してい る場合があります。しばらく経ってから再生するか、別のラジオ局を選んでくださ い。

#### ● 選択したインターネットラジオ局が無音を放送している。

時間帯により無音放送になっているラジオ局があります。この場合は受信できていて も音はでません。しばらく経ってから再生するか、別のラジオ局を選んでください。

## ● ルーターなどネットワーク機器のファイアウォール設定により、ネットワークへのアク セスが制限されている。

ファイアウォールの設定をご確認ください。なお、インターネットラジオは各ラジオ 局指定のポート経由でのみ再生できます。ポート番号はラジオ局により異なります。

### **AirPlay使用時に、iPhoneで本製品が検出されない**

### ● マルチSSID対応ルーターを使用している。

無線LANルーター(アクセスポイント)のネットワーク分離機能により、本製品への アクセスができなくなっている可能性があります。iPhoneを接続する際は、本製品 へのアクセスが可能なSSIDをお使いください(プライマリーSSIDへの接続をお試し ください)。

## **AirPlayで音楽を再生できない**

#### ● iPhoneで再生できない音楽を聴こうとしている。

再生可能なファイルか確認してください。iPhone本体でも再生できない場合は、曲 データや記憶領域が破損している可能性があります。

## **モバイル機器の専用アプリケーションで本製品が検出されない**

#### ● 本製品とモバイル機器が同じネットワークに接続されていない。

ネットワーク接続やルーターの設定を確認し、同じネットワークに接続してくださ い。

### ● マルチSSID対応ルーターを使用している。

無線LANルーター(アクセスポイント)のネットワーク分離機能により、本製品への アクセスができなくなっている可能性があります。モバイル機器を接続する際は、本 製品へのアクセスが可能なSSIDをお使いください(プライマリーSSIDへの接続をお 試しください)。

### **ネットワーク経由でファームウェアを更新できない**

### ● ネットワークの接続状態がよくない。

しばらく経ってから再度実行してください。

## Bluetoothのトラブル

## **Bluetooth機器と接続できない**

● 本製品の無線アンテナが立っていない。

無線アンテナを立てて使用してください。

● 本製品のBluetooth機能が無効になっている。

設定メニューの「Bluetooth」でBluetooth機能を有効にしてください。詳しくは次 をご覧ください。

- ( [「Bluetoothを設定する」\(101ページ\)](#page-100-0)
- Bluetooth機器のBluetooth機能がオフになっている。

Bluetooth機器のBluetooth機能をオンにしてください。

## ● 本製品が別のBluetooth機器と接続されている。

現在のBluetooth接続を切断してから、目的のBluetooth機器と接続してください。 詳しくは次をご覧ください。

( [「Bluetooth®接続で再生する」\(68ページ\)](#page-67-0)

### ●本製品とBluetooth機器の距離が離れすぎている。

本製品とBluetooth機器を近づけてください。

●2.4GHz周波数帯を使用する機器(雷子レンジ、無線LANなど)からの干渉により、無 線通信が妨害されている。

本製品やBluetooth機器を、それらの機器から遠ざけてください。また、無線LANル ーターが5GHz周波数帯に対応していれば、5GHz周波数帯の接続に切り替えてくださ  $L_{\lambda}$ 

## ● お使いのBluetooth機器がA2DPまたはAVRCPプロファイルに対応していない。

A2DPまたはAVRCPプロファイル対応のBluetooth機器をお使いください。

## ● Bluetooth機器に登録されている接続情報が何らかの原因で正しく機能していない。

Bluetooth機器の接続情報を削除してから、本製品とBluetooth機器の接続操作を行 ってください。詳しくは次をご覧ください。

( [「Bluetooth®接続で再生する」\(68ページ\)](#page-67-0)

## **Bluetooth®接続時に音が出ない、音が途切れる**

## ● Bluetooth機器の音量が小さすぎる。

Bluetooth機器の音量を上げてください。

● Bluetooth機器の出力切り替えが本製品に設定されていない。

Bluetooth機器の出力切り替えを本製品に設定してください。

## ● Bluetooth接続が切断された。

再度Bluetooth接続を行ってください。詳しくは次をご覧ください。

( [「Bluetooth®接続で再生する」\(68ページ\)](#page-67-0)

## ●距離が離れすぎている。

Bluetooth機器を本製品の近くに移動してください。

## フロントディスプレイのエラー表示

フロントディスプレイにエラーが表示された場合は、次表をご確認ください。

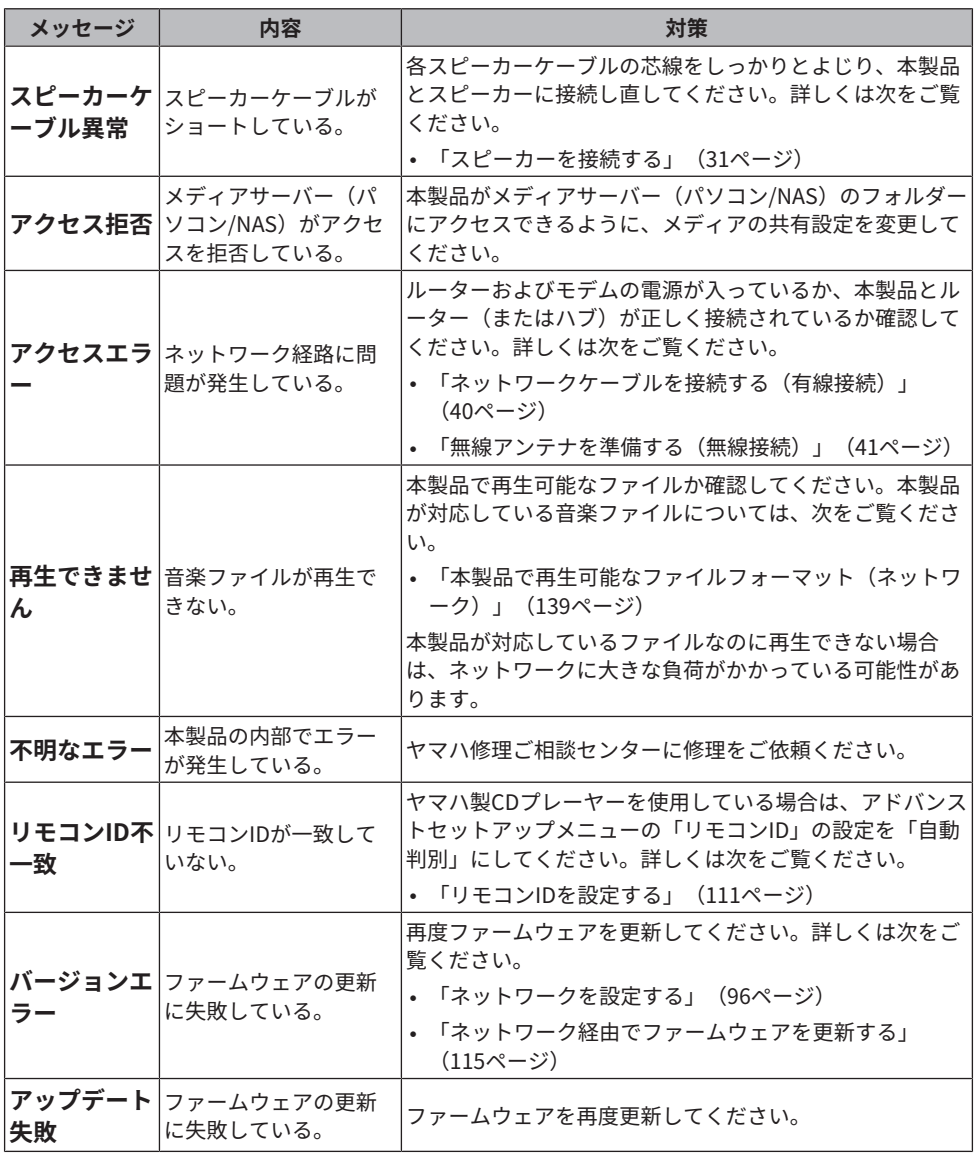

## 付録

## お手入れについて

## 本製品のお手入れについて

本製品のお手入れは、次をご確認ください。

- 本体側面の鏡面部は、ピアノ用のクリーニングクロスのご使用をおすすめします。
- ( ベンジンやシンナー、消毒用アルコールなどの化学薬品は使用しないでください。表面 を傷めてしまうおそれがありますので、柔らかい布で乾拭きしてください。

## ネットワークへ無線接続する

## <span id="page-133-0"></span>ネットワークへの無線接続方法を選ぶ

お使いのネットワーク環境に合わせて、接続方法を選んでください。

- 1 **SETUPキーを押す。**
- 2 **カーソルキー(**q**/**w**)で「ネットワーク設定」を選び、ENTERキーを押す。**
- 3 **続いて「接続」、「無線(Wi-Fi)」の順でメニュー項目を選び、ENTERキーを押 す。**

次から無線接続設定の方法を選んでください。

- ( [「WPSボタンを使って無線接続する」\(135ページ\)](#page-134-0)
- ( [「iPhoneを使って無線接続する\(WAC\)」\(136ページ\)](#page-135-0)
- 「手動で無線接続する」 (137ページ)

### お知らせ

本製品をMusicCastネットワークに登録するときに、ネットワーク設定も行えます。MusicCastを利 用する場合は、この方法をおすすめします。

### **関連リンク**

[「MusicCastネットワークへ登録する」\(45ページ\)](#page-44-0)

付録 > ネットワークへ無線接続する

## <span id="page-134-0"></span>WPSボタンを使って無線接続する

無線LANルーターのWPSボタンを押して、無線接続を簡単に設定します。

#### **設定メニュー**

「ネットワーク設定」>「接続」 >「無線(Wi-Fi)」

### **1** カーソルキー (▲/▼) で「WPS」を選ぶ。

2 **フロントディスプレイの表示にしたがって、無線接続する。** 設定の途中で、無線LANルーターのWPSボタンを押す必要があります。 接続が完了すると、「完了しました」と表示され、フロントパネルの無線LANインジケ ーターが点灯します。 「接続できません」と表示された場合は、手順1からやり直すか、別の接続方法をお試 しください。

これで無線接続は完了です。

### お知らせ

暗号化方式としてWEPを使用している無線LANルーター(アクセスポイント)には接続できません。 この場合は、別の接続方法をお試しください。

## WPSとは

WPS(Wi-Fi Protected Setup)とは、Wi-Fi Allianceによって策定された規格です。WPSにより、 無線ネットワークを簡単に設定できます。

#### **関連リンク**

[「ネットワークへの無線接続方法を選ぶ」\(134ページ\)](#page-133-0)

付録 > ネットワークへ無線接続する

## <span id="page-135-0"></span>iPhoneを使って無線接続する(WAC)

お手持ちのiPhone(iOSデバイス)のネットワーク設定を本製品に適用して、無線接続を 設定します。

設定を始める前に、お使いのiPhoneが無線LANルーター(アクセスポイント)に接続され ていることを確認してください。

### **設定メニュー**

「ネットワーク設定」>「接続」>「無線(Wi-Fi)」

- **1** カーソルキー (▲/▼) で「Wi-Fi共有 (iOS)」を選ぶ。
- 2 **Wi-Fiインジケーターが点滅中に、iOSデバイスのWi-Fi設定画面を開き、本製品を AirPlayスピーカーに設定する。**

## 3 **本製品と共有する無線ネットワーク(アクセスポイント)を選ぶ。** 共有が完了すると、本製品は選択した無線ネットワーク(アクセスポイント)に自動的 に接続します。 また、フロントパネルの無線LANインジケーターが点灯します。

これで無線接続は完了です。

### お知らせ

- 次の設定内容が初期化されます。
	- ( ネットワーク設定
	- ( Bluetooth設定
	- ( プリセットに登録したコンテンツ(メディアサーバーの曲、インターネットラジオ局など)
	- ( 各ミュージックサービスのアカウント情報
	- ( リピート/シャッフル設定
- 暗号化方式としてWEPを使用している無線LANルーター(アクセスポイント)には接続できませ ん。この場合は、別の接続方法をお試しください。
- ( ネットワークケーブルが本製品に接続されている場合は、警告メッセージが表示されます。ネット ワークケーブルを取り外してから、操作してください。
- AirPlayパスワードを設定している場合は、いったんパスワードを解除してから、WACによる接続 を行ってください。

### **関連リンク**

[「ネットワークへの無線接続方法を選ぶ」\(134ページ\)](#page-133-0)

付録 > ネットワークへ無線接続する

## <span id="page-136-0"></span>手動で無線接続する

必要な情報を入力して、無線接続を設定します。SSID(ネットワーク名)や暗号化方式、 セキュリティーキーを手動で設定する必要があります。

#### **設定メニュー**

「ネットワーク設定」>「接続」>「無線(Wi-Fi)」

- 1 **カーソルキー(**q**/**w**)で「マニュアル設定」を選ぶ。**
- 2 **フロントディスプレイの表示にしたがって必要な情報を入力し、無線接続する。** 文字の入力は、カーソルキー(◀/▶)でカーソルの位置を移動し、カーソルキー(▲/ w)で文字を変更します。MEMORYキーを押すと、カーソル左側の文字を削除できま す。PRESETキーを押すと、カーソル左側の文字の1文字前に新規文字を挿入できます。 接続が完了すると、「完了しました」と表示され、フロントパネルの無線LANインジケ ーターが点灯します。 「接続できません」と表示された場合は、やり直すか、別の接続方法をお試しくださ

い。

これで無線接続は完了です。

#### **関連リンク**

[「ネットワークへの無線接続方法を選ぶ」\(134ページ\)](#page-133-0)

## 対応している機器とフォーマット

## 対応しているBluetooth機器

本製品と接続可能なBluetooth機器は、次をご確認ください。

- ( A2DPおよびAVRCPプロファイルに対応したBluetooth機器に接続可能です。
- ( すべてのBluetooth機器に対する接続を保証するものではありません。

## <span id="page-138-0"></span>本製品で再生可能なファイルフォーマット(ネットワーク)

ネットワーク経由で受信した音声のうち、本製品で再生可能なファイルフォーマットは次 のとおりです。

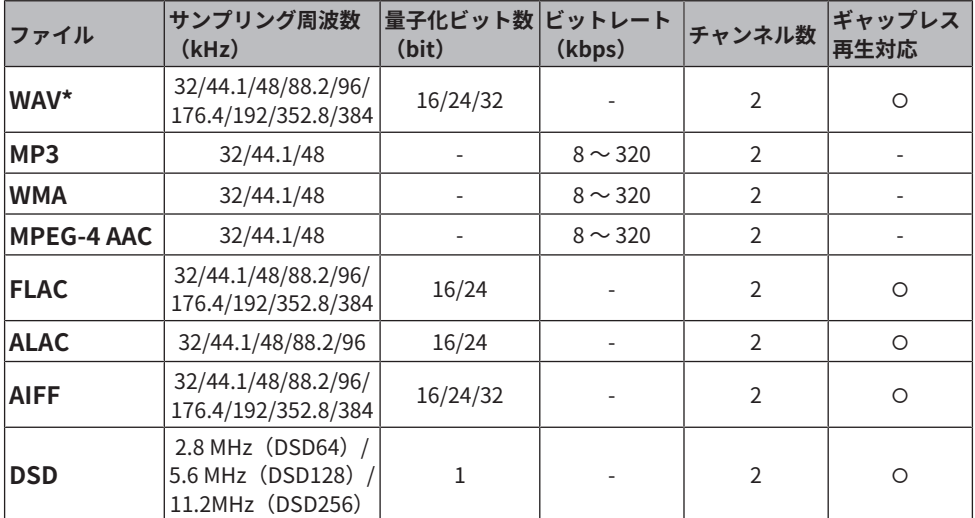

\* リニアPCMフォーマットのみ。32-bit floatファイルは再生できません。

- メディアサーバー (パソコン/NAS) にインストールされているサーバーソフトにより、 再生可能フォーマットが異なります。詳しくはサーバーソフトの取扱説明書をご覧くだ さい。
- DRM(デジタル著作管理)により保護されたファイルは再生できません。

付録 > 対応している機器とフォーマット

## <span id="page-139-0"></span>USB DACで再生可能なフォーマット

USB DAC機能により再生できる信号フォーマットおよびサンプリング周波数は次のとおり です。

## **■ 対応フォーマットとサンプリング周波数**

- PCM 2チャンネル: 44.1 kHz/48 kHz/88.2 kHz/96 kHz/176.4 kHz/192 kHz/352.8 kHz/ 384 kHz(16-bit/24-bit/32-bit)
- ( DSD 2チャンネル:2.8 MHz(DSD64)/5.6 MHz(DSD128)/11.2 MHz(DSD256) ASIO NativeおよびDoP対応

再生可能なファイルフォーマットは、パソコン側の使用アプリケーションの対応フォーマ ットを確認してください。

## 商標

商標

本説明書で使用している商標です。

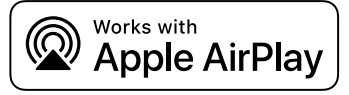

このレシーバーはAirPlay 2に対応しています。 iOS 11.4以降が必要です。

Works with Appleバッジを表記したアクセサリーは、バッジが表す技術に適合するように設計さ れ、アップルが定める性能基準を満たしているとデベロッパーによって認定されたアクセサリーで あることを示します。

Apple、AirPlay、Apple TV、Apple Watch、iPad、iPad Air、iPad Pro、iPhone、Lightning、 iTunesは、米国およびその他の国で登録されている Apple Inc.の商標です。

日本国内において、iPhone商標はアイホン株式会社のライセンスに基づき使用されています。

## **App Store**

App Storeは、米国およびその他の国で登録されたApple Inc.のサービスマークです。

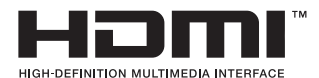

HDMI、HDMI High-Definition Multimedia Interfaceという語、HDMIのトレードドレスおよびHDMI のロゴは、HDMI Licensing Administrator, Inc.の商標または登録商標です。

## **Android Google Play**

Android、Google Playは、Google LLCの商標または登録商標です。

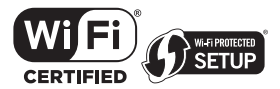

Wi-Fi CERTIFIED™ロゴおよびWi-Fi Protected SetupロゴはWi-Fi Alliance®の登録商標です。

Wi-Fi、Wi-Fi CERTIFIED、Wi-Fi Protected SetupおよびWPA2はWi-Fi Alliance® の商標または登録商 標です。

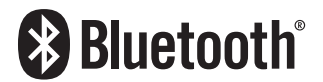

Bluetooth®ワードマークおよびロゴは登録商標であり、 Bluetooth SIG, Inc. が所有権を有します。 ヤマハ株式会社は使用許諾の下でこれらのマークおよびロゴを使用しています。その他の商標およ び登録商標は、それぞれの所有者の商標および登録商標です。

付録 > 商標

# **IusicCast**

MusicCastは、ヤマハ株式会社の商標または登録商標です。

## **GPL/LGPLについて**

本製品は、GPL/LGPL ライセンスが適用されたオープンソースソフトウェアのコードを一部に使用し ています。お客様はGPL/LGPL ライセンスの条件に従い、これらのソフトウェアのソースコードを入 手、改変、再配布する権利があります。

GPL/LGPL ライセンスの適用を受けるソフトウェアの概要、ソースコードの入手、GPL/LGPL ライセ ンスの内容につきましては、以下の弊社ウェブサイトをご覧ください。

<https://download.yamaha.com/sourcecodes/musiccast/>

## **ライセンス情報**

本製品が使用するサードパーティソフトウェアについては、次で確認できます。

http://(本製品のIPアドレス\*)/licenses.html

\* 本製品のIPアドレスはMusicCast Controllerで確認できます。

## 仕様

## <span id="page-142-0"></span>主な仕様

本製品の主な仕様です。

## **入力端子**

アナログ音声

• ステレオ×4 (PHONO含む)

デジタル音声

- 光×2 (PCMのみ) (対応fs:32 kHz/44.1 kHz/48 kHz/88.2 kHz/96 kHz/176.4 kHz/192 kHz)
- 同軸×1(PCMのみ)(対応fs:32 kHz/44.1 kHz/48 kHz/88.2 kHz/96 kHz/176.4 kHz/192 kHz)

その他

- $\cdot$  USB $\times$ 1 (USB Type B)
- NETWORK (有線) ×1 (100Base-TX/10Base-T)

## **出力端子**

アナログ音声

- スピーカー出力×4 (A左/右、B左/右)
- プリアウト×1 (左/右)
- サブウーファー出力 (モノラル)
- · ヘッドホン×1

## **その他の端子**

- $\cdot$  YPAO MIC  $\times$ 1
- $\cdot$  TRIGGER OUT $\times1$
- HDMI (ARCによるテレビ音声の入力用) ×1

## **HDMI**

HDMI機能

- HDMI CEC (リンク機能)
- ( オーディオリターンチャンネル(ARC)

音声フォーマット

( PCM 2チャンネル(Max 192 kHz/24-bit)

## **チューナー**

アナログチューナー  $\cdot$  FM $\times1$  (TUNER)

付録 > 仕様

## **USB DAC**

音声フォーマット

- ( PCM 2チャンネル(44.1 kHz/48 kHz/88.2 kHz/96 kHz/176.4 kHz/192 kHz/352.8 kHz/384 kHz (16-bit/24-bit/32-bit))
- DSD 2チャンネル (2.8 MHz (DSD64) /5.6 MHz (DSD128) /11.2 MHz (DSD256) ) ASIO Native およびDoP対応

## **Bluetooth**

受信動作

- Bluetooth機器(スマートフォン、タブレットなど)からの受信機能
- ( サポートプロファイル
	- · A2DP v1.3、AVRCP v1
- ( 対応コーデック
	- ( SBC、AAC
- コンテンツ保護
	- $\cdot$  SCMS-T

## 送信動作

- Bluetooth機器 (Bluetoothヘッドホンなど)への送信機能
- ( サポートプロファイル
	- $\cdot$  A2DP v1.3
- ( 対応コーデック
	- $\cdot$  SBC
- Bluetooth機器 (Bluetoothヘッドホンなど)からの再生/停止操作が可能

Bluetoothバージョン

 $\cdot$  Ver.4.2

ワイヤレス出力

• Bluetooth Class 2

## **ネットワーク**

メディアサーバー(パソコン/NAS) AirPlay 2 インターネットラジオ Spotify radiko.jp Deezer Amazon Music (HD)
付録 > 仕様

MusicCast

- ( MusicCast Controllerアプリによる制御
- ( MusicCastリンク機能\*
	- \* 次の音声は配信できません。
	- · PCM (352.8 kHz/384 kHz) およびDSDの音声
	- ( AirPlayの音声

### **無線ネットワーク**

- •無線LAN規格: IEEE802.11 a/b/g/n/ac\* \* 20 MHzチャンネル帯域幅のみ
- ( 無線周波数帯域:2.4 GHz/5 GHz
- WPS (Wi-Fi Protected Setup)
	- ( プッシュボタン式
	- · PINコード式
- ( 対応セキュリティー
	- $\cdot$  WEP
	- ( WPA2-PSK(AES)
	- ( Mixed Mode

### **オーディオ部**

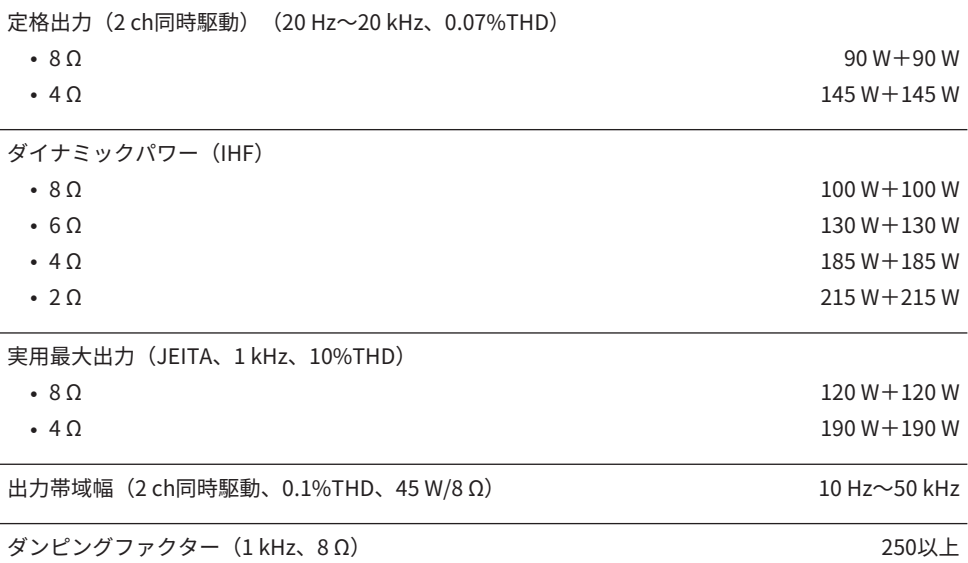

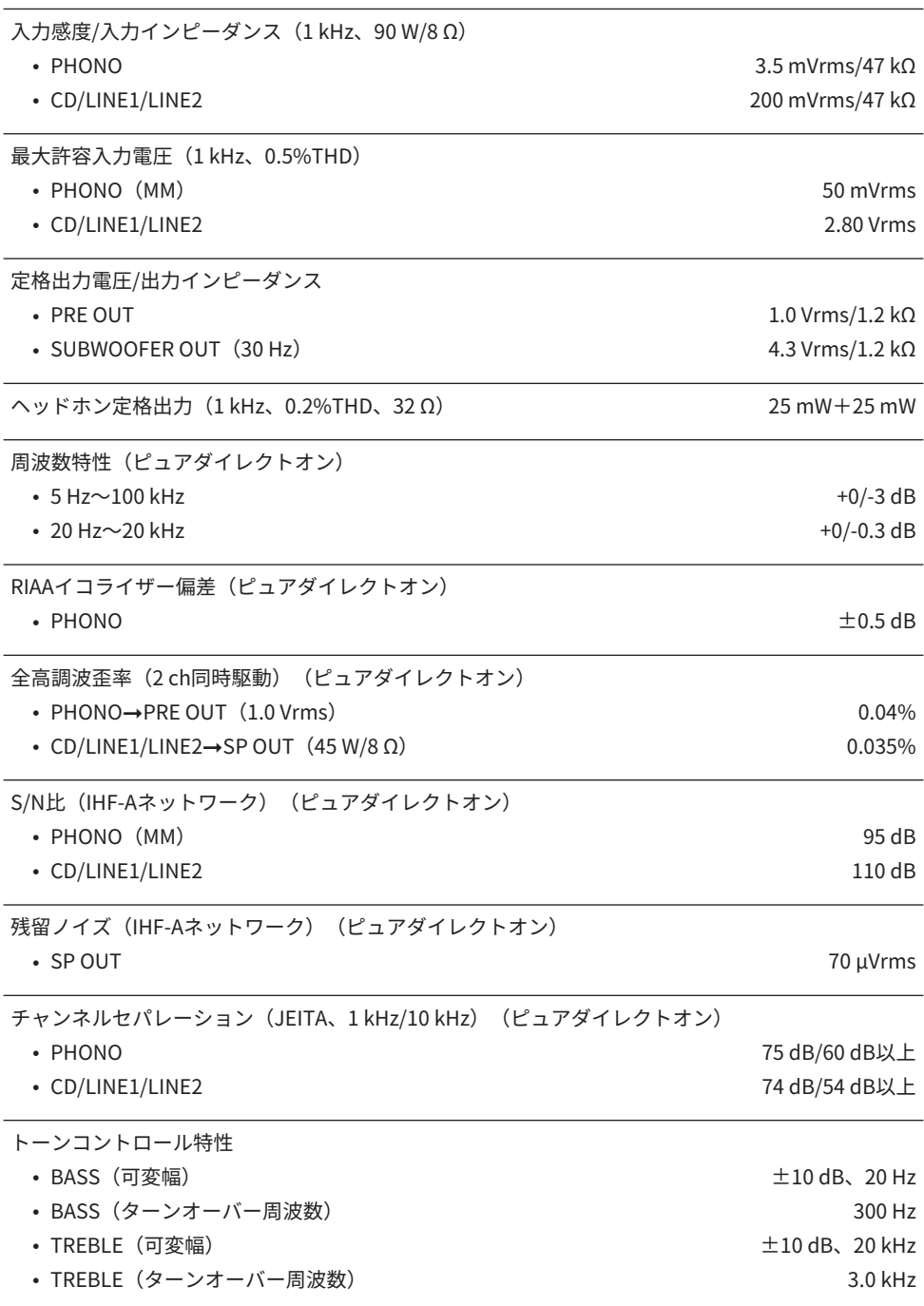

コンティニュアスラウドネスコントロール(アッテネーション1 kHz) -30 dB

#### **FMチューナー部**

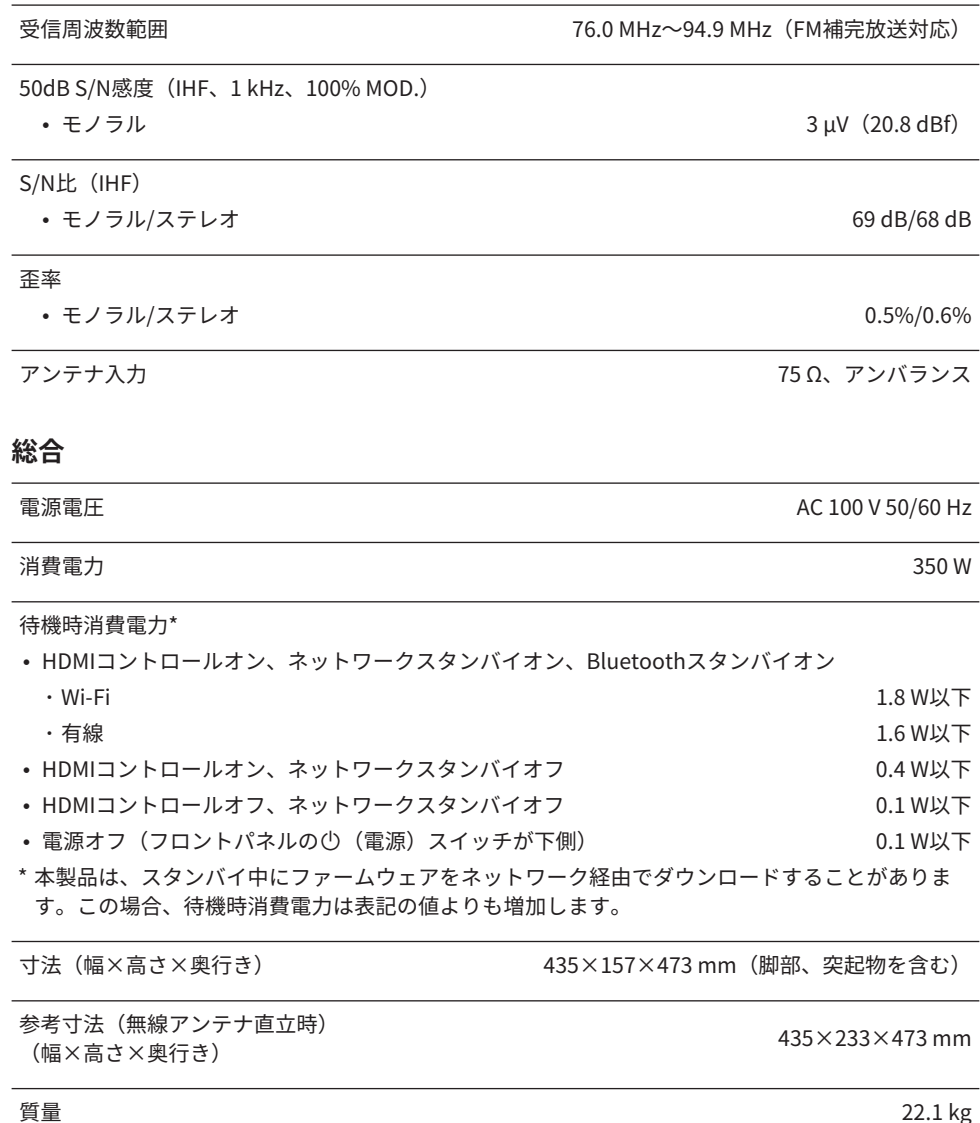

\* この取扱説明書では、発行時点の最新仕様で説明をしております。最新版の取扱説明書につきまし ては、ヤマハウェブサイトからダウンロードしてお読みいただけますようお願いいたします。

# 初期値

## オプションメニュー初期値一覧

本製品のオプションメニューの初期値は、次をご確認ください。

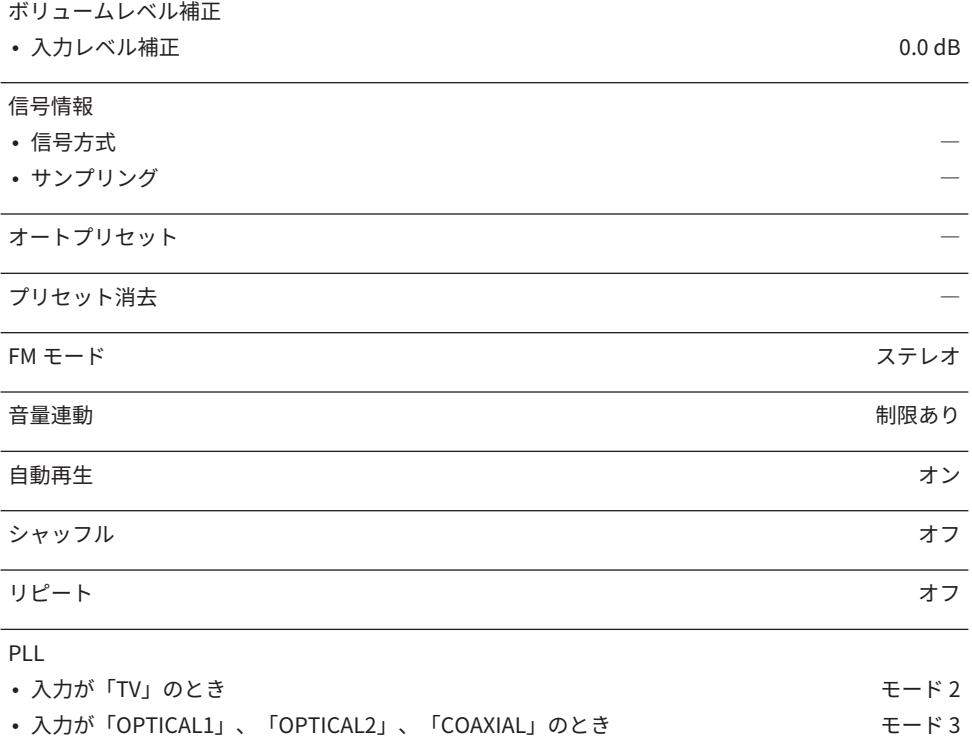

## 設定メニュー初期値一覧

本製品の設定メニューの初期値は、次をご確認ください。

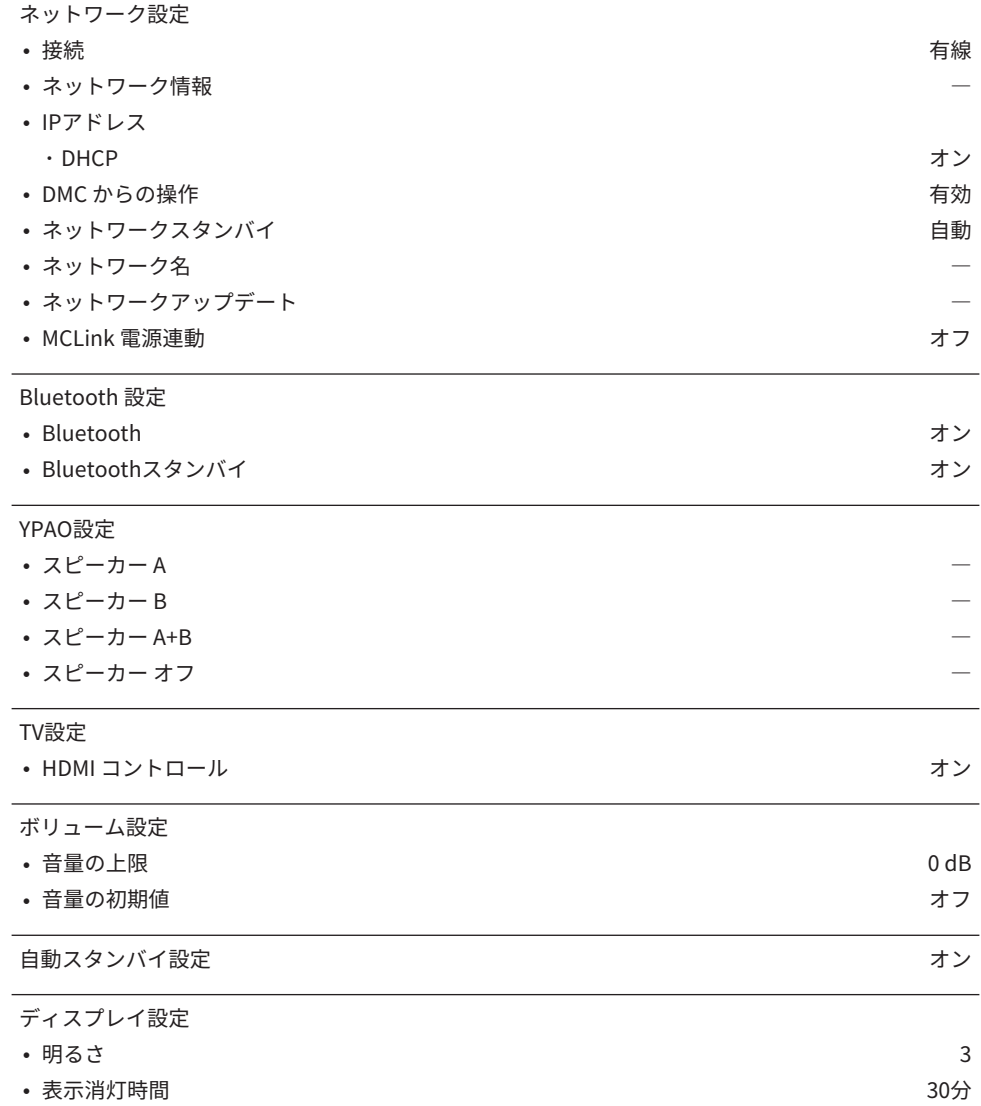

### アドバンストセットアップメニュー初期値一覧

本製品のアドバンストセットアップメニューの初期値は、次をご確認ください。

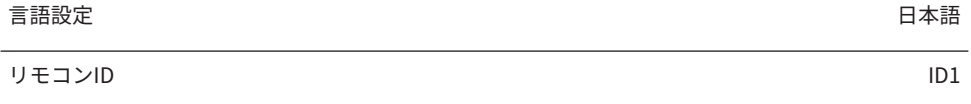

設定の初期化

Yamaha Global Site **https://www.yamaha.com/**

Yamaha Downloads **https://download.yamaha.com/**

© 2022 Yamaha Corporation

2024年1月 発行 NV-D0

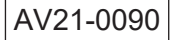